# **TomTom GO Brugervejledning**

**16.4**

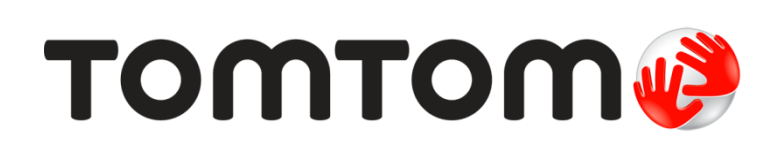

### Indhold

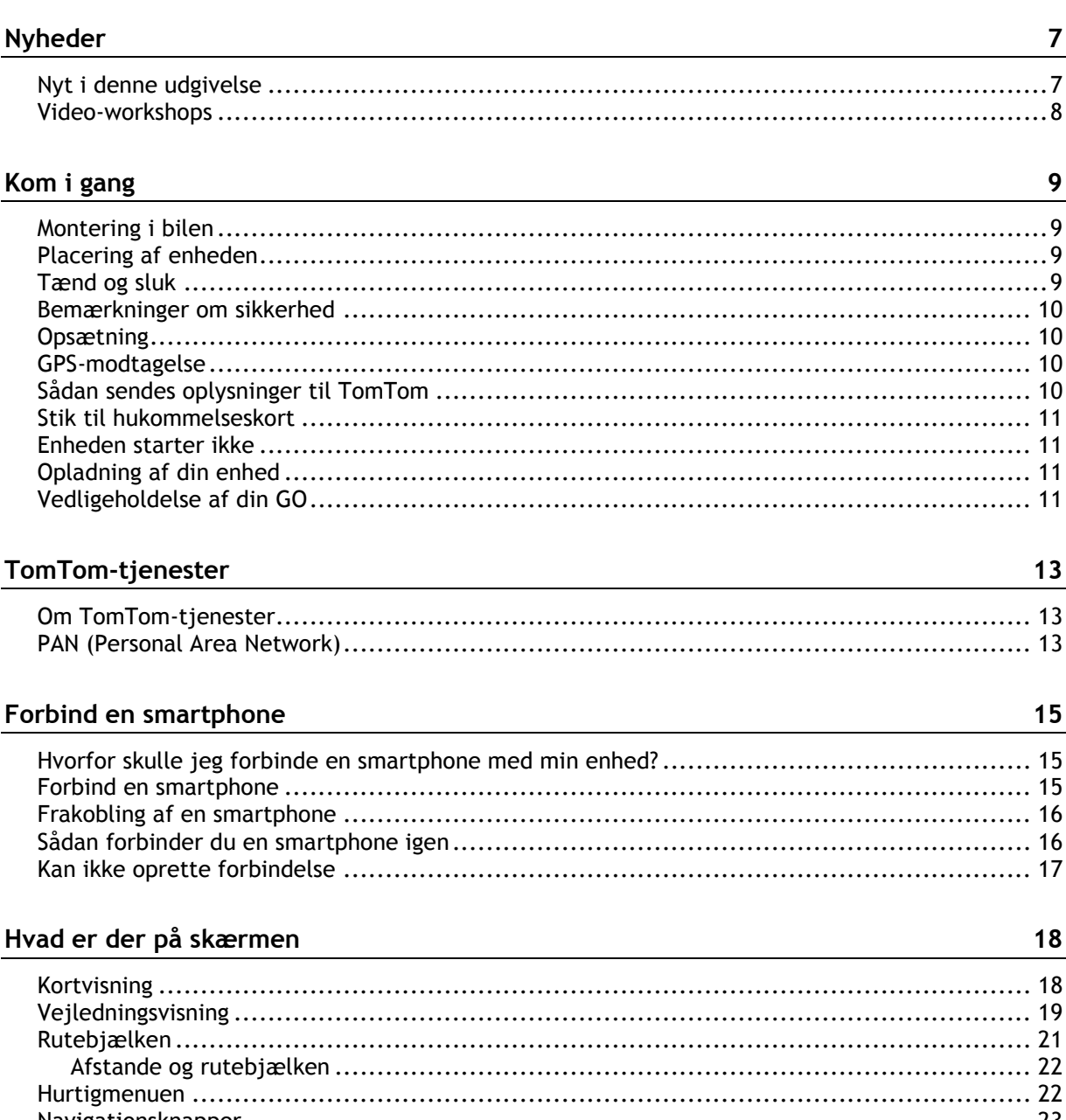

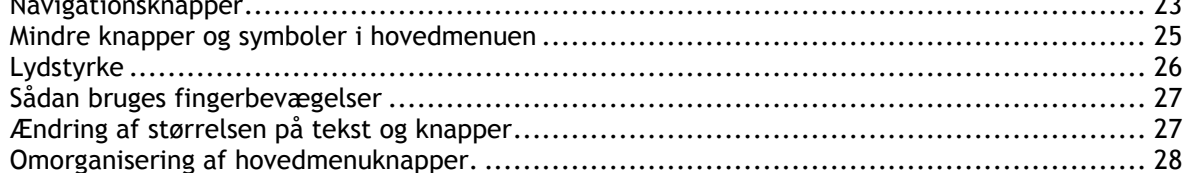

### **Traffic**

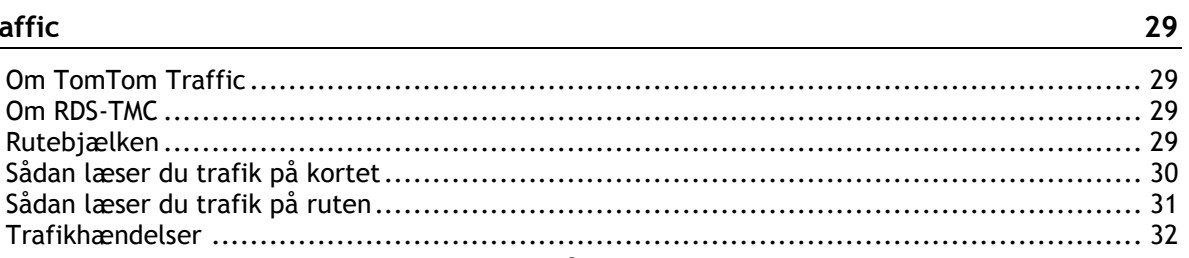

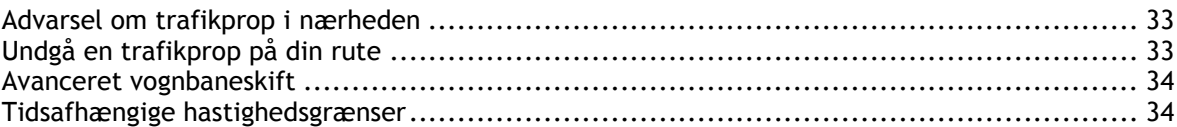

#### **[Synkronisering vha. af TomTom MyDrive](#page-35-0) 36**

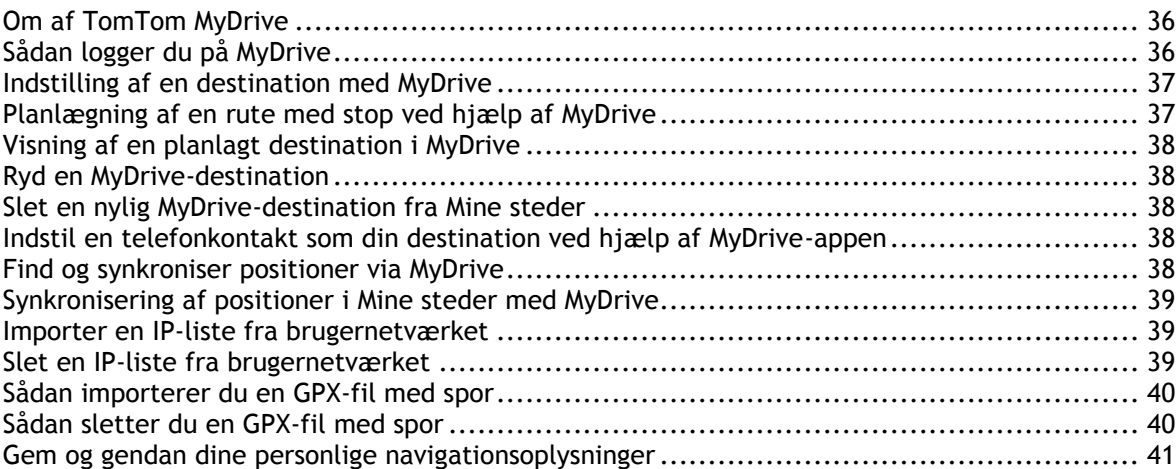

#### **[Sådan bruger du Hurtig søgning](#page-41-0) 42**

[Om søgning........................................................................................................](#page-41-1) 42 [Sådan planlægger du en rute til et IP ved at søge.........................................................](#page-41-2) 42 [Sådan planlægger du en rute til et IP ved hjælp af onlinesøgning](#page-43-0) ..................................... 44 Sådan indtastes søgeord [........................................................................................](#page-45-0) 46 Sådan bruger du søgeresultaterne [............................................................................](#page-46-0) 47 [Om postnumre....................................................................................................](#page-48-0) 49 [Om kortkoder.....................................................................................................](#page-48-1) 49 [Liste over ikoner for IP-typer..................................................................................](#page-48-2) 49

#### **[Sådan planlægger du en rute](#page-53-0) 54**

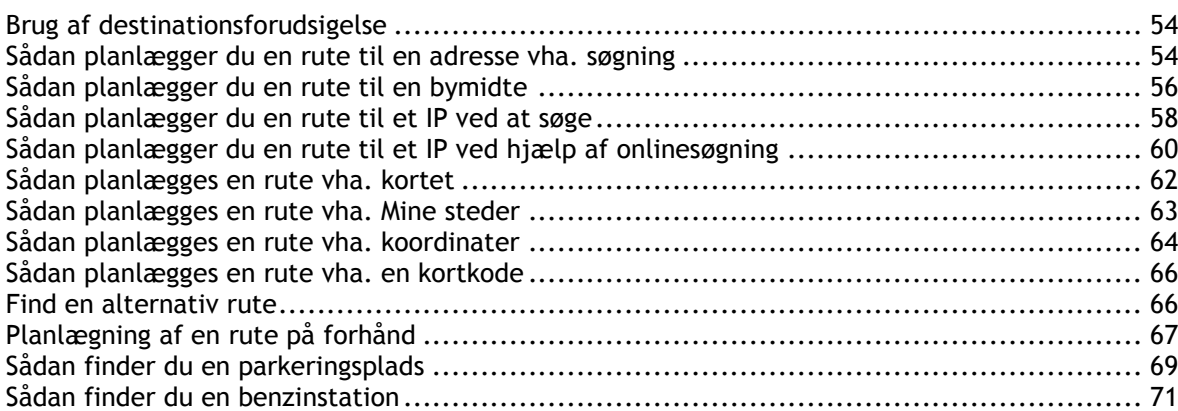

#### **[Ændring af ruten](#page-73-0) 74**

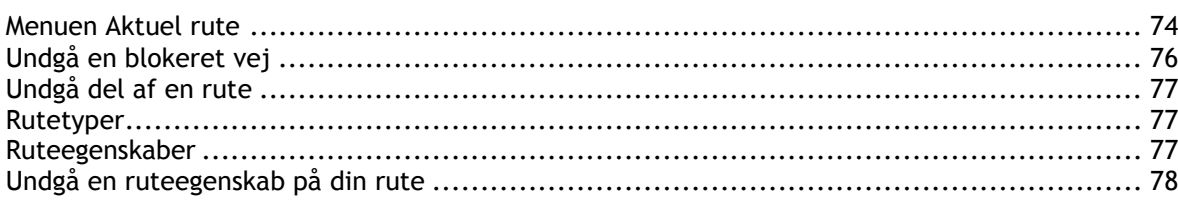

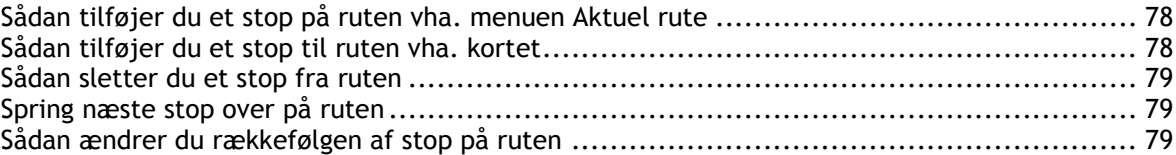

#### **[Mine ruter](#page-79-0) 80**

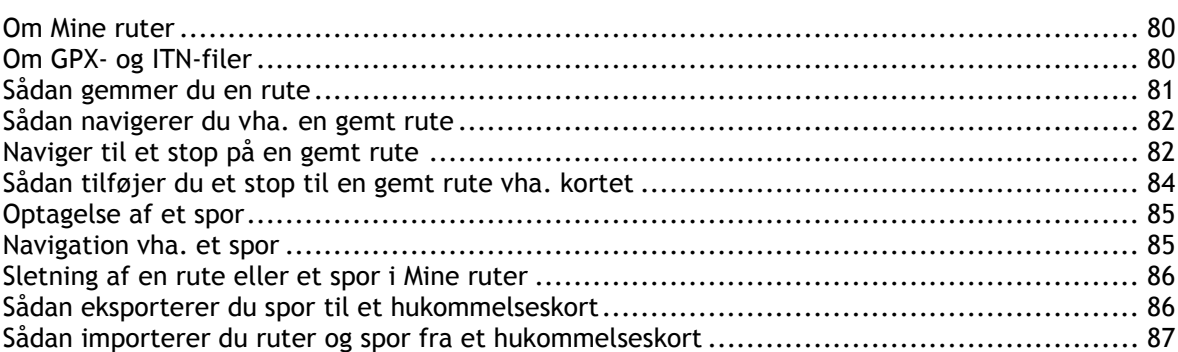

#### **[Stemmestyring \(Speak&Go\)](#page-87-0) 88**

[Om stemmestyring...............................................................................................](#page-87-1) 88 Opstart af stemmestyring [......................................................................................](#page-87-2) 88 Sådan laver du din egen aktiveringssætning [................................................................](#page-87-3) 88 Stemmestyringsskærmen [.......................................................................................](#page-88-0) 89 [Tip til brug af stemmestyring..................................................................................](#page-89-0) 90 Hvad kan du bruge stemmestyring til [........................................................................](#page-89-1) 90 Sige kommandoer på forskellige måder [.....................................................................](#page-90-0) 91 Indtastning af en adresse vha. stemmestyring [.............................................................](#page-90-1) 91 [Køre hjem vha. stemmestyring................................................................................](#page-91-0) 92 [Køre til et IP vha. stemmestyring.............................................................................](#page-91-1) 92 Ændring af en indstilling vha. stemmestyring [..............................................................](#page-92-0) 93 Tal med Siri eller Google Now™ [...............................................................................](#page-92-1) 93

**[Map Share](#page-93-0) 94** Om Map Share [....................................................................................................](#page-93-1) 94 Oprette en rapport om en kortændring [.....................................................................](#page-93-2) 94 [Sådan opretter du en rapport om kortændring fra en markeret position](#page-94-0) ............................. 95 Forskellige typer kortændringer [..............................................................................](#page-95-0) 96

#### **[Fotofælder](#page-98-0) 99**

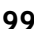

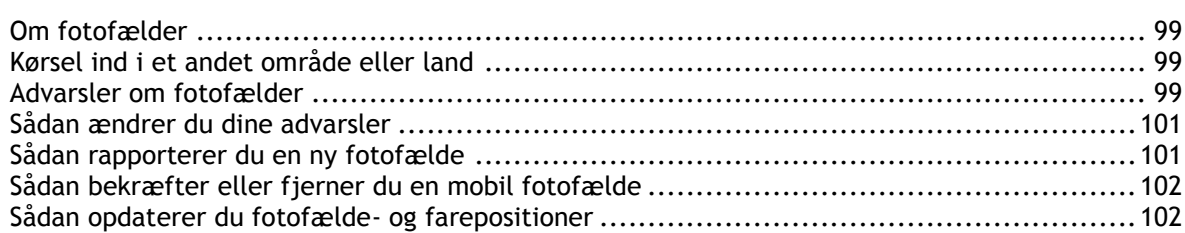

#### **[Farezoner](#page-102-0) 103**

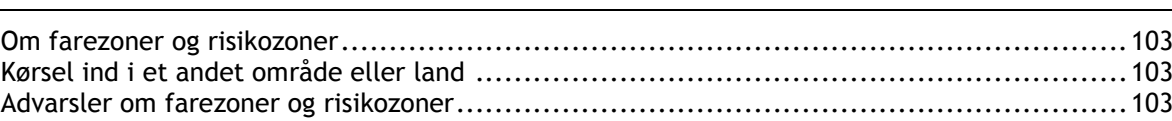

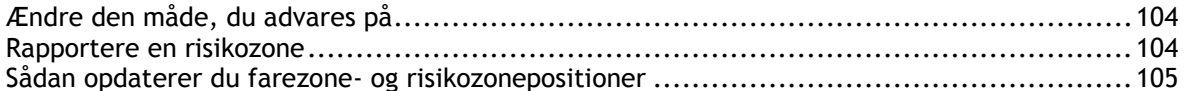

#### Mine steder

#### 106

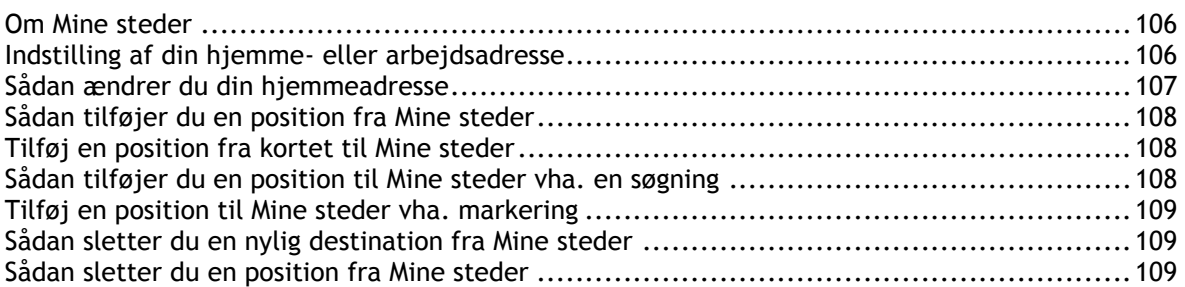

#### Håndfrit opkald

#### 110

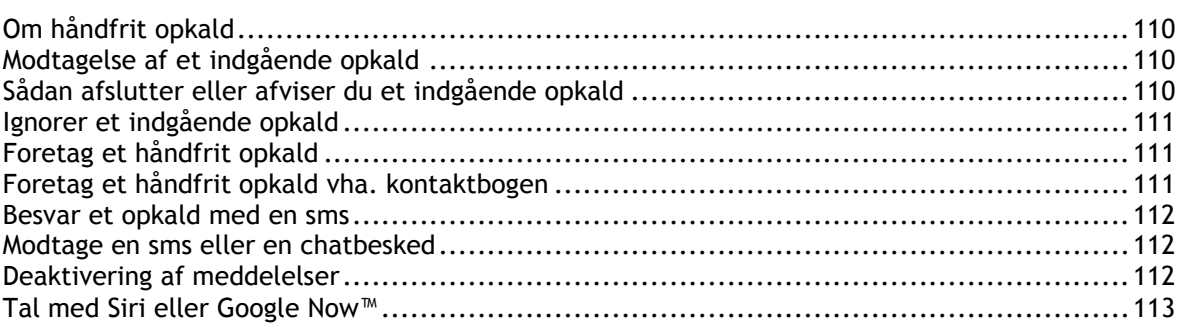

#### Indstillinger

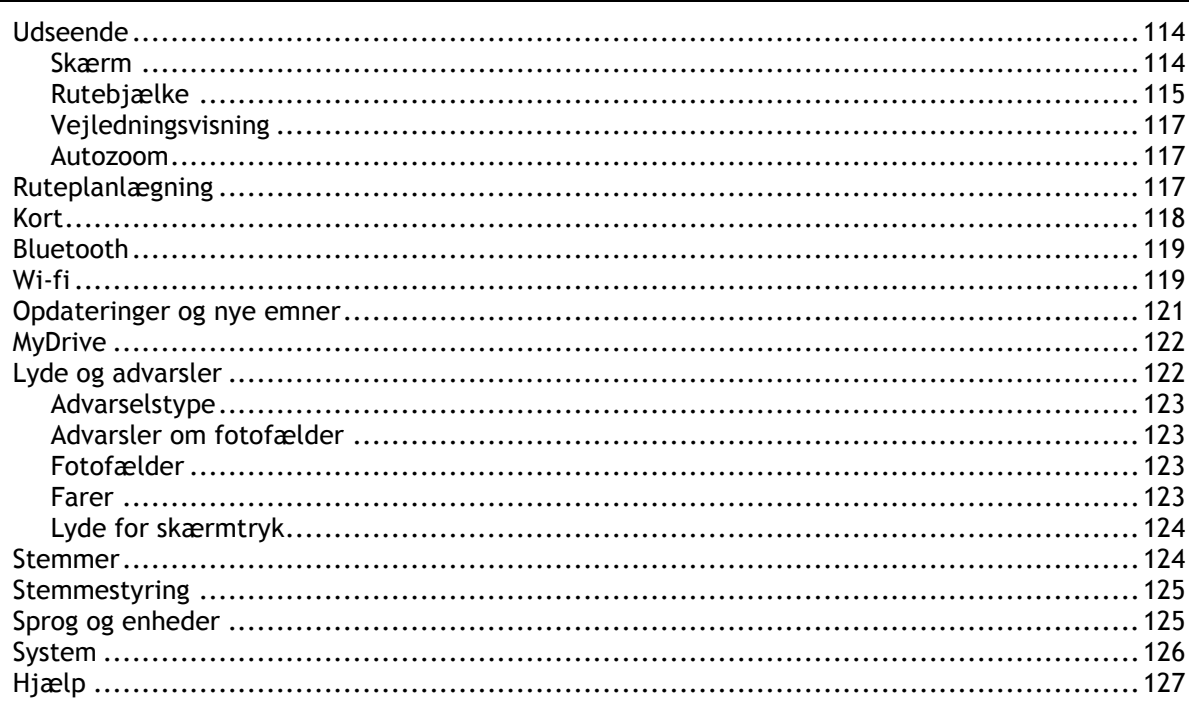

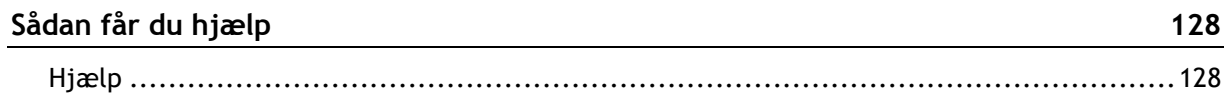

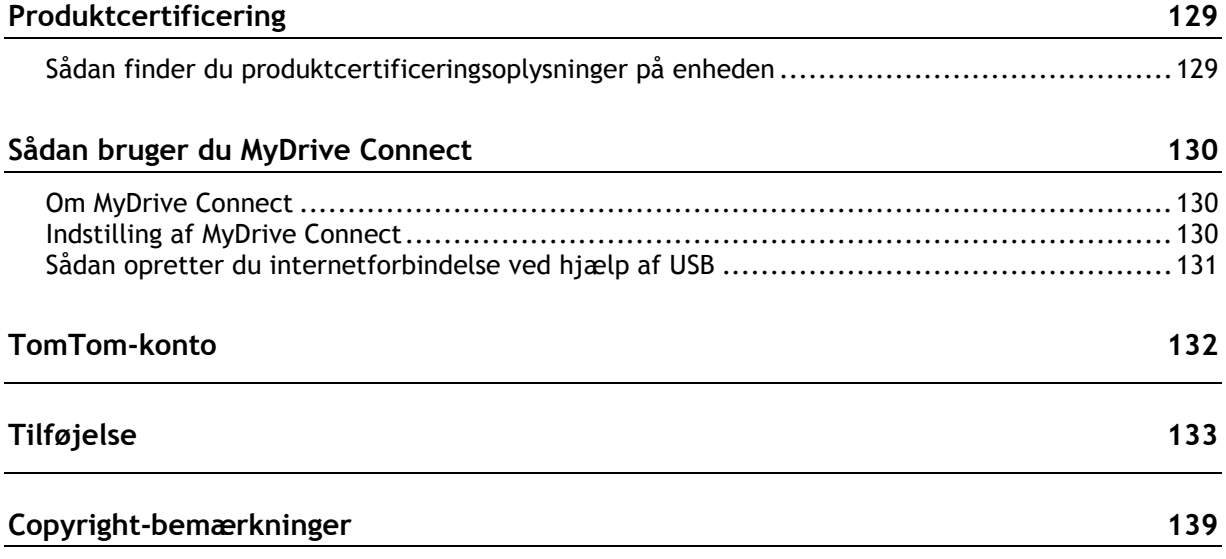

## <span id="page-6-0"></span>**Nyheder**

#### <span id="page-6-1"></span>**Nyt i denne udgivelse**

**Version 16.4 , GO 520, GO 620, GO 5200, GO 6200**

#### **Opdater enheden via wi-fi**

Du kan nu opdatere kortene, softwaren og meget mere på enheden via wi-fi.

Gå til [Wi-fi](#page-118-1) i denne vejledning for at få flere oplysninger.

#### **Modtag smartphone-meddelelser**

Nu kan du bevare forbindelsen og få dine meddelelser uden forstyrrelser. Din TomTom GO kan læse meddelelser fra din telefon højt, så du kan holde hænderne på rattet.

Gå til [Håndfrit opkald](#page-109-0) i denne vejledning for at få flere oplysninger.

#### **Kompatibel med Siri og Google NowTM**

Aktiver og tal med Siri eller Google Now™ ved at trykke på en knap på din TomTom GO og bruge den indbyggede mikrofon. Få fuld adgang til din personlige assistent, mens telefonen ligger godt gemt af vejen i din taske eller lomme.

Gå til [Tal med Siri eller Google Now™](#page-92-1) i denne vejledning for få mere at vide.

#### **Destinationsforudsigelse**

Din TomTom GO lærer nu dine kørevaner og forudsiger, når du sandsynligvis vil køre til ofte besøgte destinationer, der er gemt i Mine steder. Takket være den intelligente indlæring bliver forudsigelserne nøjagtigere, desto mere du kører med den.

Gå til [Brug af destinationsforudsigelse](#page-53-1) i denne vejledning for at få flere oplysninger.

#### **Håndfrit opkald**

Du kan nu foretage og modtage opkald af høj kvalitet i bilen. Du skal blot forbinde din telefon med din enhed.

Gå til Om håndfrit opkald i denne vejledning for at få flere oplysninger.

#### **TomTom MyDrive**

Planlæg nemt ture, inden du sætter dig ind i bilen. Planlæg ruter, tjek trafikinformation, og gem dine foretrukne steder fra din smartphone, tablet eller computer. Du kan nu tilknytte op til ti TomTom-enheder til én TomTom-konto.

Gå til [Om MyDrive Connect](#page-129-1) i denne vejledning for at få flere oplysninger.

#### **TomTom-tjenester er aktiverede som standard**

Tjenesterne Traffic og Fotofælder aktiveres nu automatisk lige fra første brug, så snart der er en internetforbindelse. Du kan oprette internetforbindelse på én af følgende måder:

- Wi-fi.
- Opret forbindelse til MyDrive Connect på en computer med internetforbindelse ved hjælp af USB-kablet.
- GPRS.
- Bluetooth med aktiveret netværksfunktion.

Gå til [TomTom-tjenester](#page-12-0) i denne vejledning for at få flere oplysninger.

#### **Andre rettelser og forbedringer**

Forskellige forbedringer for ydelsen og rettelser er blevet implementeret.

#### <span id="page-7-0"></span>**Video-workshops**

Du kan finde mange videoer på vores YouTube-kanal, hvor du kan få mere at vide om din nye TomTom GO og andre TomTom-produkter. Gå til [www.youtube.com/user/TomTomOfficial/videos](https://www.youtube.com/user/TomTomOfficial/videos) for at få mere at vide!

**Tip**: Se TomTom YouTube-kanalen for at finde videoer på dit sprog.

Her er links til nogle videoer, som evt. vil være interessante for dig:

#### **TomTom GO - afspilningsliste med engelske videoer**

<https://www.youtube.com/playlist?list=PLSoQAVympWk79NpmQgjFgigup-UgowFxE>

#### **Brug af MyDrive**

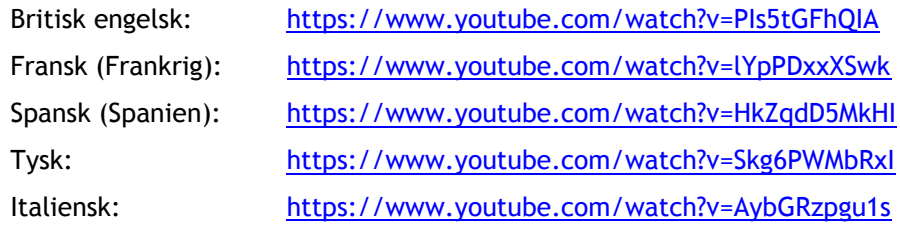

#### **TomTom Sports-produkter**

[https://www.youtube.com/playlist?list=PLSoQAVympWk4DPx3\\_yMxwHP7cqa17iW6H](https://www.youtube.com/playlist?list=PLSoQAVympWk4DPx3_yMxwHP7cqa17iW6H)

### <span id="page-8-0"></span>**Kom i gang**

#### <span id="page-8-1"></span>**Montering i bilen**

Brug den medfølgende holder til at installere din TomTom GO i dit køretøj. Læs instruktionerne om [placering af enheden,](#page-8-2) før du monterer din GO.

For at installere din GO skal du gøre følgende:

1. Tilslut det medfølgende USB-kabel til holderen. Hvis holderen er indbygget i GO, skal du slutte USB-kablet til enheden.

**Bemærk**: Brug KUN det USB-kabel, som fulgte med din GO. Andre USB-kabler fungerer muligvis ikke.

- 2. Slut USB-kablet til USB-bilopladeren, og slut denne til strømforsyningen på instrumentbrættet.
- 3. Vælg den mest jævne overflade på forruden eller sideruden til montering af din TomTom GO.

**Tip**: Hvis holderen er integreret i din GO, kan du nemt ændre rotationen for din enhed. Tryk på knappen på bagsiden af enheden for at frigøre holderen, og skub derefter holderen ud. Sæt den på igen på den anden side af enheden.

- 4. Sørg for, at både sugekoppen på monteringsholderen og forruden er ren og tør.
- 5. Tryk holderens sugekop godt fast på forruden.
- 6. Drej gummigrebet nederst på holderen med uret, indtil du hører et klik.
- 7. Hvis holderen ikke er integreret i GO, skal du anbringe GO i holderen og sikre, at den klikker på plads.

Du kan bl.a. købe selvklæbende skiver til instrumentbrættet som tilbehør til din GO. Du kan finde flere oplysninger på [tomtom.com/accessories.](http://www.tomtom.com/accessories)

#### <span id="page-8-2"></span>**Placering af enheden**

Vær omhyggelig, når du installerer GO. GO må ikke blokere for eller forstyrre følgende:

- Dit udsyn.
- Kontrolelementer i dit køretøj.
- Bakspejle.
- Airbags.

Du skal nemt kunne nå din GO, uden at du skal læne dig frem eller strække dig. I din bil kan du sætte GO fast på forruden eller sideruden, eller du kan bruge en disk til montering på instrumentbrættet til fastgørelse på instrumentbrættet.

#### <span id="page-8-3"></span>**Tænd og sluk**

#### **Sådan tænder du enheden**

Tryk på tænd/sluk-knappen, og hold den nede, indtil enheden starter. Hvis enheden var slukket, får du vist Kortvisning. Hvis enheden var i dvale, får du vist den sidste skærm, du kiggede på.

#### **Sådan sætter du enheden i dvale**

For at sætte enheden i dvale skal du trykke på tænd/sluk-knappen og derefter slippe den.

Du kan også trykke på tænd/sluk-knappen i mere end to sekunder, indtil du får vist knapperne Dvale og Sluk. Vælg **Dvale** for at sætte enheden i dvale.

**Tip**: For at sætte navigationsenheden i dvale, når USB-kablet tages ud, eller den fjernes fra holderen, skal du gå til Batteriindstillinger i menuen [Indstillinger.](#page-113-0)

#### **Sådan slukkes enheden helt**

Benyt en af følgende fremgangsmåder for at slukke navigationsenheden helt:

- Tryk på tænd/sluk-knappen i mere end to sekunder, indtil du får vist knapperne Dvale og Sluk. Vælg **Sluk** for at slukke for enheden. Vælg knappen "Tilbage", hvis du ikke vil slukke for enheden.
- Tryk på tænd/sluk-knappen i mere end fem sekunder, indtil enheden slukker.

#### <span id="page-9-0"></span>**Bemærkninger om sikkerhed**

Nogle navigationsenheder indeholder et GSM/GPRS-modul, der kan påvirke andre elektriske apparater, f.eks. pacemakere, høreapparater og følsomme instrumenter i fly.

En sådan påvirkning af andre apparater kan bringe dit eller andres liv eller helbred i fare.

Hvis din enhed har et GSM/GPRS-modul, må du ikke bruge den i nærheden af ubeskyttede elektriske enheder eller i områder, hvor det ikke er tilladt at bruge mobiltelefoner, f.eks. på hospitaler og i fly.

#### <span id="page-9-1"></span>**Opsætning**

**Bemærk**: De sprog, du vælger, bliver brugt til al tekst på skærmen. Du kan altid ændre sproget igen i [Sprog og enheder](#page-124-1) i menuen **Indstillinger**.

Når du første gang tænder for din TomTom GO, skal du svare på et par spørgsmål for at konfigurere enheden. Svar på spørgsmålene ved at berøre skærmen.

#### <span id="page-9-2"></span>**GPS-modtagelse**

Første gang du starter din TomTom GO, går der muligvis nogle minutter, før den har registreret din position. Fremover finder den din position meget hurtigere.

Hvis du vil sikre god satellitmodtagelse, skal du bruge din GO udendørs og holde den i opretstående position. Store genstande, f.eks. høje bygninger, kan til tider forstyrre modtagelsen.

**Vigtigt**: QuickGPSFix indeholder oplysninger om satellitpositioner, så GO hurtigere kan bestemme din position. QuickGPSFix-oplysninger downloades, hver gang din enhed har internetforbindelse, ved hjælp af enhver tilgængelig metode (wi-fi, GPRS, smartphone eller USB).

#### <span id="page-9-3"></span>**Sådan sendes oplysninger til TomTom**

Første gang, du navigerer, eller du er nødt til at nulstille din GO, beder GO om tilladelse til at indsamle visse oplysninger om din brug af navigationsenheden. Oplysningerne lagres på din GO, indtil vi henter dem. Vi bruger dem anonymt til at forbedre vores produkter og tjenester. Hvis du bruger vores tjenester, bruger vi også dine positionsoplysninger til at levere tjenesterne til dig.

Du kan ændre, om du vil sende disse oplysninger til os på et tidspunkt, ved at gøre følgende:

- 1. Tryk på knappen **Indstillinger** i hovedmenuen.
- 2. Vælg **System**.
- 3. Vælg **Dine oplysninger og privatliv**.
- 4. Vælg knappen til aktivering/deaktivering af afsendelse af oplysninger.

**Bemærk**: Hvis du vælger ikke at sende disse oplysninger til os, modtager du ikke længere vores tjenester. Dette skyldes, at tjenesterne skal kunne sende din enheds position til TomTom for at modtage lokale trafikoplysninger for det sted, hvor du er. Udløbsdatoen for dit abonnement forbliver den samme, også selvom du ikke sender disse oplysninger til os.

#### **Yderligere oplysninger**

Hvis du mener, at dine oplysninger ikke anvendes til det formål, hvortil du har videregivet dem til TomTom, skal du kontakte os på [tomtom.com/support.](http://www.tomtom.com/support)

Du kan finde de aktuelle og mere detaljerede oplysninger på [tomtom.com/privacy.](http://www.tomtom.com/privacy)

#### <span id="page-10-0"></span>**Stik til hukommelseskort**

Nogle TomTom-navigationsenheder har et stik til hukommelseskort, som er placeret på siden eller under bunden af enheden.

Inden du bruger hukommelseskortstikket, skal du sikre, at navigationsenheden har den nyeste softwareversion installeret, ved at vælge **Opdateringer og nye emner** i menuen [Indstillinger.](#page-113-0)

Når GO er opdateret, kan du bruge et hukommelseskort som ekstra lagerplads til tilføjelse af ekstra kort eller til at lagre ruter og spor på din enhed. Kort kan købes på [tomtom.com.](http://www.tomtom.com/)

**Vigtigt**: Ruter og spor kan ikke lagres på det samme hukommelseskort som kort, fordi der anvendes forskellig hukommelseskortformatering.

#### <span id="page-10-1"></span>**Enheden starter ikke**

Det kan i sjældne tilfælde ske, at din TomTom GO ikke starter korrekt, eller at den holder op med at reagere på dine indtastninger.

Kontroller først, om batteriet skal lades op. Hvis batteriet skal lades op, skal du sætte din GO i bilopladeren. Det kan tage 3-5 timer at oplade batteriet helt alt efter enhedstypen.

**Vigtigt**: Oplad ikke enheden med køretøjets egen USB-port, da den ikke er kraftig nok.

Hvis dette ikke løser problemet, kan du nulstille enheden. Det kan du gøre ved at trykke på tænd/sluk-knappen og holde den inde, indtil din GO genstarter.

#### <span id="page-10-2"></span>**Opladning af din enhed**

Batteriet i din TomTom GO oplader, når du tilslutter enheden til din TomTom-biloplader, din computer eller en hjemmeoplader med USB-stik.

**Vigtigt**: Oplad ikke enheden med køretøjets egen USB-port, da den ikke er kraftig nok.

Du bliver advaret, når batteriniveauet er lavt eller kritisk. Du mister forbindelsen til visse TomTom-tjenester, når batteriniveauet er lavt eller kritisk. Når batteriet er tomt, går din GO i dvaletilstand.

**Vigtigt**: På enhedsmodellerne START 42/52, START 40/50/60, og GO 51/61 dæmpes skærmen, når du tilslutter din enhed til en computer. Skærmen dæmpes også, hvis du bruger en oplader, der ikke er fra TomTom, og som ikke leverer nok strøm til opladningen.

**Bemærk**: Brug KUN det USB-kabel, som fulgte med din GO. Andre USB-kabler fungerer muligvis ikke.

#### <span id="page-10-3"></span>**Vedligeholdelse af din GO**

Det er vigtigt, at du passer godt på enheden:

- Åbn ikke under nogen omstændigheder kabinettet på din enhed. Det kan være farligt, og det sætter samtidig garantien ud af kraft.
- Tør skærmen af med en tør klud. Brug ikke flydende rengøringsmidler.

### <span id="page-12-0"></span>**TomTom-tjenester**

#### <span id="page-12-1"></span>**Om TomTom-tjenester**

Den metode, din GO bruger til at oprette forbindelse til TomTom-tjenester, afhænger af navigationsenheden. En GO opretter forbindelse på én af følgende måder:

- Med en permanent forbindelse direkte fra din GO. Disse navigationsenheder kaldes Altid tilsluttede enheder.
- Med en forbindelse via din smartphone. Disse navigationsenheder kaldes "Smartphone-tilsluttede" enheder.

#### **Traffic og Fotofælder**

TomTom-tjenester giver dig oplysninger i realtid om [trafik](#page-28-0) og [fotofælder](#page-98-0) langs din rute.

Så snart, din enhed har internetforbindelse, OG oplysninger og privatliv er aktiveret, begynder enheden at modtage trafikinformation og opdaterede placeringer af faste og mobile fotofælder.

Du kan få oplysninger om dine abonnementer på Traffic og Fotofælder ved at åbne skærmbilledet [Hjælp](#page-126-0) og vælge **Om**.

Du kan se status for din Traffic-forbindelse øverst til højre i [hovedmenuen.](#page-24-0) Hvis din GO ikke har forbindelse til [Traffic,](#page-28-0) er der et kryds over Traffic-symbolet.

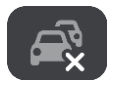

#### **MyDrive**

MyDrive giver dig kontrol over enheden ved at give dig mulighed for at gøre følgende:

- Vælge en destination på din computer, tablet eller telefon og sende den til enheden.
- Synkronisere dine steder og ruter til alle dine enheder.
- **Holde alle dine data sikre.**
- og meget mere...

Du kan få flere oplysninger ved at se [Synkronisering vha. TomTom MyDrive](#page-35-0) eller gå til [mydrive.tomtom.com.](http://www.mydrive.tomtom.com/)

Hvis du vil aktivere automatisk synkronisering vha. MyDrive, skal du vælge **Indstillinger** og derefter **MyDrive**. Opret internetforbindelse ved hjælp af en af de tre tilgængelige metoder, og log derefter på din TomTom-konto.

**Bemærk**: Visse TomTom-tjenester er måske ikke tilgængelige for din nuværende position.

#### <span id="page-12-2"></span>**PAN (Personal Area Network)**

#### **Kun smartphone-tilsluttede enheder**

Telefonen deler sin internetforbindelse vha. funktionerne Bluetooth og PAN (Personal Area Network).

Afhængigt af telefonens operativsystem kan dette netværk, eller PAN, muligvis have ét af følgende navne:

Personligt hotspot

- **Netdeling eller Netdeling via Bluetooth**
- **F** Tether eller Bluetooth-tether

PAN-funktionen findes sandsynligvis allerede i telefonens operativsystem, ellers kan du downloade en app til at oprette et PAN.

**Bemærk:** Visse udbydere af mobile tjenester tillader ikke, at deres brugere anvender PAN. Hvis din telefon ikke har PAN-funktionen, skal du kontakte din tjenesteudbyder for at få mere at vide.

Se brugervejledningen til telefonen, hvis du ikke kan finde indstillingerne.

Du kan finde mere hjælp på [tomtom.com/connect.](http://www.tomtom.com/connect)

### <span id="page-14-0"></span>**Forbind en smartphone**

#### <span id="page-14-1"></span>**Hvorfor skulle jeg forbinde en smartphone med min enhed?**

Forbind din smartphone med din TomTom GO for at bruge disse funktioner:

TomTom-tjenester

Modtag trafikinformation i realtid, fotofældeopdateringer og MyDrive via din telefons dataforbindelse. Denne funktion bruger ca. 7 MB data pr. måned.

**Bemærk**: Kun smartphone-tilsluttede enheder. Altid tilsluttede enheder modtager tjenester via GPRS.

Håndfri opkald

Modtag og foretag opkald på din GO. Få fuld adgang til din telefons personlige assistent - Siri eller Google Now. Du skal blot trykke på telefonknappen på skærmen GO.

Smartphone-meddelelser

Modtag sms og meddelelser fra andre smartphoneapps på din GO. Meddelelser kan læses højt, så du kan holde øjnene på vejen.

#### **Sådan forbinder du din telefon med eller uden MyDrive-appen**

Du kan vælge at parre din iOS- eller Android-telefon vha. MyDrive-appen eller kun ved hjælp af Bluetooth.

Hvis du forbinder vha. MyDrive-appen, kan du bruge alle de funktioner, der er angivet ovenfor. Hvis du kun forbinder ved hjælp af Bluetooth, er funktionen til smartphone-meddelelser ikke tilgængelig.

#### <span id="page-14-2"></span>**Forbind en smartphone**

Du bliver bedt om at forbinde din smartphone, når du starter din TomTom GO for første gang, eller efter du har nulstillet din GO.

**Tip**: Du kan forbinde mere end én telefon til din GO.

#### **Sådan forbinder du din telefon vha. MyDrive-appen**

- 1. Download og installer TomTom MyDrive-appen fra tomtom.com/mydriveapp på telefonen.
- 2. Åbn MyDrive-appen. Hvis du ikke bliver bedt om at forbinde telefonen, skal du trykke på enheden ud for søgebjælken på appens startskærm.
- 3. Aktiver Bluetooth på telefonen, og sørg for, at telefonen kan findes.
- 4. Åbn hovedmenuen på din TomTom GO, og vælg **Indstillinger**.

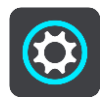

5. Vælg **Bluetooth**.

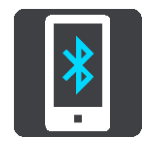

6. Vælg **Tilføj telefon**.

7. Følg trinnene i appen og på din GO for at parre telefonen med din GO.

Telefonens opkaldshistorik og ofte anvendte kontakter importeres til din navigationsenhed.

Når telefonen er tilsluttet, og håndfrit opkald er aktiveret, får du vist dette ikon i kort- eller vejledningsvisningen:

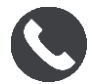

Du kan nemt ændre de telefonindstillinger, du vil bruge i [Bluetooth,](#page-118-0) i menuen Indstillinger.

#### **Sådan forbinder du din telefon kun vha. Bluetooth**

- 1. Aktiver Bluetooth på telefonen, og sørg for, at telefonen kan findes.
- 2. Aktiver PAN [\(Personal Area Network\)](#page-12-2) på telefonen.
- 3. Åbn hovedmenuen på enheden, og vælg **Indstillinger**.

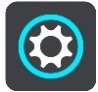

- 4. Vælg **Bluetooth**.
- 5. Vælg **Tilføj telefon**.
- 6. Vælg spørgsmålstegnet nederst til højre på skærmen.
- 7. Vælg **Vil du ikke bruge appen? Følg disse instruktioner**.
- 8. Gå til Bluetooth-indstillingerne på telefonen. Vent, indtil din TomTom-enhed vises på den liste, der er vist på telefonen. Tryk på den for at starte parringen.
- 9. Vælg **Parring** på din enhed for at acceptere parringsanmodningen fra din telefon. Hvis du har en iPhone, skal du også acceptere den næste parringsanmodning.
- 10. Vælg **Udført**.

Telefonens opkaldshistorik og ofte anvendte kontakter importeres til din navigationsenhed.

Når telefonen er tilsluttet, og håndfrit opkald er aktiveret, får du vist dette ikon i kort- eller vejledningsvisningen:

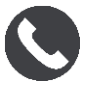

#### <span id="page-15-0"></span>**Frakobling af en smartphone**

Du kan frakoble din telefon på følgende måder:

- Deaktiver Bluetooth på din telefon.
- Deaktiver eller nulstil din GO.
- Vælg **Bluetooth** i menuen Indstillinger. Vælg din telefon. Vælg **Fjern parring** for at koble enheden fra telefonen.
- Fjern din enhed fra listen over Bluetooth-parrede enheder, hvis du vil fjerne den permanent.

#### <span id="page-15-1"></span>**Sådan forbinder du en smartphone igen**

Din GO husker telefonen og finder den automatisk, hvis telefonens Bluetooth er slået til, og telefonen er inden for navigationsenhedens rækkevidde.

**Tip**: Åbn MyDrive-appen for at bruge funktionen til smartphone-meddelelser.

Når telefonen er forbundet, og håndfrit opkald er aktiveret, får du vist denne knap i kort- eller vejledningsvisningen:

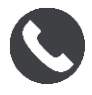

Din GO synkroniserer din opkaldshistorik og dine telefonkontakter igen.

Hvis forbindelsen til telefonen går tabt, får du vist et Bluetooth-symbol i kort- eller vejledningsvisningen.

#### <span id="page-16-0"></span>**Kan ikke oprette forbindelse**

Gør følgende for at kontrollere telefonens forbindelsesstatus:

- 1. Vælg **Bluetooth** i menuen **Indstillinger**.
	- De funktioner, som der aktuelt er forbindelse til, er angivet ud for telefonen.
- 2. Hvis ingen funktioner er vist, skal du vælge den telefon, du vil oprette forbindelse til.
- 3. Sørg for, at alle til-/fra-knapper er slået til, eller vælg indstillingen for at få flere oplysninger om, hvordan du opretter forbindelse.

Hvis GO ikke kan oprette forbindelse til telefonen, eller du ikke har internetforbindelse, skal du også kontrollere følgende:

- Din telefon vises på din GO.
- **Telefonens Bluetooth er aktiveret.**
- Dit dataabonnement hos din udbyder af mobiltjenester er aktivt, og du har adgang til internettet på telefonen.

### <span id="page-17-0"></span>**Hvad er der på skærmen**

#### <span id="page-17-1"></span>**Kortvisning**

Kortvisningen vises, når du ikke har planlagt en rute. Din faktiske position vises, så snart din GO har fundet din GPS-position.

Du kan bruge Kortvisning på samme måde som med et almindeligt papirkort. Du kan bevæge dig rundt på kortet vha. [fingerbevægelser](#page-26-0) og zoome vha. zoomknapperne.

**Vigtigt**: Alt på kortet er interaktivt, herunder også ruten og kortsymbolerne - prøv at vælge noget og se, hvad der sker!

**Tip**: Du kan åbne genvejsmenuen for et element, f.eks. en rute eller et IP, ved at vælge elementet for at åbne menuen. Du vælger en position på kortet ved at vælge positionen og holde knappen nede, indtil genvejsmenuen åbner.

Kortet viser din nuværende position og mange andre positioner, f.eks. dine positioner fra Mine [steder.](#page-105-0)

Hvis du ikke har planlagt en rute, zoomes der ud på kortet for at vise området omkring din position.

Hvis du har planlagt en rute, vises hele ruten på kortet. Du kan [tilføje stop](#page-73-0) på ruten direkte fra kortet. Vejledningsvisning vises, når du starter med at køre.

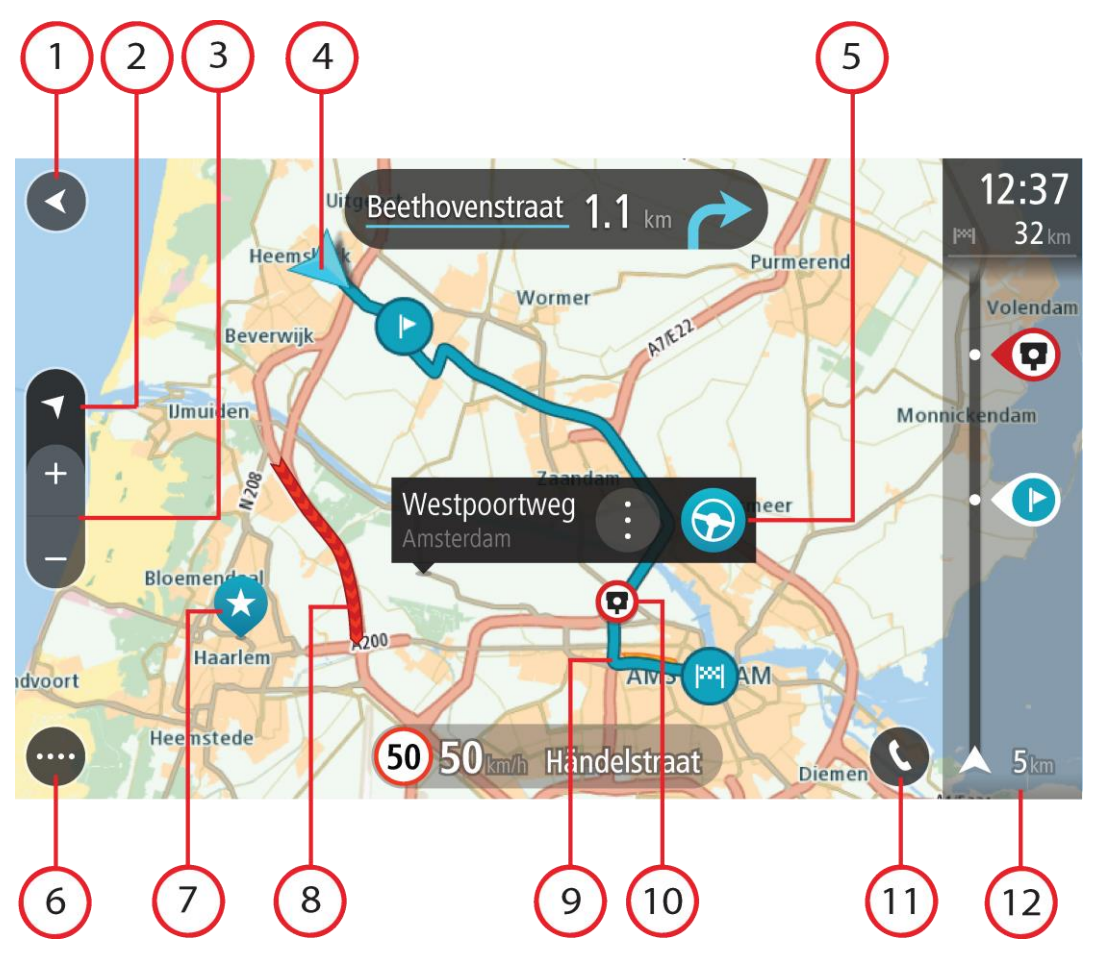

- 1. Knappen Tilbage. Med denne knap vender kortet tilbage til en oversigt over hele ruten. Hvis der ikke er planlagt en rute, flyttes kortet, så din aktuelle position er i midten.
- 2. Visningsknap. Vælg Visningsknappen for at skifte mellem Kort- og Vejledningsvisning. I kortvisning drejer den lille kompaspil rundt for at vise din kørselsretning (med nord opad), når du kører.
- 3. Zoomknapper. Vælg zoomknapperne for at zoome ind og ud.
- 4. Nuværende position. Dette symbol viser din nuværende position. Vælg det for at tilføje det til Mine steder, eller søg i nærheden af din nuværende position.

**Bemærk**: Hvis din GO ikke kan finde din position, er symbolet gråt.

- 5. Den valgte position. Tryk og hold nede for at [vælge en position](#page-61-0) på kortet. Vælg genvejsmenuknappen for at få vist mulighederne for positionen, eller vælg knappen **Kør** for at planlægge en rute til positionen.
- 6. Hovedmenuknap. Vælg knappen for at åbne hovedmenuen.
- 7. Kortsymboler. Symbolerne bruges på kortet til at vise din destination og dine gemte steder:

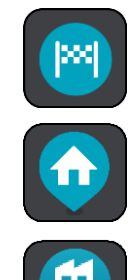

Din destination.

Din hjemmeadresse. Du kan angive din hjemmeadresse i [Mine steder.](#page-105-0)

Din arbejdsadresse. Du kan angive din arbejdsadresse i [Mine steder.](#page-105-0)

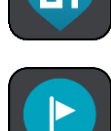

Et [stop](#page-73-0) på ruten.

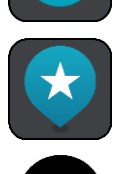

En position, som er gemt i [Mine steder.](#page-105-0)

Når en søgning efter IP'er i nærheden af destinationen er blevet udført, og resultaterne vises på kortet, vises mindre vigtige IP'er som sorte nåle med hvide kryds.

Vælg et kortsymbol for at åbne genvejsmenuen, og vælg derefter menuknappen for at få vist en liste over de mulige handlinger.

8. Trafikinformation. Vælg trafikhændelsen for at få vist oplysninger om [trafikforsinkelsen.](#page-28-0)

**Bemærk**: Trafikinformation er kun tilgængelig hvis din TomTom GO har TomTom Traffic.

- 9. Din rute, hvis du har [planlagt en rute.](#page-53-0) Vælg ruten for at slette den, ændre rutetypen, tilføje et stop eller gemme ændringer på ruten.
- 10. Fotofælder på ruten. Vælg en [fotofælde](#page-98-0) for at se oplysninger om fælden.
- 11. Vælg telefonknappen i kort- eller vejledningsvisningen for at aktivere telefonen og foretage [håndfri opkald.](#page-109-0)
- 12. Rutebjælke. [Rutebjælken](#page-20-0) vises, når du har planlagt en rute.

#### <span id="page-18-0"></span>**Vejledningsvisning**

Vejledningsvisning bruges til at vise dig vej langs ruten til din destination. Vejledningsvisning vises, når du begynder at køre. Du får vist din nuværende position og oplysninger langs ruten, herunder 3D-bygninger i visse byer.

**Bemærk**: 3D-bygninger i vejledningsvisning er ikke tilgængelig på alle -enheder.

Vejledningsvisning er normalt i 3D. Du kan få vist et 2D-kort, hvor kortet flytter sig i kørselsretningen, ved at ændre [standardindstillingerne for 2D og 3D.](#page-113-0)

**Tip**: Når du har planlagt en rute, og 3D-vejledningsvisning vises, kan du skifte visningsknappen for at ændre kortvisningen og bruge de interaktive funktioner.

Når din GO starter efter at have været i dvale, og du har en planlagt rute, får du vist vejledningsvisningen med din nuværende position.

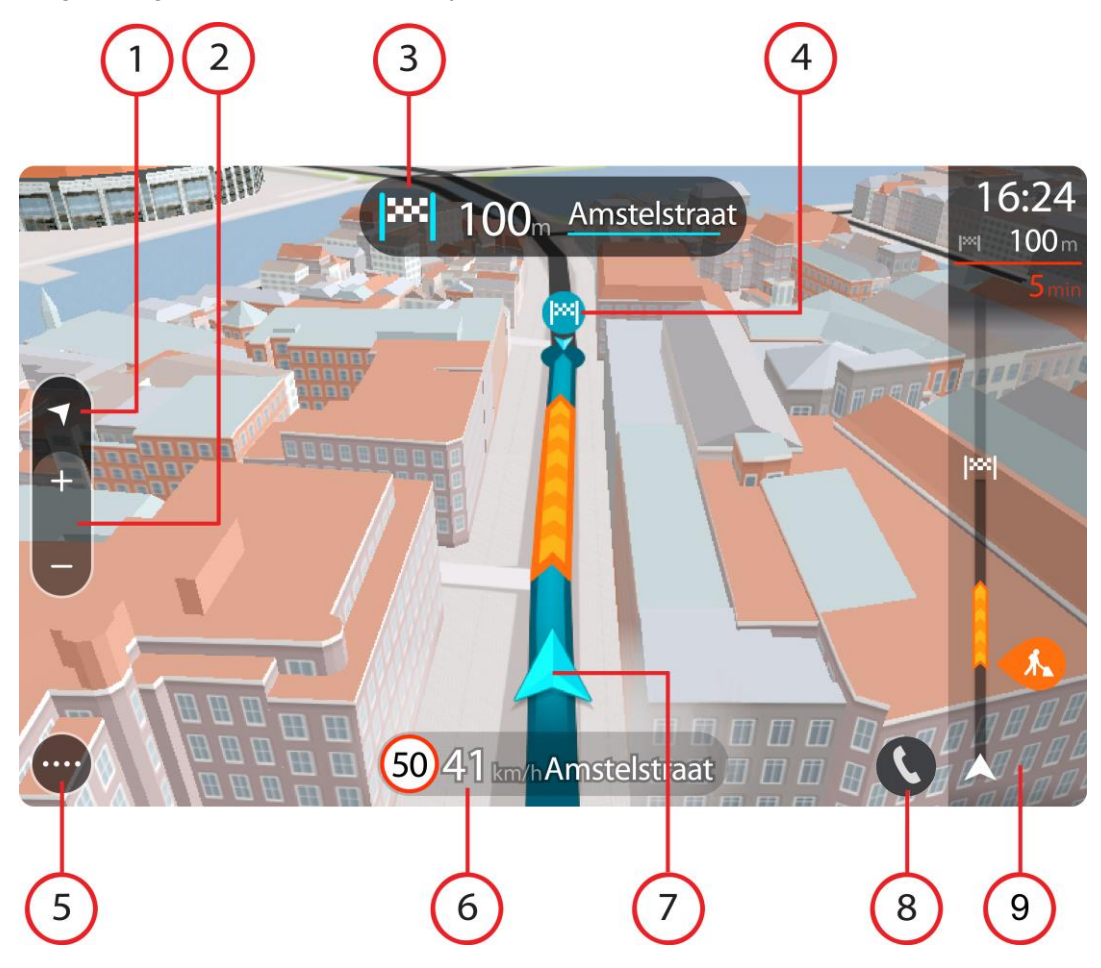

- 1. Visningsknap. Vælg Visningsknappen for at skifte mellem Kort- og Vejledningsvisning. I vejledningsvisning drejer den lille kompaspil rundt for at vise din kørselsretning (med nord opad), når du kører.
- 2. Zoomknapper. Vælg zoomknapperne for at zoome ind og ud.

**Tip**: På nogle enheder kan du også [klemme sammen](#page-26-0) for at zoome ind og ud.

- 3. Instruktionspanel. Dette panel viser følgende oplysninger:
	- Retningen for det næste sving.
	- Afstanden til det næste sving.
	- Navnet på den næste vej på ruten.
	- [Vognbaneskift](#page-33-0) i visse vejkryds.

**Bemærk**: Vælg instruktionspanelet for at se en liste over sving-for-sving-instruktioner for din planlagte rute.

- 4. Rutesymboler. Symbolerne bruges på ruten til at vise din startposition, dine [stop](#page-73-0) og din destination.
- 5. Hovedmenuknap. Vælg knappen for at få vist hovedmenuen.
- 6. Fartpanel. Dette panel viser følgende oplysninger:
	- Hastighedsgrænsen på din position.
	- Din aktuelle hastighed. Fartpanelet bliver rødt, når du kører mere end 5 km/t over hastighedsgrænsen. Fartpanelet bliver orange, når du kører mindre end 5 km/t over hastighedsgrænsen.
	- Navnet på den gade, du kører på.
- 7. Nuværende position. Dette symbol viser din nuværende position. Vælg symbolet eller fartpanelet for at åbne [hurtigmenuen.](#page-21-1)

**Bemærk**: Hvis din GO ikke kan finde din position, er symbolet gråt.

- 8. Vælg telefonknappen i kort- eller vejledningsvisningen for at aktivere telefonen og foretage [håndfri opkald.](#page-109-0)
- 9. Rutebjælke. [Rutebjælken](#page-20-0) vises, når du har planlagt en rute.

**Vigtigt**: Du kan se en bredere rutebjælke med endnu flere ruteoplysninger ved at ændre indstillingen for [Ruteoplysninger.](#page-115-0)

#### <span id="page-20-0"></span>**Rutebjælken**

Rutebjælken vises, når du har planlagt en rute. Den viser et informationspanel øverst og en linje med symboler nedenunder.

**Vigtigt**: Du kan se en bredere rutebjælke med endnu flere ruteoplysninger ved at ændre indstillingen for [Ruteoplysninger.](#page-115-0)

**Bemærk**: Afstanden [forude vises som en rutebjælke,](#page-21-0) alt efter hvor lang ruten er.

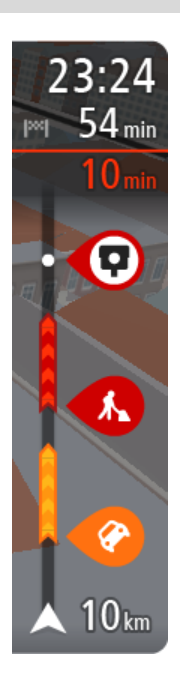

Panelet med ankomstoplysninger viser følgende oplysninger:

- Det forventede tidspunkt for din ankomst til destinationen.
- Den tid, det tager at køre til destinationen fra din nuværende position.
- Der vises en parkeringsknap i nærheden af destinationsflaget, hvis der er tilgængelig parkering i nærheden af din destination.

**Tip**: Hvis din destination er i en anden tidszone, får du vist et plus-tegn (+) eller et minus-tegn (-) og tidsforskellen i hele og halve timer i [panelet med ankomstoplysninger.](#page-17-0) Det forventede ankomsttidspunkt er den lokale tid på din destination.

Hvis du har [stop](#page-73-0) på ruten, skal du vælge dette panel for at skifte mellem oplysninger om det næste stop og din endelige destination.

Du kan [vælge de oplysninger, der skal vises](#page-113-0) på panelet med ankomstoplysninger.

**Trafikstatus** - Hvis din GO ikke modtager trafikinformation, vises der et symbol, der viser trafik med et kors, under panelet med ankomstoplysninger.

Bjælken bruger symboler til at vise følgende oplysninger:

De næste to [stop](#page-73-0) på ruten.

**Tip**: Du kan hurtigt fjerne et stop ved at vælge det i rutebjælken og bruge menuen.

[Benzinstationer,](#page-70-0) som ligger direkte på ruten.

- [TomTom Traffic](#page-28-0) inklusiv kraftig regn og sne.
- TomTom [Fotofælder](#page-98-0) og [Farezoner.](#page-102-0)
- Hvilestop direkte på din rute.

Du kan [vælge de oplysninger, der skal vises](#page-115-0) på ruten.

Symbolerne er vist i den rækkefølge, de opstår på ruten. Ved trafikhændelser skifter symbolet for hver hændelse mellem at vise hændelsestypen og forsinkelsen i minutter. Vælg et symbol for at se flere oplysninger om et stop, en hændelse eller en fotofælde. Hvis der vises et symbol oven i et andet symbol, vil der blive zoomet ind på rutebjælken, så du kan se begge symboler separat, hvis du vælger symbolerne. Du kan derefter vælge et symbol.

Forsinkelsens samlede varighed som følge af trafikpropper, vejr og andre hændelser langs ruten, herunder oplysninger leveret af IQ Routes, vises oven over symbolerne.

Du kan se en komplet liste over hændelsestyper under [Trafikhændelser.](#page-31-0)

På den nederste del af rutebjælken vises din nuværende position og afstanden til den næste hændelse på ruten. Du kan også vælge at se den [aktuelle tid,](#page-115-1) hvis du aktiverer indstillingen.

**Bemærk**: Nogle hændelser vises muligvis ikke på rutebjælken, da det ville gøre den uoverskuelig. Disse hændelser vil altid være af mindre betydning og kun give mindre forsinkelser.

Rutebjælken viser også meddelelser om status, f.eks. **Finder hurtigste rute** eller **Afspiller rutevisning**.

#### <span id="page-21-0"></span>**Afstande og rutebjælken**

Længden på den afstand, der venter forude, som vises på rutebjælken, afhænger af hele rutens længde eller længden på den resterende afstand på ruten.

Hvis der er mere end 50 km tilbage, vises kun de næste 50 km Destinationsikonet vises ikke.

**Tip**: Du kan rulle rutebjælken for at se hele ruten.

- Hvis der er mellem 10 km og 50 km tilbage, vises hele afstanden. Destinationsikonet vises fast øverst i rutebjælken.
- Hvis der er mindre end 10 km tilbage, vises hele afstanden. Destinationsikonet rykker ned mod vinkelsymbolet, efterhånden som du nærmer dig destinationen.

Den øverste halvdel af rutebjælken viser dobbelt så lang afstand som den nederste halvdel, som vist i følgende eksempler:

- En resterende afstand på 50 km på rutebjælken opdeles i 34 km øverst og 16 km nederst.
- En resterende afstand på 10 km på rutebjælken opdeles i 6,6 km øverst og 3,3 km nederst.

Rutebjælken opdateres konstant, mens du kører.

#### <span id="page-21-1"></span>**Hurtigmenuen**

Hurtigmenuen åbnes ved at vælge symbolet for den nuværende position eller fartpanelet i vejledningsvisning.

Du kan gøre følgende:

- **[Marker en position](#page-108-0)**
- [Rapporter en ny fotofælde](#page-100-1)
- [Rediger en hastighedsgrænse](#page-95-0)
- [Undgå en blokeret vej](#page-75-0)
- Se din nuværende position eller længde- og breddegrad, hvis du er på en vej uden et navn.

#### <span id="page-22-0"></span>**Navigationsknapper**

Vælg hovedmenuknappen i Kortvisning eller Vejledningsvisning for at åbne hovedmenuen. Ud over [andre knapper og symboler](#page-24-0) er følgende navigationsknapper tilgængelige i hovedmenuen:

**Bemærk**: Ikke alle funktioner understøttes på alle enheder.

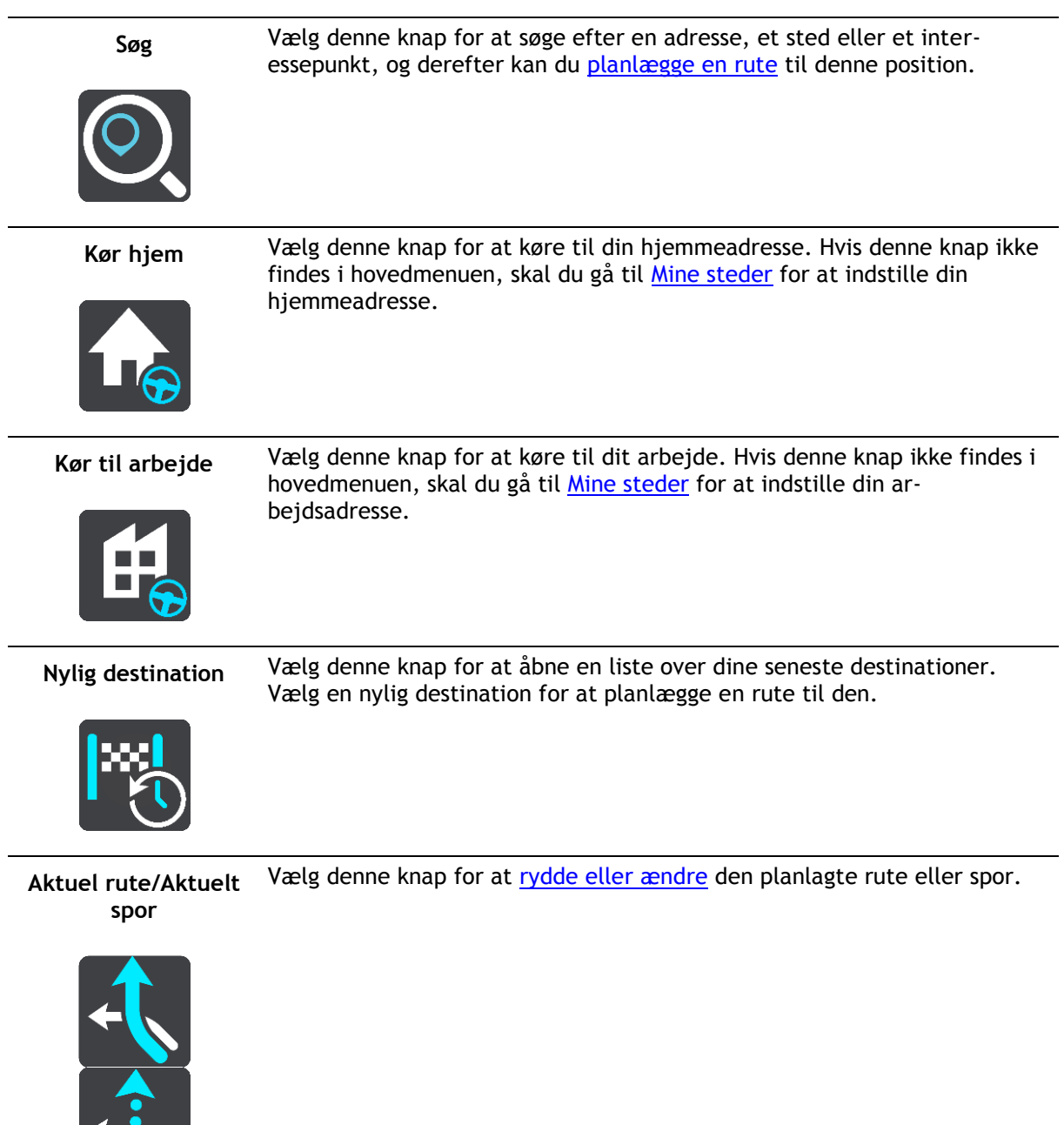

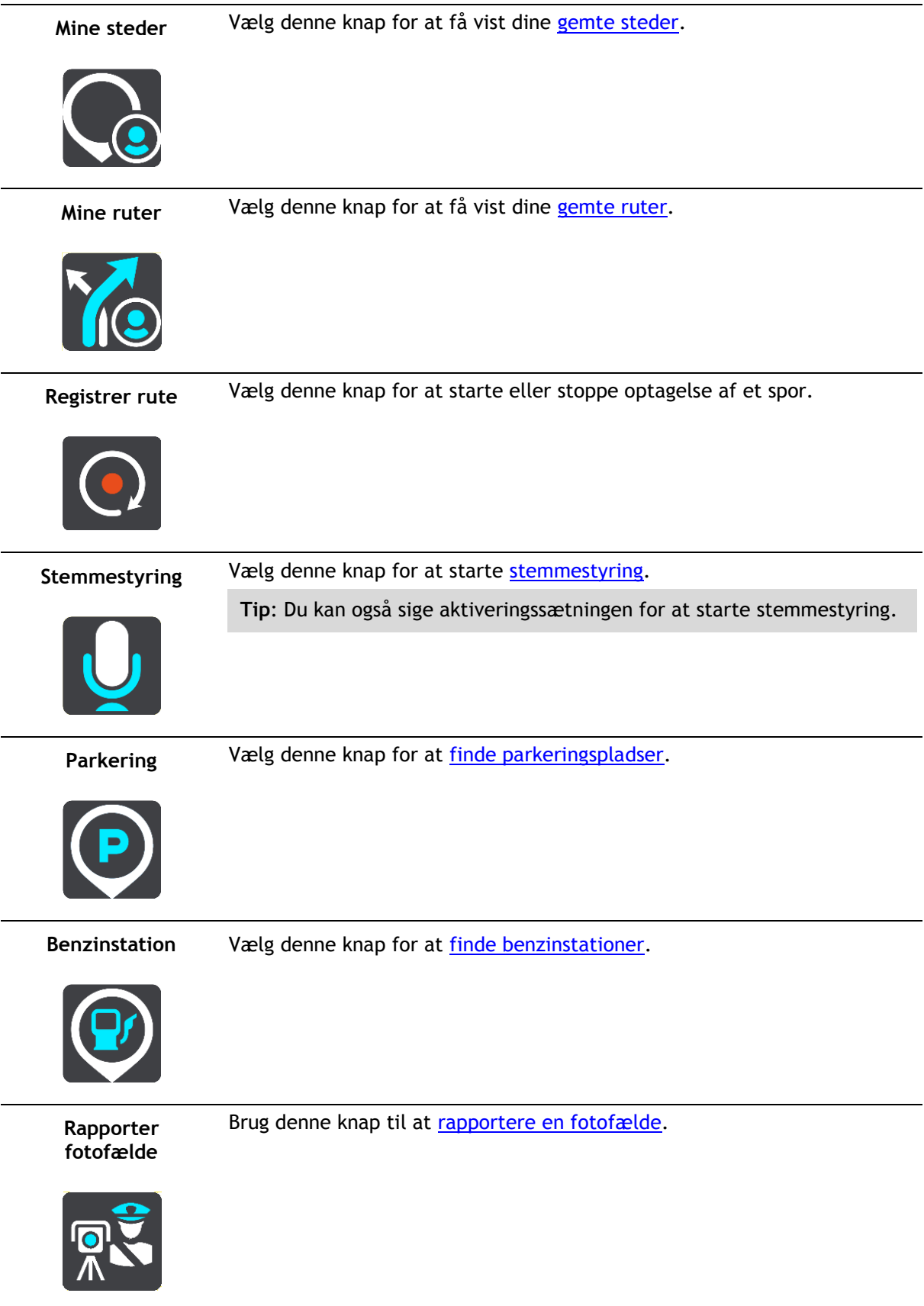

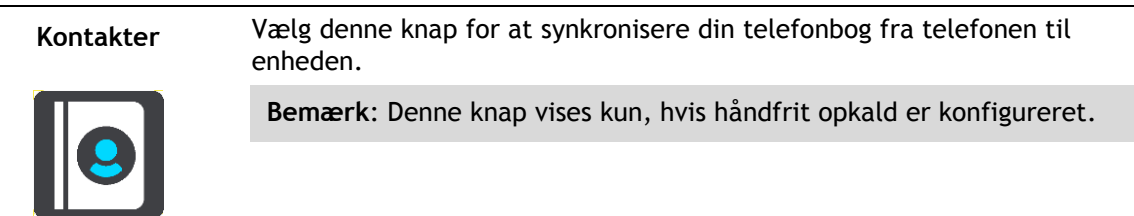

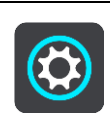

Vælg denne knap for at åbne [menuen Indstillinger.](#page-113-0)

#### <span id="page-24-0"></span>**Mindre knapper og symboler i hovedmenuen**

Vælg hovedmenuknappen i Kortvisning eller Vejledningsvisning for at åbne hovedmenuen.

Ud over navigationsknapperne er følgende knapper og symboler tilgængelige i hovedmenuen:

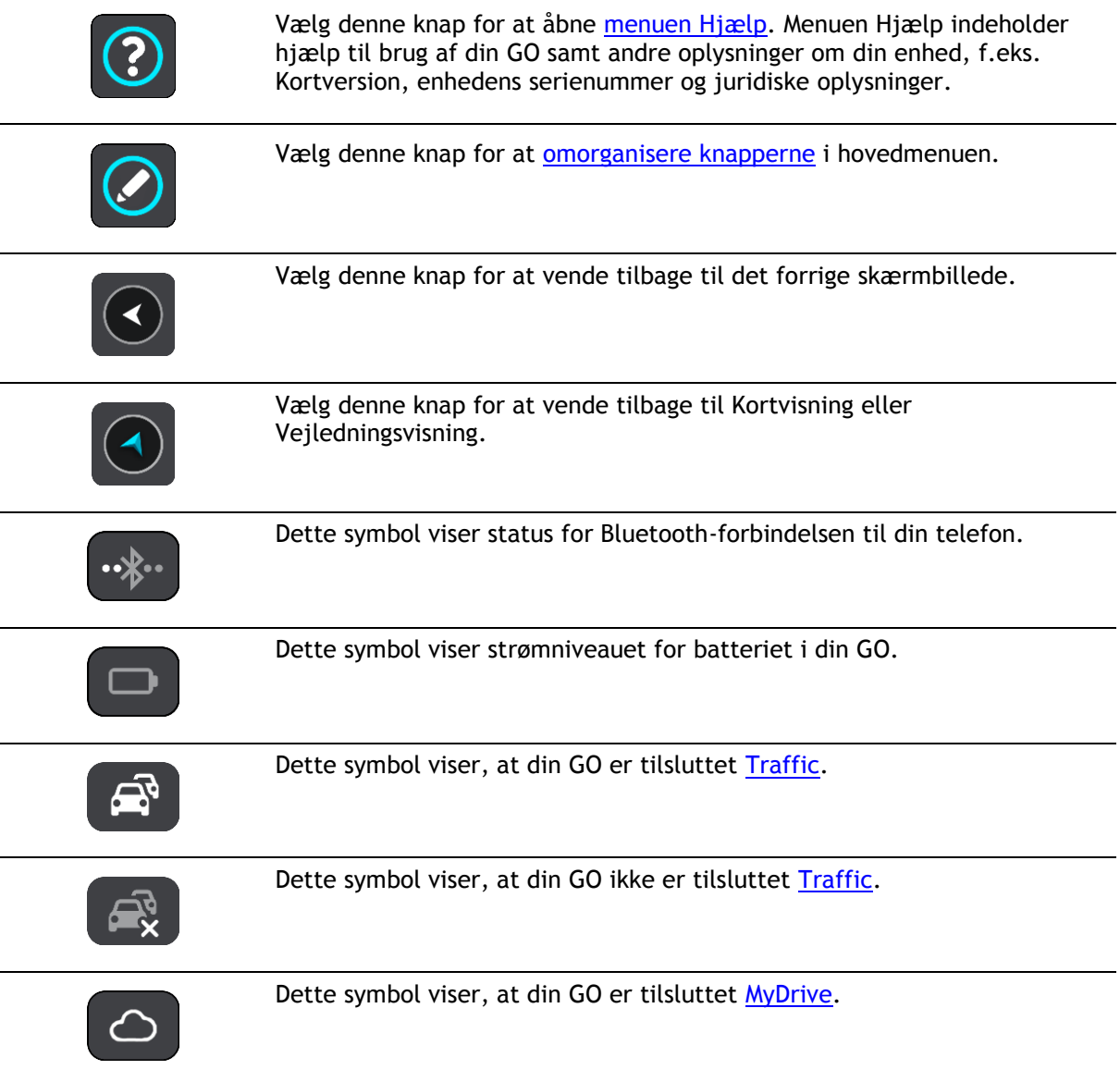

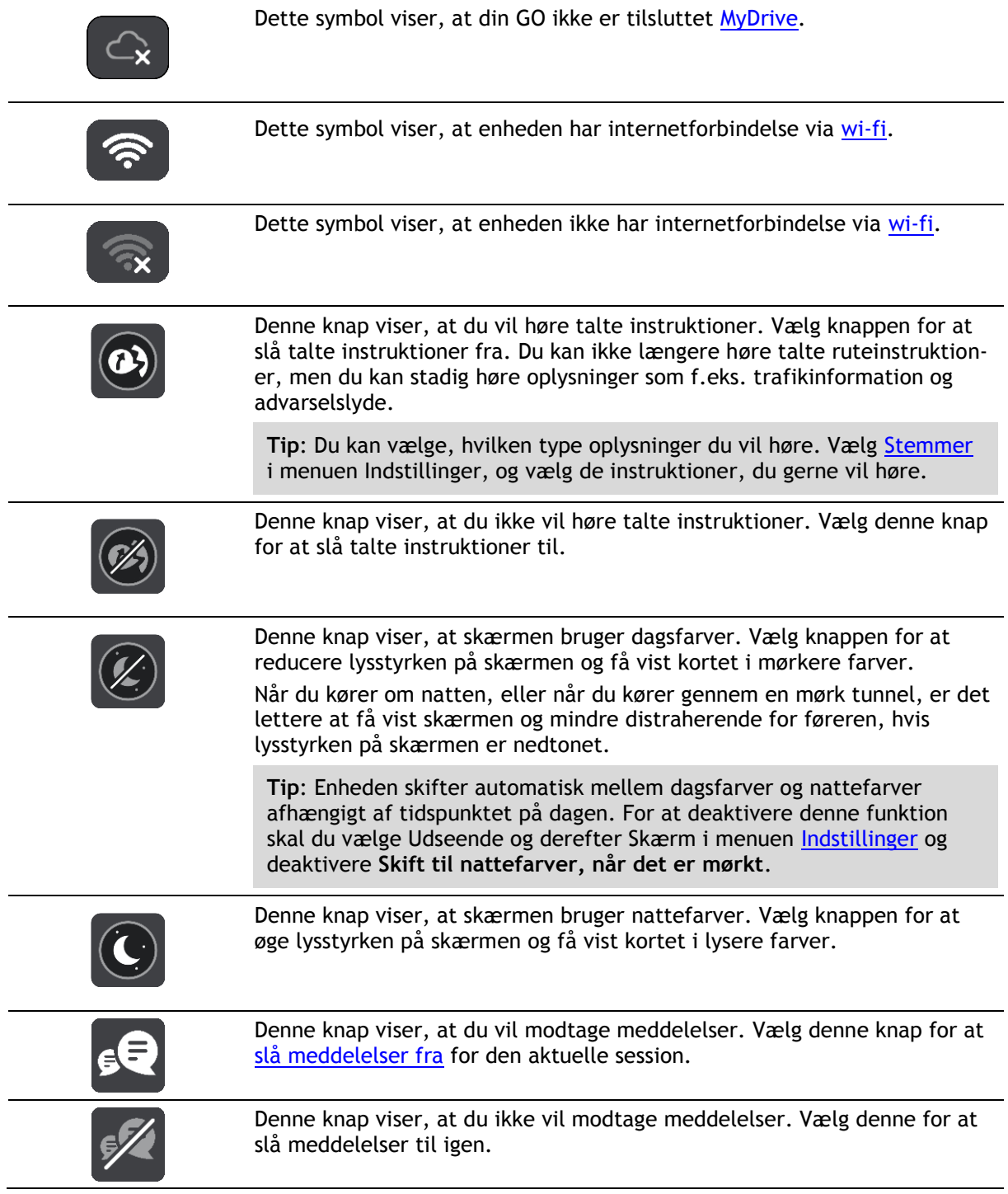

#### <span id="page-25-0"></span>**Lydstyrke**

Vælg hovedmenuknappen i Kortvisning eller Vejledningsvisning for at åbne hovedmenuen.

Vælg og flyt skyderen for lydstyrke for at ændre lydstyrken for talte instruktioner og advarsler. Hvis de talte instruktioner slås fra, vil lydstyrken stadig styre, hvor højt advarsler siges.

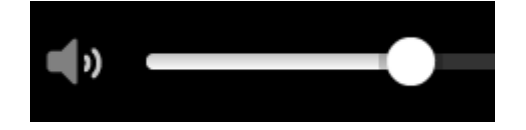

#### <span id="page-26-0"></span>**Sådan bruges fingerbevægelser**

Du bruger fingerbevægelser til at styre din GO.

I denne brugervejledning kan du se, hvordan du bruger fingerbevægelser til at styre GO. Nedenfor finder du en forklaring til hver fingerbevægelse.

**Tip**: Flick er ikke tilgængelig på alle enheder.

**Tryk to gange** Tryk med én finger på skærmen to gange hurtigt efter hinanden. Eksempel på, hvor dette skal bruges: Zoome ind på kortet.

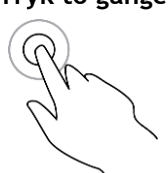

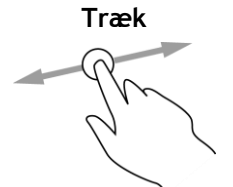

**Træk** Sæt én finger på skærmen, og bevæg den hen over skærmen. Eksempel på, hvor dette skal bruges: Rulle fra ét sted på kortet til et andet.

Eksempel på, hvor dette skal bruges: Rulle lange afstande på kortet.

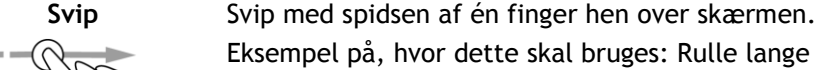

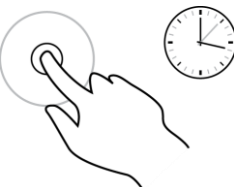

**Tryk og hold nede** Sæt én finger på skærmen i mere end 0,5 sekunder. Eksempel på, hvor dette skal bruges: Åbne genvejsmenuen for et sted på kortet.

**Pinch to Zoom** Rør ved skærmen med tommel- og pegefingeren. Spred fingrene for at

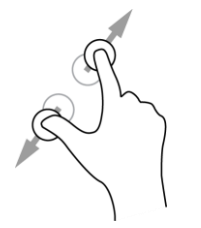

zoome ind, eller knib dem sammen for at zoome ud. Eksempel på, hvor dette skal bruges: Zoome ind og ud på kortet.

**Tip**: Pinch to zoom er ikke tilgængelig på alle enheder. Når pinch to zoom ikke er tilgængelig, kan du bruge zoomknapperne til at zoome ind og ud.

**Tryk eller vælg** Tryk med én finger på skærmen.

Eksempel på, hvor dette skal bruges: Vælge et element i hovedmenuen.

#### <span id="page-26-1"></span>**Ændring af størrelsen på tekst og knapper**

Du kan ændre størrelsen på den tekst og de knapper, du ser på skærmen, f.eks. for at gøre det nemmere at læse teksten og bruge knapperne.

**Bemærk**: Denne funktion er kun tilgængelig på enheder, hvor skærmen er 6"/15 cm eller større.

Du ændrer størrelsen på tekst og knapper ved at vælge knappen **Indstillinger** i hovedmenuen, derefter **Udseende** og derefter **Størrelse på tekst og knapper**. Din enhed skal genstartes for at anvende ændringen.

#### <span id="page-27-0"></span>**Omorganisering af hovedmenuknapper.**

Du omorganiserer knapperne i hovedmenuen, som det passer dig, på følgende måde:

1. Vælg hovedmenuknappen for at åbne hovedmenuen.

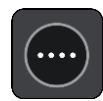

2. Tryk på knappen, du vil flytte, og hold den nede i to sekunder.

**Tip**: Alternativt kan du vælge knappen Rediger i hovedmenuen.

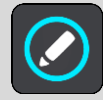

Menuknappen vises med pile til venstre og højre.

- 3. Tryk på pilen til venstre eller højre på menuknappen for at flytte knappen til et andet sted i menuen.
- 4. Vælg og flyt andre knapper til det sted, du vil have dem.
- 5. Vælg **Udført**.

## <span id="page-28-0"></span>**Traffic**

#### <span id="page-28-1"></span>**Om TomTom Traffic**

TomTom Traffic er en TomTom-tjeneste, som leverer oplysninger om trafikken i realtid.

Sammen med IQ Routes hjælper TomTom Traffic dig med at planlægge den optimale rute til destinationen, hvor der tages højde for de aktuelle lokale trafikforhold og vejret.

TomTom GO modtager jævnligt oplysninger om de skiftende trafikforhold. Hvis der bliver fundet trafikale problemer, kraftig regn, sne eller andre hændelser på den nuværende rute, tilbyder GO at planlægge ruten om i et forsøg på at undgå forsinkelser.

**Vigtigt**: Når du nærmer dig en hurtigere alternativ rute, får du vist en advarsel i rutelinjen, og du kan tydeligt se den alternative rute i både vejlednings- og kortvisningen. Accepter en hurtigere rute ved blot at køre mod den alternative rute. Når du nærmer dig den, vælger enheden den.

Du skal have internetforbindelse på din GO for at få TomTom-tjenester. Du kan oprette internetforbindelse på én af følgende måder:

- Wi-fi.
- Opret forbindelse til MyDrive Connect på en computer med internetforbindelse ved hjælp af USB-kablet.
- GPRS.
- Bluetooth med aktiveret netværksfunktion.

**Bemærk**: Visse TomTom-tjenester er måske ikke tilgængelige for din nuværende position.

#### <span id="page-28-2"></span>**Om RDS-TMC**

TMC (Traffic Message Channel), også kendt som RDS-TMC, sender trafikinformationer som et radiosignal og er gratis tilgængeligt i mange lande.

TMC er ikke en TomTom-tjeneste, men er tilgængelig, når du bruger TomToms RDS-TMC-trafikmodtager.

**Bemærk**: TMC er ikke tilgængelig i alle lande. Du kan finde ud af, om TMC-tjenesterne kan benyttes i dit land, på [tomtom.com/5826.](http://www.tomtom.com/5826)

TomTom kan ikke drages til ansvar for udbuddet eller kvaliteten af de trafikoplysninger, der leveres via TMC.

#### <span id="page-28-3"></span>**Rutebjælken**

Rutebjælken vises, når du har planlagt en rute. Den viser et informationspanel øverst og en linje med symboler nedenunder.

**Vigtigt**: Du kan se en bredere rutebjælke med endnu flere ruteoplysninger ved at ændre indstillingen for [Ruteoplysninger.](#page-115-0)

**Bemærk**: Afstanden [forude vises som en rutebjælke,](#page-21-0) alt efter hvor lang ruten er.

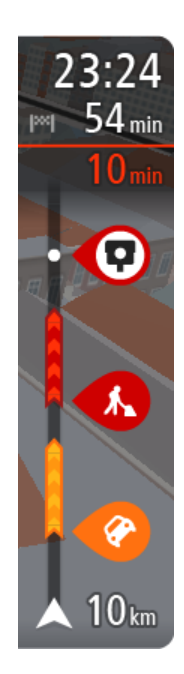

Panelet med ankomstoplysninger viser følgende oplysninger:

- Det forventede tidspunkt for din ankomst til destinationen.
- Den tid, det tager at køre til destinationen fra din nuværende position.
- Der vises en parkeringsknap i nærheden af destinationsflaget, hvis der er tilgængelig parkering i nærheden af din destination.

**Tip**: Hvis din destination er i en anden tidszone, får du vist et plus-tegn (+) eller et minus-tegn (-) og tidsforskellen i hele og halve timer i [panelet med ankomstoplysninger.](#page-17-0) Det forventede ankomsttidspunkt er den lokale tid på din destination.

Hvis du har [stop](#page-73-0) på ruten, skal du vælge dette panel for at skifte mellem oplysninger om det næste stop og din endelige destination.

Du kan [vælge de oplysninger, der skal vises](#page-113-0) på panelet med ankomstoplysninger.

**Trafikstatus** - Hvis din GO ikke modtager trafikinformation, vises der et symbol, der viser trafik med et kors, under panelet med ankomstoplysninger.

Bjælken bruger symboler til at vise følgende oplysninger:

De næste to [stop](#page-73-0) på ruten.

**Tip**: Du kan hurtigt fjerne et stop ved at vælge det i rutebjælken og bruge menuen.

- [Benzinstationer,](#page-70-0) som ligger direkte på ruten.
- **[TomTom Traffic](#page-28-0) inklusiv kraftig regn og sne.**
- **TomTom [Fotofælder](#page-98-0) og [Farezoner.](#page-102-0)**
- Hvilestop direkte på din rute.

Du kan [vælge de oplysninger, der skal vises](#page-115-0) på ruten.

Symbolerne er vist i den rækkefølge, de opstår på ruten. Ved trafikhændelser skifter symbolet for hver hændelse mellem at vise hændelsestypen og forsinkelsen i minutter. Vælg et symbol for at se flere oplysninger om et stop, en hændelse eller en fotofælde. Hvis der vises et symbol oven i et andet symbol, vil der blive zoomet ind på rutebjælken, så du kan se begge symboler separat, hvis du vælger symbolerne. Du kan derefter vælge et symbol.

Forsinkelsens samlede varighed som følge af trafikpropper, vejr og andre hændelser langs ruten, herunder oplysninger leveret af IQ Routes, vises oven over symbolerne.

Du kan se en komplet liste over hændelsestyper under [Trafikhændelser.](#page-31-0)

På den nederste del af rutebjælken vises din nuværende position og afstanden til den næste hændelse på ruten. Du kan også vælge at se den [aktuelle tid,](#page-115-1) hvis du aktiverer indstillingen.

**Bemærk**: Nogle hændelser vises muligvis ikke på rutebjælken, da det ville gøre den uoverskuelig. Disse hændelser vil altid være af mindre betydning og kun give mindre forsinkelser.

Rutebjælken viser også meddelelser om status, f.eks. **Finder hurtigste rute** eller **Afspiller rutevisning**.

#### <span id="page-29-0"></span>**Sådan læser du trafik på kortet**

Trafikhændelser vises på kortet. Hvis flere trafikhændelser overlapper hinanden, vises den højst prioriterede hændelse - f.eks. har en spærret vej højere prioritet end vejarbejde eller en lukket kørebane.

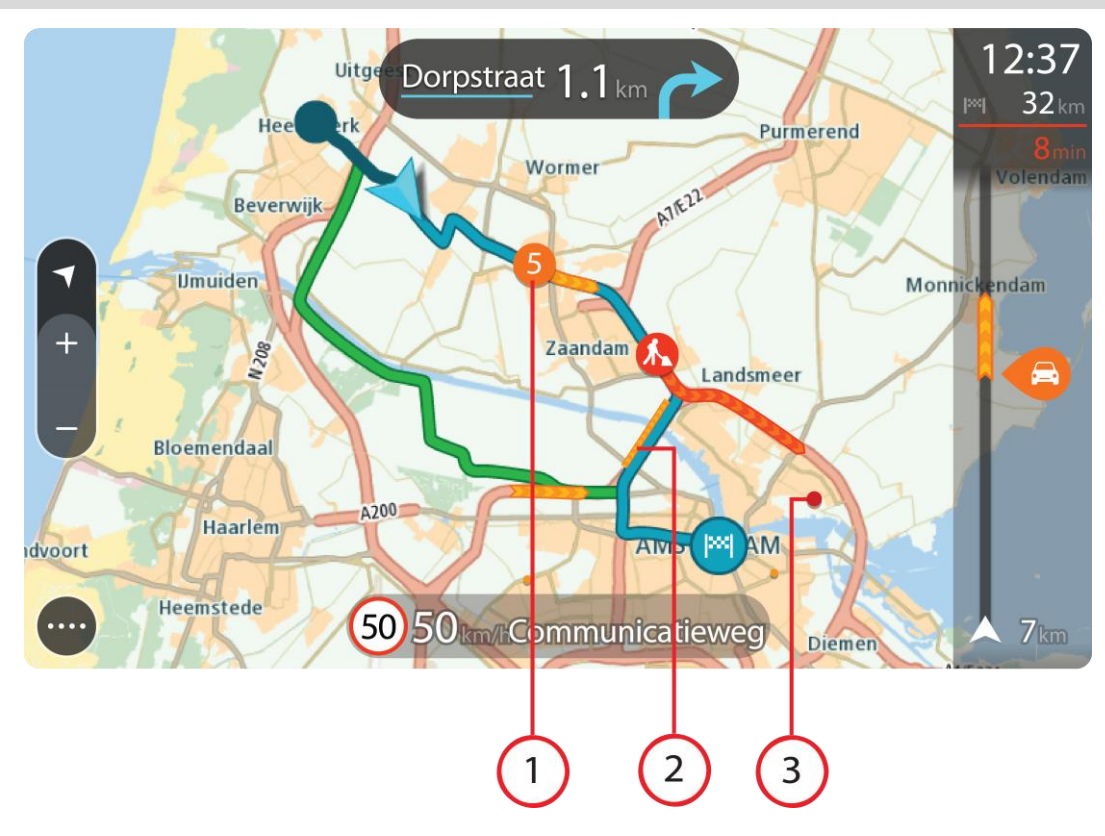

**Tip**: Vælg en hændelse på kortet for at få vist mere detaljerede oplysninger.

1. Trafikhændelse, som påvirker din rute i rejseretningen.

Et symbol eller et tal ved begyndelsen af hændelsen viser hændelsestypen eller forsinkelsen i minutter, f.eks. 5 minutter.

Hændelsens farve angiver trafikkens hastighed i forhold til den maksimalt tilladte hastighed på den pågældende position, hvor rød er mest langsom. Striberne på trafikproppen er desuden animerede for at vise trafikkens hastighed, hvor det er relevant.

Du kan se en komplet liste over hændelsestyper under [Trafikhændelser.](#page-31-0)

**Tip**: Der vises vejrsymboler på kortet, hvis det er dårligt vejr, f.eks. kraftig regn eller sne.

- 2. Trafikhændelse på ruten, men i retningen modsat din rejseretning.
- 3. Trafikhændelser på veje, som ikke er synlige med dit nuværende zoomniveau.

#### <span id="page-30-0"></span>**Sådan læser du trafik på ruten**

Oplysninger om trafikhændelser på ruten vises på rutebjælken i højre side af kortet.

[Rutebjælken](#page-20-0) viser oplysninger om forsinkelser i trafikken, mens du kører, ved hjælp af symboler, som viser trafikhændelsernes placering på ruten.

**Bemærk:** Hvis din GO ikke modtager trafikinformation, vises der et symbol, der viser trafik med et kors, under panelet med ankomstoplysninger.

**Bemærk**: Nogle hændelser vises muligvis ikke på rutebjælken, da det ville gøre den uoverskuelig. Disse hændelser vil altid være af mindre betydning og kun give mindre forsinkelser.

Du kan få flere oplysninger om en hændelse ved at vælge en hændelse på rutebjælken. Kortet åbnes og er zoomet ind på hændelsen. Et informationspanel viser detaljerede oplysninger om trafikhændelsen.

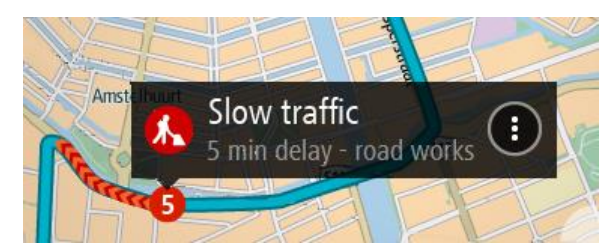

De viste oplysninger omfatter:

- Trafikhændelsens type generel, ulykke, vejarbejde, lukket kørebane eller vejr som f.eks. kraftig regn eller sne.
- Hvor alvorlig hændelsen er langsom trafik, kødannelse eller stillestående trafik.
- **Forsinkelsens varighed.**
- Hændelsens længde.

Du kan se en komplet liste over hændelsestyper under [Trafikhændelser.](#page-31-0)

Vælg knappen Tilbage for at gå tilbage til Vejledningsvisning.

#### <span id="page-31-0"></span>**Trafikhændelser**

Trafikhændelser og advarsler om dårligt vejr vises i Kortvisning og på rutebjælken.

Symboler for trafikhændelser:

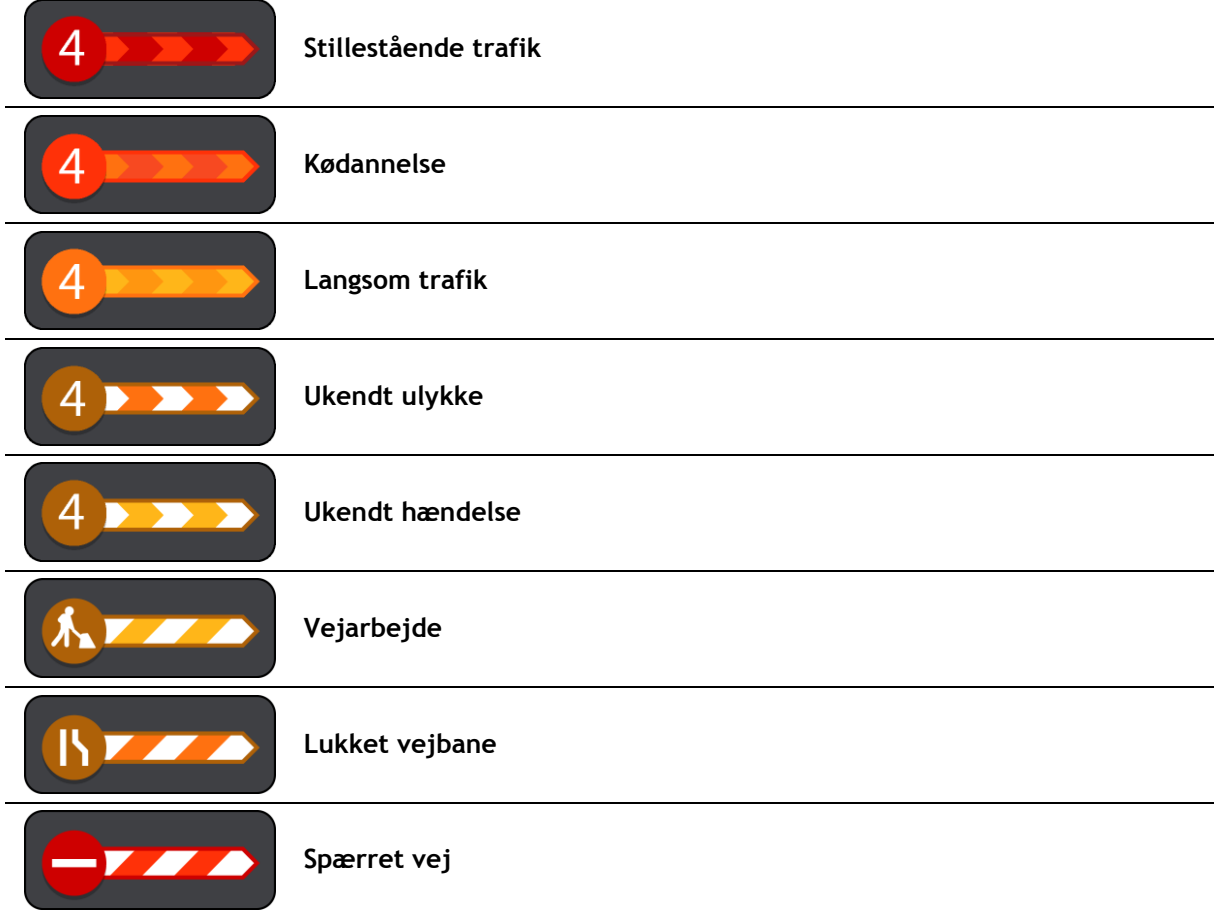

#### Vejrsymboler:

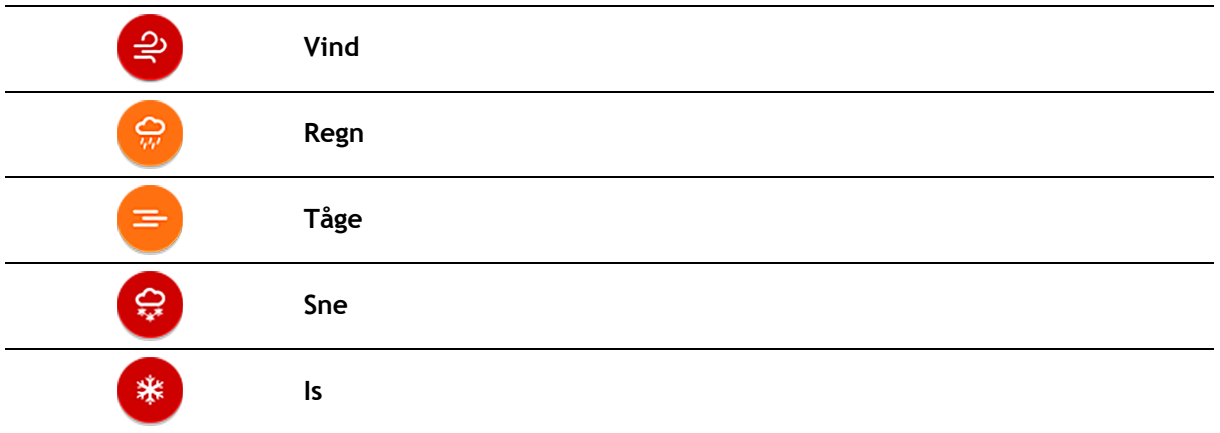

#### <span id="page-32-0"></span>**Advarsel om trafikprop i nærheden**

Du får en advarsel, hvis du nærmer dig en trafikprop. Du advares på flere måder:

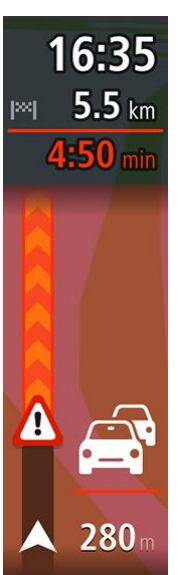

- Der vises et advarselssymbol på [rutebjælken.](#page-20-0)
- Rutebjælken zoomer ind til starten af trafikproppen.
- Afstanden til trafikproppens start vises på rutebjælken.
- Farven på vejen på rutebjælken ændres til orange eller rød afhængigt af, hvad omfanget af trafikproppen er.
- Baggrundsfarven på rutebjælkens baggrund ændres til rød, hvis du kører for hurtigt hen mod trafikproppen.
- Du vil høre en advarselslyd.

Hvis du vil [ændre, hvordan du bliver advaret,](#page-100-0) skal du vælge **Lyde og advarsler** i menuen [Indstillinger.](#page-113-0)

#### <span id="page-32-1"></span>**Undgå en trafikprop på din rute**

Du kan undgå en trafikprop på din rute

**Bemærk**: Nogle gange er den hurtigste rute stadig ruten med trafikproppen. **Bemærk**: Det er måske ikke muligt at finde en alternativ rute uden om trafikproppen, hvis der ikke er nogen.

#### **Undgå en trafikprop ved hjælp af rutebjælken**

- 1. Vælg symbolet for den trafikprop, du vil undgå, på rutebjælken. Trafikproppen vises på kortet.
- 2. Vælg genvejsmenuknappen.

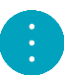

3. Vælg **Undgå** i genvejsmenuen. Der findes en ny rute, der undgår trafikproppen.

#### **Undgå en trafikprop ved hjælp af kortet**

- 1. Zoom ind på kortet, og vælg trafikproppen på din rute. Trafikproppen vises på kortet med et informationspanel.
- 2. Vælg genvejsmenuknappen.

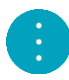

3. Vælg **Undgå**.

Der findes en ny rute, der undgår trafikproppen.

#### <span id="page-33-0"></span>**Avanceret vognbaneskift**

**Bemærk**: Oplysninger om vognbaneskift findes ikke til alle vejkryds eller i alle lande.

Avanceret vognbaneskift hjælper dig med at forberede dig på motorvejsfrakørsler og vejkryds ved at vise den rigtige kørebane for den planlagte rute.

Når du nærmer dig en afkørsel eller et vejkryds, vises den bane, du skal bruge, på skærmen og instruktionspanelet.

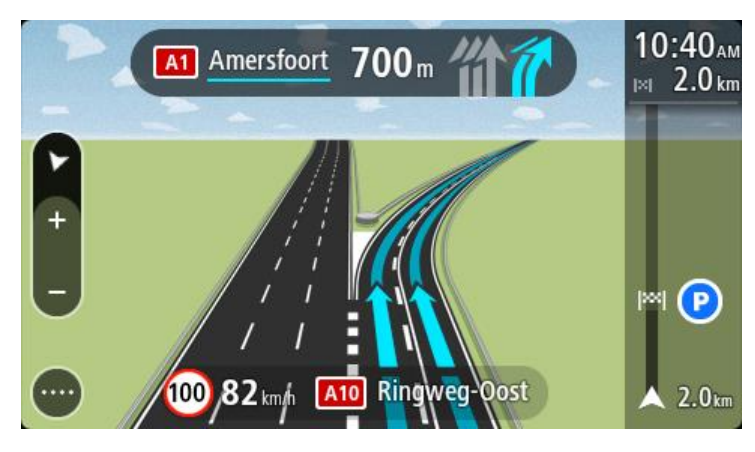

**Tip**: Du kan lukke billedet af vejbanen ved at vælge et andet sted på skærmen.

Hvis du vil slå vognbanebilleder fra, skal du vælge knappen **Indstillinger** i hovedmenuen, og derefter vælge **Udseende**. Deaktiver indstillingen **Vis forhåndsvisninger af motorvejsafkørsler**.

#### <span id="page-33-1"></span>**Tidsafhængige hastighedsgrænser**

Nogle hastighedsgrænser ændrer sig afhængigt af tidspunktet på dagen. Du kan f.eks. se, at hastighedsgrænserne i nærheden af skoler reduceres til 40 km/t om morgenen mellem kl. 08.00-09.00 og om eftermiddagen mellem kl. 15.00-16.00. Hvor det er muligt, ændres den hastighedsgrænse, der vises på fartpanelet, så det viser de varierende hastighedsgrænser.

Nogle hastighedsgrænser ændrer sig afhængigt af køreforholdene. Hastighedsgrænsen reduceres f.eks., hvis der er tung trafik eller vejrforholdene er dårlige. Sådanne varierende hastighedsgrænser vises ikke på fartpanelet. Den hastighed, der vises på fartpanelet, er den maksimalt tilladte hastighed under gode kørselsforhold.

**Vigtigt**: Den hastighedsgrænse, der vises på fartpanelet, er kun en indikation. Du skal altid overholde de faktiske hastighedsgrænser for den vej, du kører på, og køre i henhold til kørselsforholdene.

### <span id="page-35-0"></span>**Synkronisering vha. af TomTom MyDrive**

#### <span id="page-35-1"></span>**Om af TomTom MyDrive**

Med TomTom MyDrive er det nemt at indstille en destination, dele positioner og favoritter og gemme dine personlige navigationsoplysninger. MyDrive synkroniserer din TomTom GO med din TomTom-konto. Du kan bruge MyDrive i en webbrowser på en computer eller som en app til en smartphone eller tablet.

**Vigtigt**: Du skal have en kompatibel navigationsenhed for at kunne bruge TomTom MyDrive.

Brug TomTom MyDrive til følgende:

- Find en destination på MyDrive-kortet og send den til din GO. Du kan køre til destinationen, og den gemmes også i [Mine steder](#page-105-0) og Nylige destinationer i hovedmenuen.
- Planlæg en rute med stop på MyDrive-kortet, og send den til din GO.
- Synkroniser filer med IP-lister fra MyDrive-kortet til din GO. IP-listerne opbevares i Mine steder, og positionerne vises på kortet.
- Find et IP og synkroniser med din GO.
- Gem alle dine positioner i Mine steder løbende på MyDrive. Du kan se alle dine positioner fra Mine steder på MyDrive-kortet.
- Gendan dine positioner og IP'er fra Mine steder automatisk på din GO efter en nulstilling.

#### <span id="page-35-2"></span>**Sådan logger du på MyDrive**

Du skal logge på MyDrive for at synkronisere med din TomTom-konto. Når du logger på din konto fra din navigationsenhed, en webbrowser eller MyDrive-appen, sker synkroniseringen med din TomTom-konto automatisk.

**Tip**: Når du logger på for at bruge MyDrive, er du også logget på og klar til at bruge [Opdateringer](#page-120-0)  [og nye emner.](#page-120-0)

#### **Sådan logger du på MyDrive på din GO**

- 1. I hovedmenuen skal du vælge **Indstillinger**.
- 2. Vælg **MyDrive**.
- 3. Indtast e-mailadressen og adgangskoden, du bruger til din TomTom-konto.
- 4. Vælg **Log på**.
	- Din GO opretter forbindelse til din TomTom-konto
- 5. Gå tilbage til kortvisningen.

Din GO gemmer automatisk dine personlige navigationsoplysninger på din TomTom-konto.

**Tip**: Ud over at logge på din konto vha. knappen MyDrive i Indstillinger, får du også mulighed for at logge på den første gang, du tænder enheden, og når du bruger knappen Opdateringer og nye emner i Indstillinger.

#### **Sådan logger du på MyDrive via en webbrowser eller MyDrive-appen**

Log på med e-mailadressen og adgangskoden til din TomTom-konto. Når du er logget på, kan du se dine personlige navigationsoplysninger fra dine navigationsenheder, og du kan vælge destinationer og steder, som du kan synkronisere med dine navigationsenheder.
# **Indstilling af en destination med MyDrive**

Når du er logget på MyDrive via en webbrowser eller MyDrive-appen, kan du vælge din destination på kortet og sende den til din navigationsenhed. Når din navigationsenhed er logget på din TomTom-konto, synkroniserer din enhed med MyDrive og modtager destinationen.

- 1. Log på din TomTom-konto via en webbrowser eller MyDrive-appen.
- 2. Vælg en destination på kortet.

**Tip**: Du kan søge efter en destination, eller du kan bevæge kortet og vælge destinationen. Du kan også vælge en destination fra Nylige destinationer i hovedmenuen eller listen Mine steder.

- 3. Klik på positionen, åbn pop op-menuen, og vælg **Send til enhed**. Destinationen sendes til din TomTom-konto.
- 4. Log på MyDrive på din GO

Din GO synkroniserer med din TomTom-konto og modtager den nye MyDrive-destination. Meddelelsen **Du har modtaget en ny destination** vises. Der planlægges automatisk en rute til MyDrive-destinationen.

**Tip**: Alle MyDrive-destinationer gemmes i Nylige destinationer i hovedmenuen og i [Mine steder.](#page-105-0)

# **Planlægning af en rute med stop ved hjælp af MyDrive**

Når du er logget på MyDrive via en webbrowser, kan du oprette en rute med stop og sende den til din navigationsenhed. Når din navigationsenhed er logget på din TomTom-konto, synkroniserer din enhed med MyDrive og modtager destinationen.

### **Oprettelse af en rute med stop**

- 1. Log på din TomTom-konto via en webbrowser.
- 2. Vælg en destination på kortet.

**Tip**: Du kan søge efter en destination, eller du kan bevæge kortet og vælge destinationen på kortet. Du kan også vælge en destination fra Nylige destinationer i hovedmenuen eller listen Mine steder.

3. Vælg et stop på kortet på samme måde, som når du vælger din destination, og vælg derefter **Tilføj stop**.

Stoppet tilføjes til din rute.

Din rute vælges, og i genvejsmenuen **Send rute til enhed** vises.

- 4. Tilføj flere stop på din rute efter behov.
- 5. Vælg **Send rute til enhed** i genvejsmenuen. Destinationen og stop sendes til din TomTom-konto.
- 6. Log på MyDrive på din GO

Din GO synkroniserer med din TomTom-konto og modtager den nye MyDrive-destination og de nye stop.

Meddelelsen **Du har modtaget en ny rute** vises. Der planlægges automatisk en rute til MyDrive-destinationen og stop.

**Tip**: Alle MyDrive-destinationer gemmes i Nylige destinationer i hovedmenuen og i [Mine steder.](#page-105-0) **Tip**: Du kan gemme ruten med stop i Mine ruter.

#### **Sådan ændrer du rækkefølgen af stop på en rute**

- 1. Vælg **Planlæg en rute** i MyDrive-hovedmenuen, og placer musemarkøren på et stop eller destinationen.
- 2. Flyt markøren mod venstre, indtil den skifter til et håndsymbol.
- 3. Klik på og træk hvert stop eller destinationen til den ønskede kørerækkefølge.

Hver gang du flytter et stop eller destinationen, genberegnes din rute med stop i den nye rækkefølge.

Det sidste stop på listen bliver din destination.

# **Visning af en planlagt destination i MyDrive**

Når du planlægger en rute på din GO, synkroniseres destinationen med din TomTom-konto. Du kan se destinationen, når du er logget på MyDrive i en webbrowser, eller når du bruger MyDrive-appen.

#### **Ryd en MyDrive-destination**

- 1. Kontroller, at du er logget på MyDrive på din GO.
- 2. Vælg **Aktuel rute** i hovedmenuen for at åbne menuen Aktuel rute.
- 3. Vælg **Ryd rute**, hvis du vil slette den planlagte rute.

Din enhed vender tilbage til kortvisningen. Din rute er blevet fjernet fra din GO og din TomTom-konto.

**Tip**: Alle MyDrive-destinationer gemmes i Nylige destinationer i hovedmenuen og også i [Mine](#page-105-0)  [steder.](#page-105-0)

# **Slet en nylig MyDrive-destination fra Mine steder**

1. I hovedmenuen skal du vælge **Nylige destinationer**.

**Tip**: Alternativt skal du vælge **Mine steder** efterfulgt af **Nylige destinationer**.

- 2. Vælg **Rediger liste**.
- 3. Vælg de positioner, du vil slette.
- 4. Vælg **Slet**.

#### **Indstil en telefonkontakt som din destination ved hjælp af MyDrive-appen**

Når du er logget på MyDrive-appen, kan du vælge en kontakt på din telefons kontaktliste for at indstille den som din destination. Din kontakt skal have en fuld adresse, som er i den korrekte rækkefølge. Destinationen vises på kortet, og du kan sende den til din navigationsenhed. Når din navigationsenhed er logget på din TomTom-konto, synkroniserer din enhed med MyDrive og modtager destinationen.

- 1. Log på din TomTom-konto via MyDrive-appen.
- 2. Vælg **Kontakter** i menuen i MyDrive-appen.
- 3. Vælg den kontakt, du vil bruge som din destination.
	- Din kontakts position vises på kortet.
- 4. Klik på positionen, åbn pop op-menuen, og vælg **Send til enhed**. Destinationen sendes til din TomTom-konto.
- 5. Log på MyDrive på din GO

Din GO synkroniserer med din TomTom-konto og modtager den nye MyDrive-destination. Meddelelsen **Du har modtaget en ny destination** vises. Der planlægges automatisk en rute til MyDrive-destinationen.

**Tip**: Alle MyDrive-destinationer gemmes i Nylige destinationer i hovedmenuen og i [Mine steder.](#page-105-0)

## <span id="page-37-0"></span>**Find og synkroniser positioner via MyDrive**

Når du er logget på TomTom MyDrive, kan du finde positioner i MyDrive og synkronisere dem med dine positioner for GO [Mine steder.](#page-105-0)

- 1. Log på din TomTom-konto via en webbrowser eller MyDrive-appen.
- 2. Vælg en destination på kortet.

**Tip**: Du kan søge efter en destination, eller du kan bevæge kortet og vælge destinationen. Du kan også vælge en destination fra listen Mine steder.

- 3. Klik på positionen, åbn pop op-menuen, og vælg **Tilføj til Mine steder**. Positionen vises på listen **Favoritter** i MyDrive-menuen **Mine steder**.
- 4. Log på MyDrive på din GO Din GO synkroniserer med din TomTom-konto og modtager den nye position fra **Favoritter**. Positionen er gemt i [Mine steder.](#page-105-0)

#### **Synkronisering af positioner i Mine steder med MyDrive**

Når du er logget på MyDrive på din GO, synkroniseres de positioner, du har tilføjet til [Mine steder,](#page-105-0) automatisk med din TomTom-konto. Du kan se dine positioner og [IP-lister](#page-38-0) fra Mine steder, når du er logget på MyDrive i en webbrowser, eller når du bruger MyDrive-appen.

# <span id="page-38-0"></span>**Importer en IP-liste fra brugernetværket**

Du kan finde samlinger af IP'er fra brugernetværket på internettet og uploade dem til [Mine steder](#page-105-0) via MyDrive i en webbrowser. En IP-samling kan f.eks. indeholde campingpladser eller restauranter i det område, du rejser i, og er en nem metode til at vælge en placering uden at skulle søge efter den hver gang.

Din GO bruger .OV2-filer for IP-samlinger.

**Bemærk**: Der skal være mindst 400 MB ledig plads på din GO, før den kan importere .OV2- og .GPX-filer. Hvis du får vist meddelelsen **Du skal bruge mere plads**, skal du frigøre plads ved at slette uønskede .OV2- eller .GPX-filer ved hjælp af MyDrive, eller du kan slette enhedsindhold ved hjælp af MyDrive Connect.

Du uploader en .OV2-fil til din GO ved hjælp af følgende trin:

- 1. Log på din TomTom-konto via en webbrowser.
- 2. Vælg **IP-filer** i menuen **Mine steder**.
- 3. Vælg **Importer IP-fil**, og brows til din .OV2-fil.

**Tip**: Navnet på listen over steder i Mine steder bliver det samme som navnet på .OV2-filen. Rediger navnet på filen, så du nemt kan genkende den i Mine steder.

4. Kontroller, at du er logget på MyDrive på din GO.

Din GO synkroniserer med din TomTom-konto og modtager den nye IP-fil.

**Bemærk**: Nogle .OV2-filer er store og kan tage lang tid at uploade. Sørg for at synkronisere din GO, før du kører.

- 5. Vælg **Mine steder** i hovedmenuen. Din nye IP-liste vises på listen Steder.
- 6. Vælg din nye IP-liste. Din nye IP-liste åbnes og viser alle IP'er på listen. Vælg kortvisningen for at se IP'erne på kortet.

#### **Slet en IP-liste fra brugernetværket**

Du kan kun slette en uploadet IP-liste fra din GO via MyDrive i en webbrowser.

Du kan slette en IP-liste med følgende fremgangsmåde:

- 1. Log på din TomTom-konto via en webbrowser.
- 2. I menuen **Mine steder** skal du vælge **IP-filer** .
- 3. Vælg den IP-fil, du vil slette, og vælg derefter **Slet**.
- 4. Kontroller, at du er logget på MyDrive på din GO. IP-listen bliver fjernet fra listen i Mine steder.

**Sådan importerer du en GPX-fil med spor**

#### **GPX-filer (GPS-udvekslingsformat)**

GPX-filer indeholder en meget detaljeret optagelse af en rute, inkl. eventuelle positioner, der ikke ligger på vejen. En GPX-fil kan f.eks. indeholde en turistrute eller en foretrukket fastlagt rute. Du kan finde samlinger af GPX-filer fra brugernetværket på internettet og uploade dem til [Mine steder](#page-79-0) via MyDrive i en webbrowser. GPX-filer bliver spor efter import.

Spor har et startpunkt og et slutpunkt, men ingen stop, og der er en fastlagt kortafhængig rute mellem disse punkter. Din enhed følger denne fastlagte rute i det omfang, det er muligt. Du kan redigere spor ved hjælp af værktøjer som Tyre Pro.

#### **Brug af GPX-filer**

Du bruger MyDrive på din computer til at importere .GPX-filer med spor til din TomTom-enhed. Sporene gemmes i menuen Mine ruter. Din enhed navigerer langs GPX-sporet og vil ikke tilbyde at omberegne din rute, selv om der findes en hurtigere rute.

#### **Sådan importerer du en GPX-fil med spor**

**Bemærk**: Der skal være mindst 400 MB ledig plads på din GO, før den kan importere .OV2- og .GPX-filer. Hvis du får vist meddelelsen **Du skal bruge mere plads**, skal du frigøre plads ved at slette uønskede .OV2- eller .GPX-filer ved hjælp af MyDrive, eller du kan slette enhedsindhold ved hjælp af MyDrive Connect.

Importer en .GPX-fil via MyDrive på følgende måde:

- 1. Tilslut din GO til din computer via MyDrive Connect.
- 2. I MyDrive skal du vælge **Mine ruter**.
- 3. Vælg **Importer en .GPX-fil**, og browse til din .GPX-fil med spor.

**Tip**: Navnet på sporfilen i Mine ruter bliver det samme som navnet på .GPX-filen. Rediger navnet på filen, så du nemt kan genkende den i Mine ruter.

Dit nye spor vises på listen Mine ruter.

- 4. Vent, mens sporfilen uploades til din GO.
- 5. Åbn [Mine ruter.](#page-79-0)

Dit importerede spor vises på listen Mine ruter.

#### **Sådan sletter du en GPX-fil med spor**

Du kan kun slette en uploadet GPX-fil med spor, når din GO er tilsluttet en computer via MyDrive Connect.

Du kan slette en IP-liste med følgende fremgangsmåde:

- 1. Tilslut din GO til din computer via MyDrive Connect.
- 2. I MyDrive skal du vælge **Mine ruter**.
- 3. Vælg den sporfil, du vil slette, og vælg derefter **Slet**. Sporet bliver fjernet fra listen Mine ruter.

# **Gem og gendan dine personlige navigationsoplysninger**

Når du er logget på MyDrive på din GO, bliver dine personlige navigationsoplysninger løbende gemt på din TomTom-konto.

Hvis du nulstiller din GO, eller logger på MyDrive på en anden enhed, bliver dine gemte personlige navigationsoplysninger gendannet på din GO eller den nye enhed.

Følgende personlige navigationsoplysninger bliver gemt på din TomTom-konto:

- MyDrive-destinationer.
- Alle gemte positioner i [Mine steder.](#page-105-0)
- Alle importerede [IP-lister.](#page-38-0)
- Alle importerede spor.

**Tip**: MyDrive [synkroniserer også dine positioner](#page-37-0) i Mine steder med din TomTom-konto. Du kan se de positioner og IP-lister fra Mine steder, som du har importeret i MyDrive via en webbrowser eller i MyDrive-appen.

Sørg for, at der er mindst 400 MB ledig plads på din enhed, før du synkroniserer den med MyDrive. Hvis der ikke er tilstrækkelig ledig plads, bliver dine MyDrive-oplysninger ikke synkroniseret. Du kan se mængden af ledig plads ved at gå til **Om** i menuen **Hjælp** på din enhed.

**Bemærk**: Det kan tage lang tid at synkronisere mange oplysninger til din enhed.

# **Sådan bruger du Hurtig søgning**

# **Om søgning**

Du bruger søgningen til at finde en lang række steder og derefter navigere til dem. Du kan søge efter følgende:

- En specifik adresse. Skriv f.eks. **Oxford Street 123, London**.
- En del af en adresse. Skriv f.eks. **Oxford st Lon**.
- En bestemt stedtype. Skriv f.eks. **benzinstation** eller **restaurant**.
- Et sted efter navn. Skriv f.eks. **Starbucks**.
- Et postnummer. Skriv f.eks. **W1D 1LL** for Oxford Street, London.
- En by for at navigere til bymidten. Skriv f.eks. **London**.
- Et IP (interessepunkt) i nærheden af din nuværende position. Skriv f.eks. **restaurant i nærheden**.
- En mapcode, f.eks. **WH6SL.TR10**
- Koordinater for længde- og breddegrader. Skriv f.eks. **N 51°30′31″ W 0°08′34″.**

**Tip**: Hvis du vil søge efter en bestemt gade i Storbritannien eller i Holland, skal du indtaste et postnummer, indsætte et mellemrum og derefter indtaste husnummeret. For eksempel **1017CT 35**. I andre lande er postnumre områdebaserede og giver dig en liste over matchende byer og gader i dine søgeresultater.

# <span id="page-41-0"></span>**Sådan planlægger du en rute til et IP ved at søge**

**Vigtigt**: Af hensyn til sikkerheden og for at undgå, at du bliver distraheret, mens du kører, bør du altid planlægge ruten, før du tager af sted.

Hvis du vil planlægge en rute til en IP-type eller et specifikt IP ved at søge, skal du gøre følgende:

1. Vælg hovedmenuknappen for at åbne hovedmenuen.

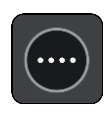

2. Vælg **Søg**.

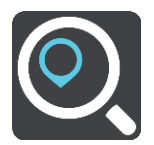

Søgeskærmen åbnes, og tastaturet vises.

3. Brug tastaturet til at indtaste navnet på det sted, du vil planlægge en rute til.

**Tip**: Hvis du [trykker vedvarende](#page-26-0) på en bogstavtast på tastaturet, får du adgang til ekstra tegn, hvis de er tilgængelige. Hvis du for eksempel trykker vedvarende på tasten "e", får du adgang til disse tegn: "3 e è é ê ë" og mange flere.

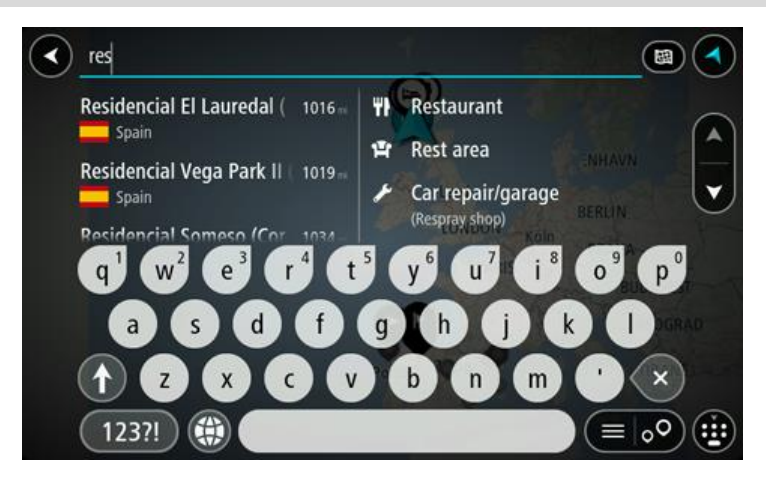

Du kan søge efter et bestemt type IP (interessepunkt), f.eks. en restaurant eller en turistattraktion. Alternativt kan du søge efter et specifikt IP, f.eks. "Rosas pizzeria".

**Bemærk**: Der søges på hele kortet. Hvis du vil ændre, hvordan søgningen udføres, skal du vælge knappen til højre for søgefeltet. Derefter kan du ændre, hvor søgningen udføres, så den f.eks. udføres langs ruten eller i en by.

4. Under indtastning får du forslag i kolonner, som er baseret på det indtastede. Du kan fortsætte indtastningen eller vælge et forslag.

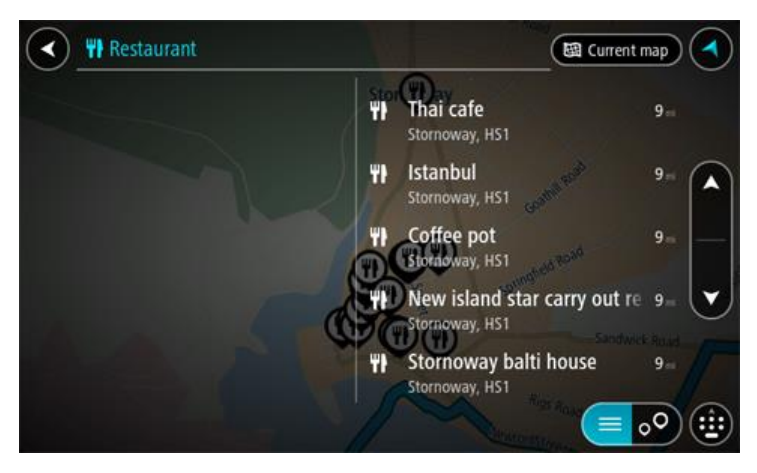

**Tip**: Skjul tastaturet, eller rul ned til resultatlisten for at se flere resultater. **Bemærk**: Du kan skifte mellem at få vist resultaterne på et kort og på en liste ved at vælge liste-/kortknappen:

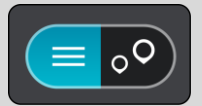

5. Vælg en IP-type eller et individuelt IP. Hvis du valgte en IP-type, skal du vælge et IP. Positionen vises på kortet.

6. Du kan se flere oplysninger om et IP ved vælge det på kortet og derefter vælge genvejsmenuknappen. Vælg **Flere oplysninger** i genvejsmenuen.

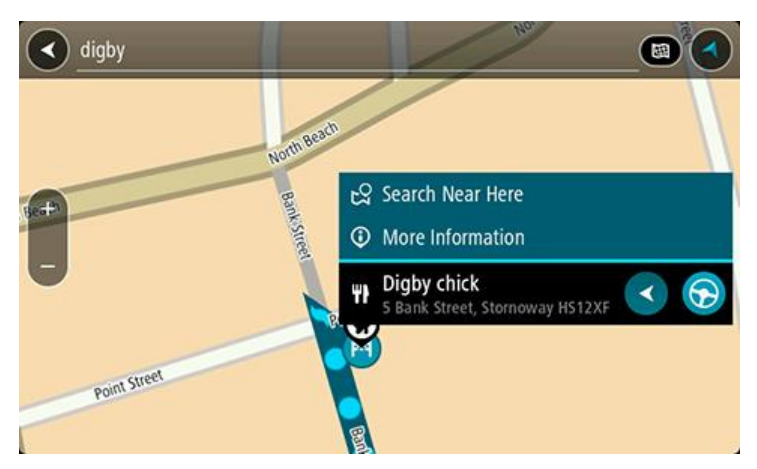

Du får vist flere oplysninger om IP'et, f.eks. telefonnummer, den fulde adresse og e-mailadresse.

7. Planlæg en rute til denne destination ved at vælge **Kør** Der planlægges en rute, hvorefter vejledningen til destinationen går i gang. Så snart du begynder at køre, vises vejledningsvisningen automatisk.

**Tip**: Hvis din destination er i en anden tidszone, får du vist et plus-tegn (+) eller et minus-tegn (-) og tidsforskellen i hele og halve timer i [panelet med ankomstoplysninger.](#page-17-0) Det forventede ankomsttidspunkt er den lokale tid på din destination.

**Tip**: Du kan [tilføje et stop til en rute,](#page-73-0) som du allerede har planlagt.

**Tip**: Du kan gemme en rute vha. [Mine ruter.](#page-79-0)

# **Sådan planlægger du en rute til et IP ved hjælp af onlinesøgning**

**Vigtigt**: Af hensyn til sikkerheden og for at undgå, at du bliver distraheret, mens du kører, bør du altid planlægge ruten, før du tager af sted.

**Bemærk**: Onlinesøgning er kun tilgængeligt på tilsluttede enheder. Hvis du vil søge online på din GO, skal du være [tilsluttet til TomTom-tjenester.](#page-12-0)

Hvis du udførte en [IP-søgning,](#page-41-0) men ikke fandt det IP, du ledte efter, kan du søge i TomTom Places online. Gør følgende for at finde IP'er ved at søge online:

1. Søg efter et IP vha. Søg i hovedmenuen. Søgeresultaterne vises i to kolonner.

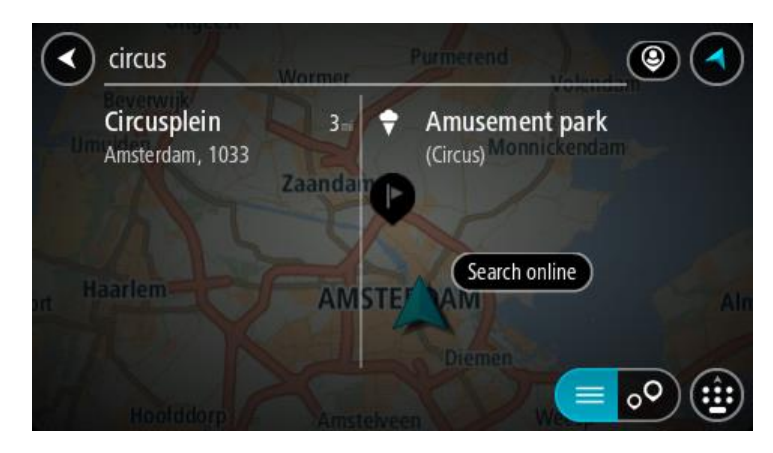

- 2. Vælg **Søg efter steder online**.
- 3. Brug tastaturet til at indtaste navnet på det IP, du vil finde, og tryk derefter på knappen Søg på tastaturet.

**Tip**: Hvis du [trykker vedvarende](#page-26-0) på en bogstavtast på tastaturet, får du adgang til ekstra tegn, hvis de er tilgængelige. Hvis du for eksempel trykker vedvarende på tasten "e", får du adgang til disse tegn: "3 e è é ê ë" og mange flere.

Du kan søge efter et bestemt type IP (interessepunkt), f.eks. en restaurant eller en turistattraktion. Alternativt kan du søge efter et specifikt IP, f.eks. "Rosas pizzeria".

**Bemærk**: Når du søger, kan du søge i nærheden af din nuværende position, i en by eller i nærheden af din destination. Hvis du vil ændre, hvordan søgningen udføres, skal du vælge knappen til højre for søgefeltet.

Søgeresultaterne vises i en kolonne.

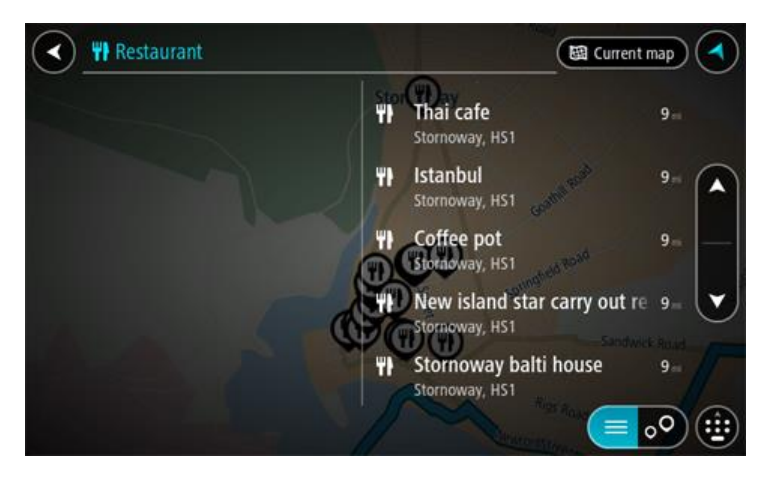

**Tip**: Skjul tastaturet, eller rul ned til resultatlisten for at se flere resultater. **Bemærk**: Du kan skifte mellem at få vist resultaterne på et kort og på en liste ved at vælge liste-/kortknappen:

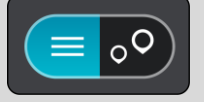

4. Vælg et IP på listen.

Positionen vises på kortet.

5. Du kan se flere oplysninger om et IP ved vælge det på kortet og derefter vælge genvejsmenuknappen. Vælg **Flere oplysninger** i genvejsmenuen.

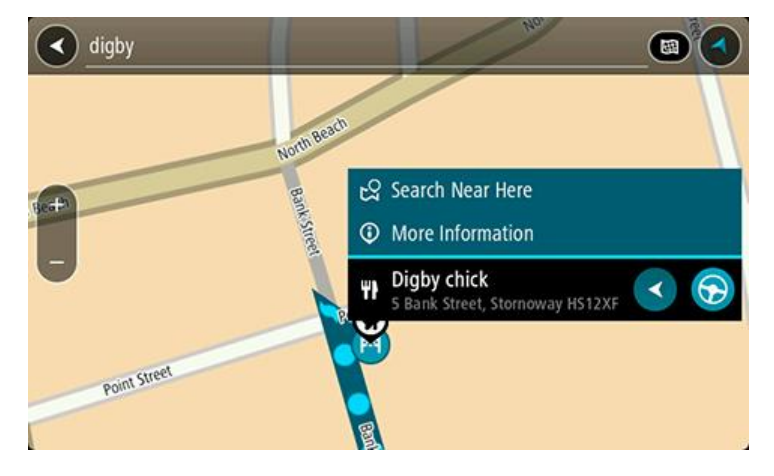

Du får vist flere oplysninger om IP'et, f.eks. telefonnummer, den fulde adresse og e-mailadresse.

6. Planlæg en rute til denne destination ved at vælge **Kør**

Der planlægges en rute, hvorefter vejledningen til destinationen går i gang. Så snart du begynder at køre, vises vejledningsvisningen automatisk.

**Tip**: Hvis din destination er i en anden tidszone, får du vist et plus-tegn (+) eller et minus-tegn (-) og tidsforskellen i hele og halve timer i [panelet med ankomstoplysninger.](#page-17-0) Det forventede ankomsttidspunkt er den lokale tid på din destination.

Tip: Du kan [tilføje et stop til en rute,](#page-73-0) som du allerede har planlagt.

**Tip**: Du kan gemme en rute vha. [Mine ruter.](#page-79-0)

#### <span id="page-45-0"></span>**Sådan indtastes søgeord**

Vælg **Søg** i hovedmenuen for at begynde at søge efter adresser og IP'er. Søgeskærmen åbner og viser tastaturet og følgende knapper:

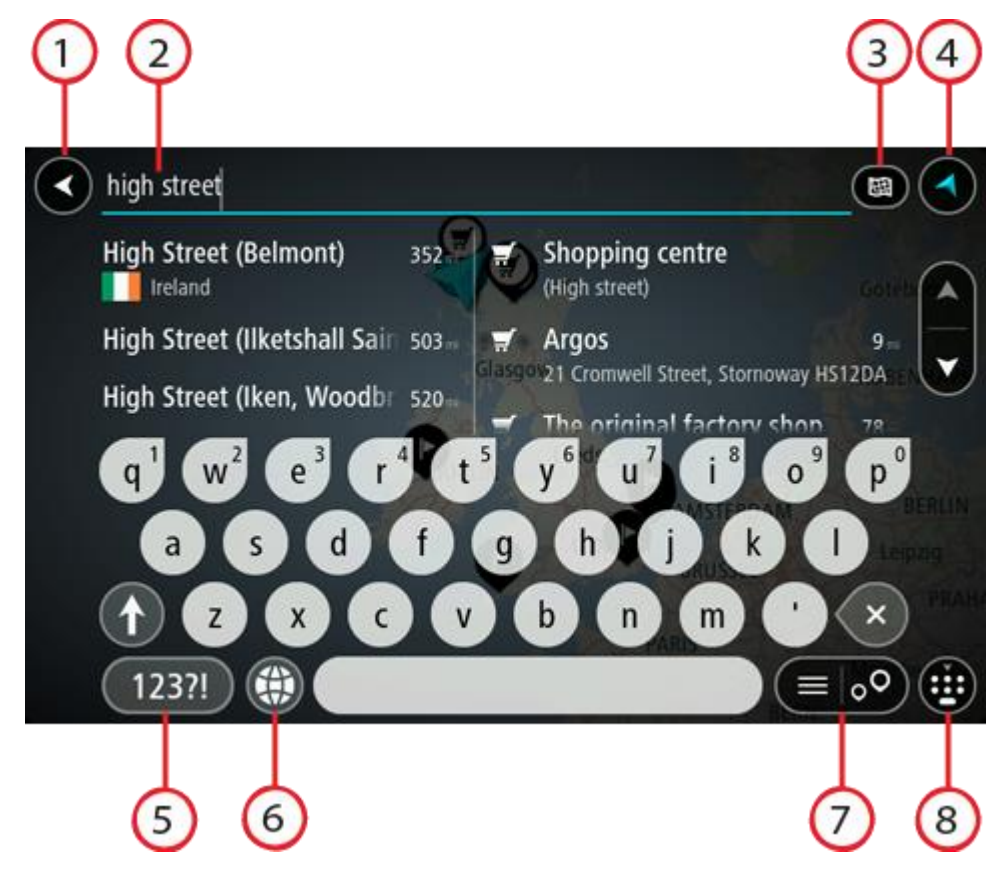

#### 1. **Knappen Tilbage**.

Vælg denne knap for at gå tilbage til det forrige skærmbillede.

# 2. **Søgeindtastningsfelt**.

Indtast søgeordet her. Mens du indtaster, vises der matchende adresser og IP'er.

**Tip**: Hvis du [trykker vedvarende](#page-26-0) på en bogstavtast på tastaturet, får du adgang til ekstra tegn, hvis de er tilgængelige. Hvis du for eksempel trykker vedvarende på tasten "e", får du adgang til disse tegn: "3 e è é ê ë" og mange flere.

**Tip**: For at redigere skal du markere et ord, du allerede har indtastet, for at placere markøren. Derefter kan du indsætte eller slette tegn.

3. **Knappen Søgetype**.

Du kan søge i hele det aktuelle kort, eller i et specifikt område, f.eks. i en by eller nær din destination. Vælg denne knap for at ændre søgetypen til én af følgende:

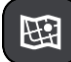

# **Hele kortet**

Vælg denne indstilling for at søge på hele det aktuelle kort uden at begrænse søgningens radius. Din nuværende position er centrum for søgningen. Resultaterne sorteres efter, hvor præcist de matcher søgningen.

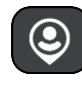

# **I nærheden**

Vælg denne indstilling for at søge med din nuværende GPS-position som centrum for søgningen. Resultaterne sorteres efter afstand.

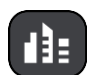

#### **I en by**

Vælg denne indstilling for at bruge en by som centrum for søgningen. Du skal indtaste navnet på byen vha. tastaturet. Når du har valgt en by på listen med resultater, kan du søge efter en adresse eller et IP i den pågældende by.

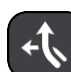

#### **På ruten**

Når der er planlagt en rute, kan du vælge denne indstilling for at søge langs ruten efter en specifik stedtype, f.eks. benzinstationer. Når du bliver bedt om det, skal du indtaste stedtypen og derefter vælge den i kolonnen i højre side for at udføre søgningen.

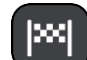

#### **Nær destination**

Når der er planlagt en rute, kan du vælge denne indstilling for at bruge din destination som centrum for søgningen.

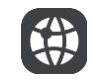

#### **Længde- og breddegrad**

Vælg denne mulighed for at indtaste to længde- og breddegradskoordinater.

4. **Visningsknap**.

Vælg denne knap for at vende tilbage til Kortvisning eller Vejledningsvisning.

5. **Knappen 123?!**.

Vælg denne knap for at bruge tal og symboler på tastaturet. Vælg knappen **=\<** for at skifte mellem tallene og flere symboler. Vælg knappen **ABC** for at gå tilbage til det almindelige tastatur.

6. **Tastaturlayout-knap**.

Vælg denne knap for at ændre tastaturets layout til et andet sprog. Du kan vælge op til fire layout på listen. Hvis du har valgt mere end ét layout, åbnes en genvej, når du vælger tastaturet, så du hurtigt kan skifte mellem dine valgte tastaturlayout. [Tryk vedvarende](#page-26-0) på denne knap for at gå direkte til listen over alle layout.

7. **Liste-/kortknap**.

Vælg denne knap for at skifte mellem at få vist resultaterne på en liste eller på kortet.

8. **Knappen Vis/skjul tastatur**.

Vælg denne knap for at få vist eller skjule tastaturet.

**Tip**: Vælg **Shift**-tasten én gang, så det næste bogstav, du indtaster, bliver et stort bogstav. [Tryk](#page-26-0)  [to gange](#page-26-0) på **Shift-tasten** for at bruge Caps-Lock, så alle indtastede bogstaver bliver store bogstaver. Vælg **Shift**-tasten én gang for at slå Caps-Lock fra.

**Tip**: Du kan annullere en søgning ved at vælge knappen for Kort-/Vejledningsvisning i skærmens øverste højre hjørne.

#### **Sådan bruger du søgeresultaterne**

Dit søgeresultat vises i to kolonner.

Matchende adresser og byer vises i venstre kolonne, og IP'er, IP-typer og steder vises i højre kolonne. Nylige destinationer og gemte steder vises også i dine søgeresultater.

**Tip**: Skjul tastaturet, eller rul ned til resultatlisten for at se flere resultater. **Bemærk**: Du kan skifte mellem at få vist resultaterne på et kort og på en liste ved at vælge liste-/kortknappen:

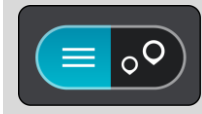

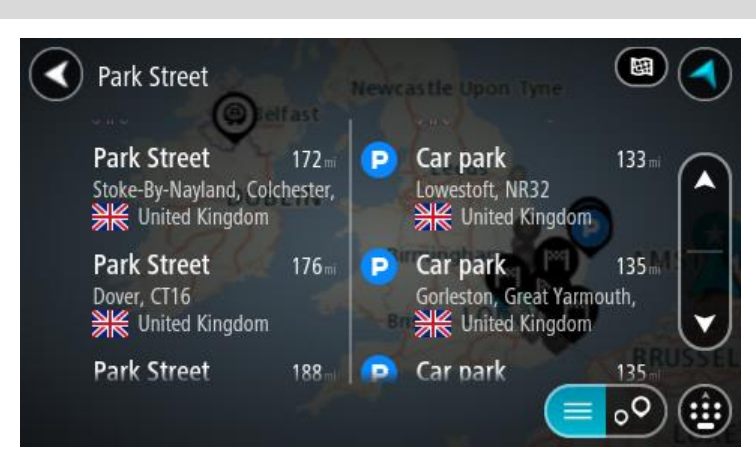

Når du vælger en adresse på listen med søgeresultater, kan du vælge at få den vist på kortet, tilføje et vejkryds eller planlægge en rute til den valgte position. Du kan tilføje husnummeret for at få en nøjagtig adresse.

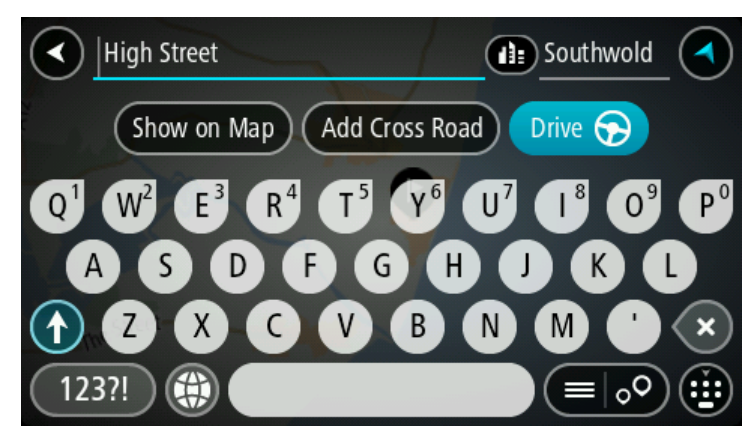

Hvis du vælger at få vist resultatet på kortet, kan du bruge genvejsmenuen til at [tilføje positionen](#page-107-0) til Mine steder. Hvis der allerede er planlagt en rute, kan du føje positionen til din aktuelle rute.

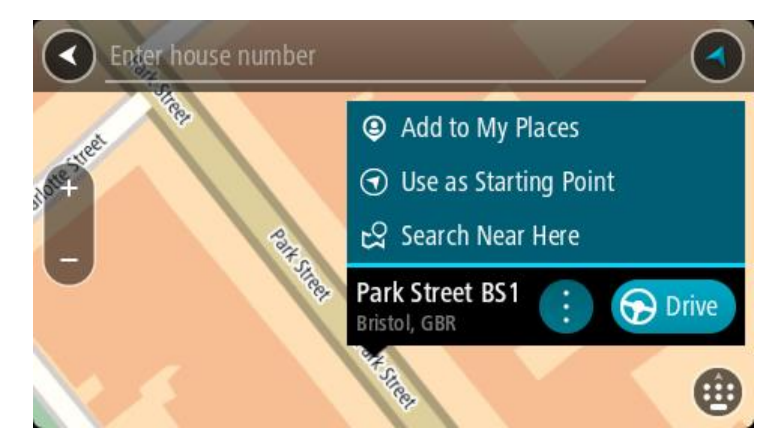

**Bemærk**: De bedste søgeresultater vises på kortet. Når du zoomer ind, vises de lavere placerede resultater efterhånden.

#### <span id="page-48-0"></span>**Om postnumre**

Når du søger vha. et postnummer, afhænger resultaterne af hvilken type postnumre, der bruges i det land, du søger i.

Følgende typer postnumre bruges:

- Postnumre, der navigerer til en gade eller en del af en gade.
- Postnumre, der navigerer til et område, som f.eks. kan bestå af en enkelt by, adskillige små byer i et landområde eller et distrikt i en storby.

#### **Postnumre for gader**

Lande som f.eks. Holland og Storbritannien bruger denne type postnumre. Når du søger vha. denne type postnummer, skal du indtaste postnummeret, indsætte et mellemrum, og derefter kan du evt. også indtaste husnummeret. For eksempel "1017CT 35". Derefter planlægger enheden en rute til et specifikt hus eller en specifik bygning på en specifik gade.

#### **Postnumre for områder**

Lande, som f.eks. Tyskland, Frankrig og Belgien, bruger denne type postnumre. Hvis du søger vha. et postnummer for et område, medtages alle gaderne i et bydistrikt, hele byen eller de små byer inden for dette postnummer i resultatet.

Du kan få resultater fra flere lande, hvis du indtaster et postnummer for et område.

**Bemærk**: Hvis du søger vha. et postnummer for et område, viser resultatet ikke for en bestemt adresse.

Denne type postnummer er stadig meget nyttig til at reducere antallet af søgeresultater. Hvis du f.eks. søger efter Neustadt i Tyskland, får du en lang liste over mulige resultater. Hvis du tilføjer et mellemrum efterfulgt af et postnummer for et område, begrænses resultatet til den Neustadt, du leder efter.

Et andet eksempel kan være, at hvis du vil søge i en by, skal du indtaste et postnummer for et område og vælge den bymidte, du søger efter, i søgeresultatet.

#### <span id="page-48-1"></span>**Om kortkoder**

I lande, hvor veje og huse ikke har navne eller adresser, kan du i stedet bruge en kortkode. En kortkode repræsenterer en position.

Hver eneste position på Jorden, også positioner på havet som f.eks. øer og olieplatforme, kan repræsenteres af en kortkode. Kortkoder er korte og nemme at genkende, huske og kommunikere. De er præcise ned til få meter, som er tilstrækkeligt til almindelig brug.

Gå til [mapcode.com](http://www.mapcode.com/) for at finde vejledninger til, hvordan du finder kortkoden for en position.

Kortkoder er mere præcise og fleksible end adressen på et visitkort. Du kan vælge at knytte en position til din adresse, f.eks. hovedindgangen eller indgangen til en parkeringsplads.

**Liste over ikoner for IP-typer**

#### **Juridiske og finansielle tjenester**

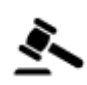

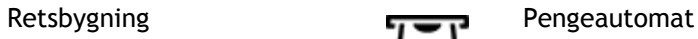

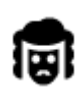

Juridisk - advokater **Finansinstitut** 

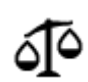

Juridisk - andre tjenester

# **Fødevaretjenester**

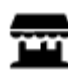

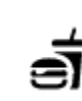

Minisupermarked **Fast food-restaurant** 

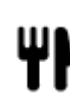

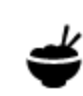

Restaurant **Kinesisk restaurant** 

**Logi**

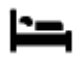

Hotel eller motel Luksushotel

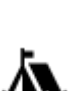

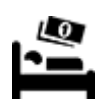

Campingplads **Lavprishotelkæde** 

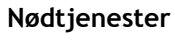

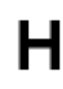

Hospital eller ambulatorium

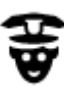

Politistation **Dyrlæge** 

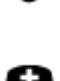

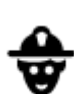

Læge Brandstation

Tandlæge

**Bilrelaterede tjenester**

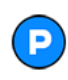

Udendørs parkering Benzinstation

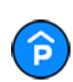

Parkeringshus Bilvask

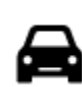

Bilforhandler Synshal

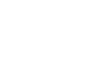

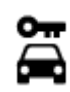

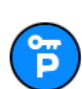

Lejebilsparkering Bilmekaniker

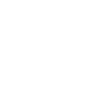

Biludlejning Opladningssted(er) til elektriske biler

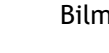

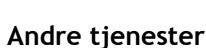

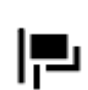

Ambassade Kæledyrsservice

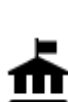

Kommunekontor Telekommunikation

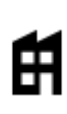

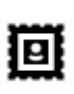

Posthus **Apotek** 

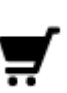

Butikscenter Skønhedspleje

П

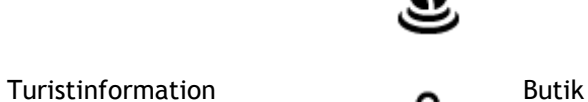

**Uddannelse**

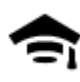

 $\overline{\mathsf{Aa}}$  Skole College eller universitet  $\overline{\mathsf{Aa}}$  Skole

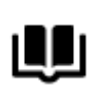

Bibliotek Konferencecenter

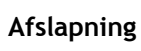

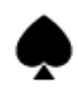

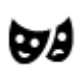

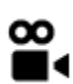

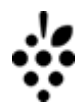

Kasino **I** Vinhandel

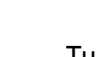

Teater Turistattraktion

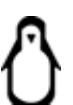

51

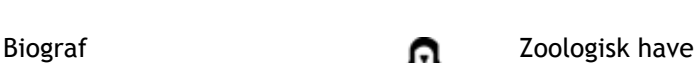

Firma Borgerservice

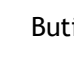

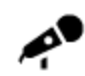

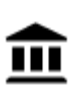

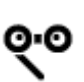

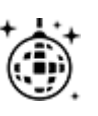

Natteliv Fritidscenter

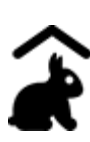

Besøgsgård for børn

**Sport**

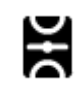

Sportsplads Sportsplads Swimmingpool

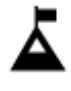

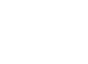

Bjergtop Vandsport

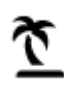

Strand **CO** Tennisbane

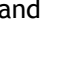

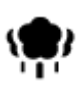

Park eller rekreativt område

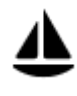

Lystbådehavn eller marina **Sportscenter** 

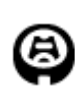

Stadion **Stadion Golfbane** 

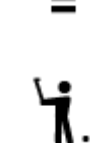

<u> X</u>

Skøjtebane

**Religion**

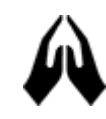

**Rejs**

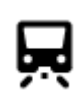

Togstation **Bjergpas** 

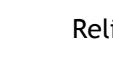

Kirke **Religiøst samlingssted** 

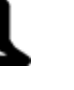

52

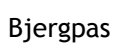

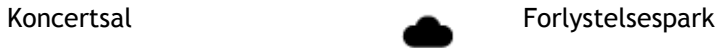

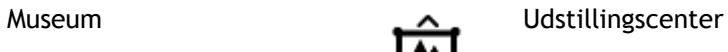

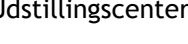

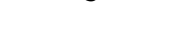

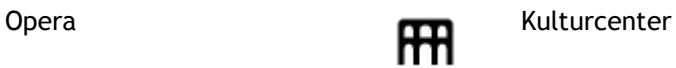

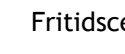

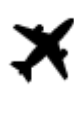

Lufthavn **Lufthavn** 25 Udsigtspunkt

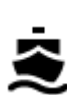

Færgeterminal **Postnummer** 

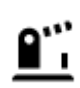

Grænseovergang **Boligområde** 

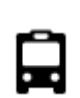

Busstation Bymidte

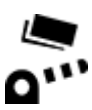

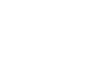

Betalingsbom Opladningsstationer til elektriske biler

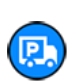

Rasteplads Rasteplads Rasteplads for lastbiler

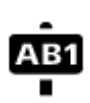

**Bemærk**: Anvendes ikke i alle lande.

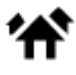

# **Sådan planlægger du en rute**

### **Brug af destinationsforudsigelse**

#### **Hvad er destinationsforudsigelse?**

Din TomTom GO kan nu lære dine daglige køremønstre og gemme dem i dine foretrukne steder og også foreslå destinationer, når du starter enheden fra dvaletilstand, f.eks. når du kører til arbejde om morgenen.

#### **Forberedelse til destinationsforudsigelse**

Du får først den første foreslåede destination, når enheden har haft tid til at lære dine vaner at kende. Jo oftere du kører med din TomTom GO, desto hurtigere modtager du forslag, og desto mere nøjagtige vil de være.

Før du kan modtage destinationsforudsigelser, skal du gøre følgende:

- Destinationsforudsigelse er slået TIL som standard, men hvis det har været slået fra, skal du gå til [Indstillinger](#page-113-0) > System > **Dine oplysninger og privatliv** og aktivere **Gem rejsehistorik på denne enhed til ekstra funktioner**.
- Sørg for, at der ikke er planlagt nogen rute.
- Hvis din enhed har stemmestyring, skal du slå den TIL. Sørg for, at lyden ikke er slukket, og at den er indstillet til mindst 20 %.
- Kør rundt i nogle dage, og planlæg ruter til dine foretrukne destinationer for Mine steder.

#### **Brug af destinationsforudsigelse**

**Vigtigt**: Hvis din enhed har stemmestyring, kan du sige "Ja" eller "Nej" eller vælge knappen **Ja** eller **Nej**.

Hvis din enhed spørger "Skal du til X?", hvor X er en destination, har du 12 sekunder til at svare ja eller nej.

**Tip**: Hvis du ikke svarer ja eller nej, vælger GO ja.

Hvis du vil svare ja, skal du sige "Ja" eller vælge **Ja**. Enheden planlægger en rute til destinationen.

Hvis du vil svare nej, skal du sige "Nej", vælge **Nej** eller trykke på skærmen for at vende tilbage til kortet.

#### **Aktivering eller deaktivering af destinationsforudsigelse**

Du kan til enhver tid slå destinationsforudsigelse til eller fra. Se [Ruteplanlægning](#page-116-0) og [Stemmestyring](#page-124-0) (hvis din enhed har stemmestyring) for oplysninger om, hvordan du slår denne funktion til eller fra.

#### **Sådan planlægger du en rute til en adresse vha. søgning**

**Vigtigt**: Af hensyn til sikkerheden og for at undgå, at du bliver distraheret, mens du kører, bør du altid planlægge ruten, før du tager af sted.

Du kan planlægge en rute til en adresse ved at søge på følgende måde:

1. Vælg hovedmenuknappen for at åbne hovedmenuen.

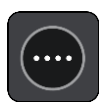

2. Vælg **Søg**.

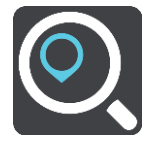

Søgeskærmen åbnes, og tastaturet vises.

3. Brug tastaturet til at indtaste navnet på det sted, du vil planlægge en rute til.

**Tip**: Hvis du [trykker vedvarende](#page-26-0) på en bogstavtast på tastaturet, får du adgang til ekstra tegn, hvis de er tilgængelige. Hvis du for eksempel trykker vedvarende på tasten "e", får du adgang til disse tegn: "3 e è é ê ë" og mange flere.

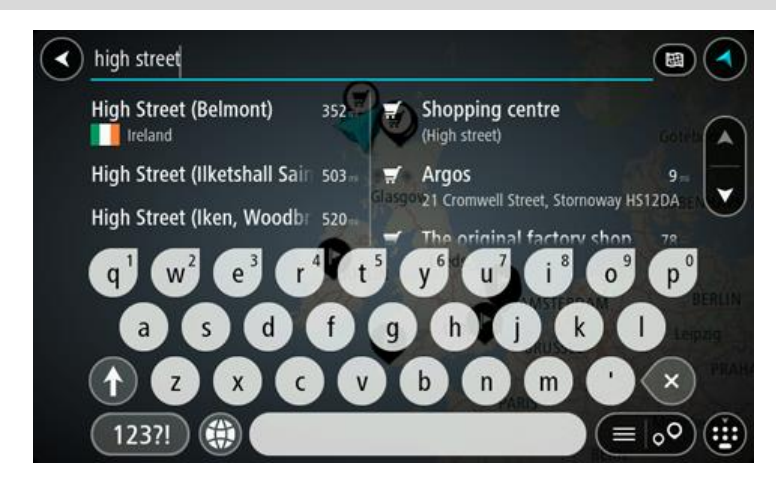

Du kan søge efter en adresse, en by, et [postnummer](#page-48-0) eller en [kortkode.](#page-48-1)

**Tip**: Hvis du vil søge efter en bestemt gade i Storbritannien eller i Holland, skal du indtaste et postnummer, indsætte et mellemrum og derefter indtaste husnummeret. For eksempel **1017CT 35**. I andre lande er postnumre områdebaserede og giver dig en liste over matchende byer og gader i dine søgeresultater.

**Bemærk**: Der søges på hele kortet. Hvis du vil ændre, hvordan søgningen udføres, skal du vælge knappen til højre for søgefeltet. Derefter kan du ændre, hvor søgningen udføres, så den f.eks. udføres langs ruten eller i en by.

4. Når du indtaster adressen, får du forslag i kolonner, som er baseret på det indtastede. Du kan fortsætte indtastningen eller vælge et forslag.

**Tip**: Skjul tastaturet, eller rul ned til resultatlisten for at se flere resultater. **Bemærk**: Du kan skifte mellem at få vist resultaterne på et kort og på en liste ved at vælge liste-/kortknappen:

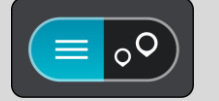

5. Vælg en foreslået adresse.

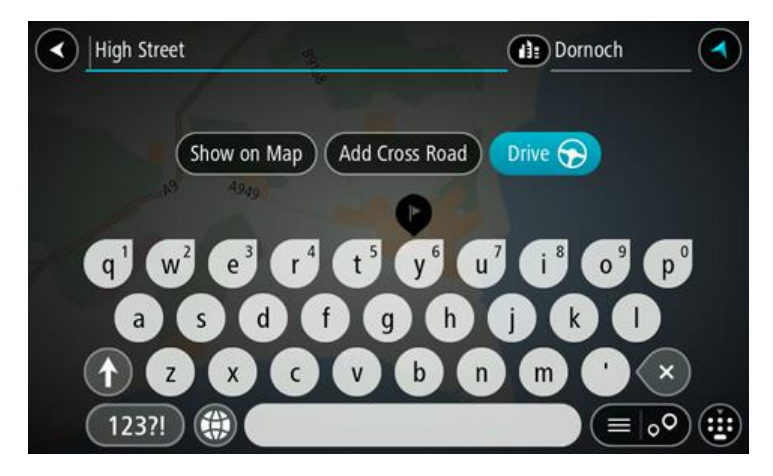

6. Indtast husnummeret, hvis du kender det og ikke allerede har indtastet det.

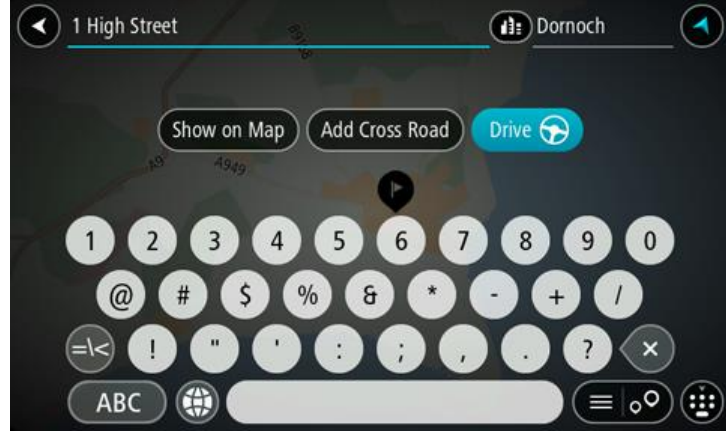

**Tip**: Hvis du indtaster et husnummer, som ikke findes, vises nummeret med rødt. Det nærmeste husnummer, der findes, vises i knappen Kør. Du kan indtaste et nyt husnummer eller vælge **Kør** for at køre til det nærmeste husnummer.

7. Vælg **Kør**

Der planlægges en rute, hvorefter vejledningen til destinationen går i gang. Så snart du begynder at køre, vises vejledningsvisningen automatisk.

**Tip**: Hvis din destination er i en anden tidszone, får du vist et plus-tegn (+) eller et minus-tegn (-) og tidsforskellen i hele og halve timer i [panelet med ankomstoplysninger.](#page-17-0) Det forventede ankomsttidspunkt er den lokale tid på din destination.

Tip: Du kan [tilføje et stop til en rute,](#page-73-0) som du allerede har planlagt.

**Tip**: Du kan gemme en rute vha. [Mine ruter.](#page-79-0)

# **Sådan planlægger du en rute til en bymidte**

**Vigtigt**: Af hensyn til sikkerheden og for at undgå, at du bliver distraheret, mens du kører, bør du altid planlægge ruten, før du tager af sted.

Du kan planlægge en rute til en bymidte ved at søge på følgende måde:

1. Vælg hovedmenuknappen for at åbne hovedmenuen.

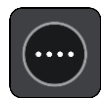

### 2. Vælg **Søg**.

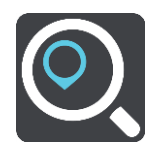

Søgeskærmen åbnes, og tastaturet vises.

3. Brug tastaturet til at indtaste navnet på den by, du vil planlægge en rute til.

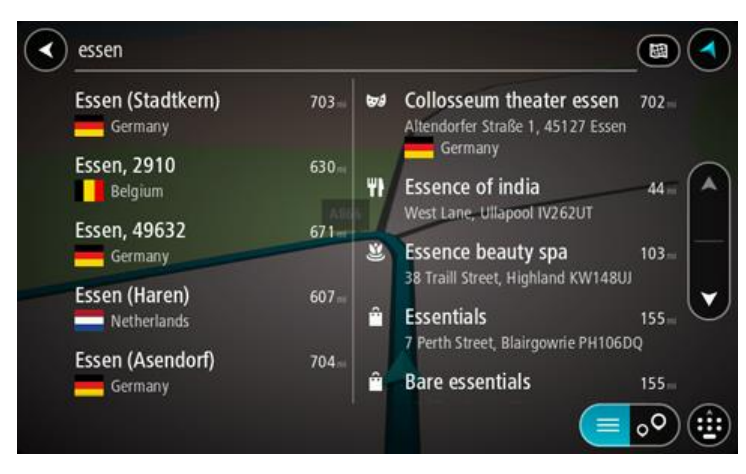

Du kan søge efter en by eller et postnummer.

**Tip**: Du kan søge efter en bestemt by ved at bruge byens postnummer eller landet. Du får f.eks. mange resultater, hvis du søger efter Essen. Hvis du søger efter Essen 2910 eller Essen Belgien, vises denne by øverst i søgeresultatet. Derefter kan du søge i byen.

**Tip**: Der søges på hele kortet under søgningen. Hvis du vil ændre, hvordan søgningen udføres, skal du vælge knappen til højre for søgefeltet. Derefter kan du ændre, hvor søgningen udføres, så den f.eks. udføres langs ruten eller i en by.

4. Når du indtaster adressen, får du forslag i kolonner, som er baseret på det indtastede. Du kan fortsætte indtastningen eller vælge et forslag.

**Tip**: Skjul tastaturet, eller rul ned til resultatlisten for at se flere resultater. **Bemærk**: Du kan skifte mellem at få vist resultaterne på et kort og på en liste ved at vælge liste-/kortknappen:

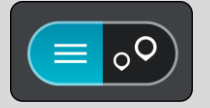

5. Vælg byen i venstre kolonne.

Bynavnet vises i højre side af søgeindtastningsfeltet, og bymidte-IP'et vises under den højre kolonne.

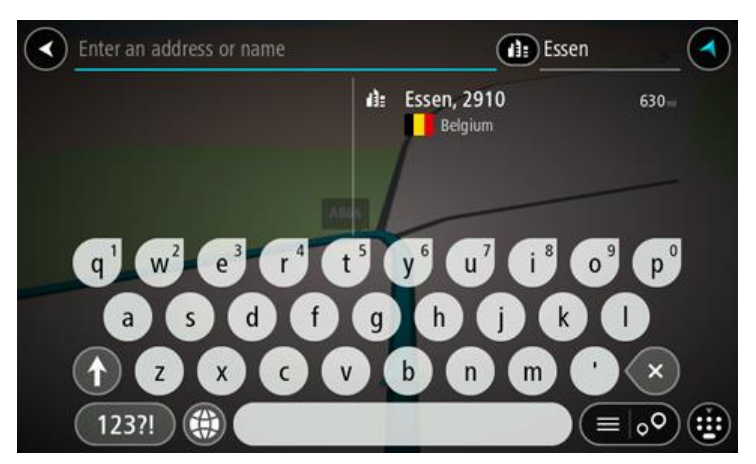

6. Vælg bymidte-IP'et. Bymidtens position vises på kortet.

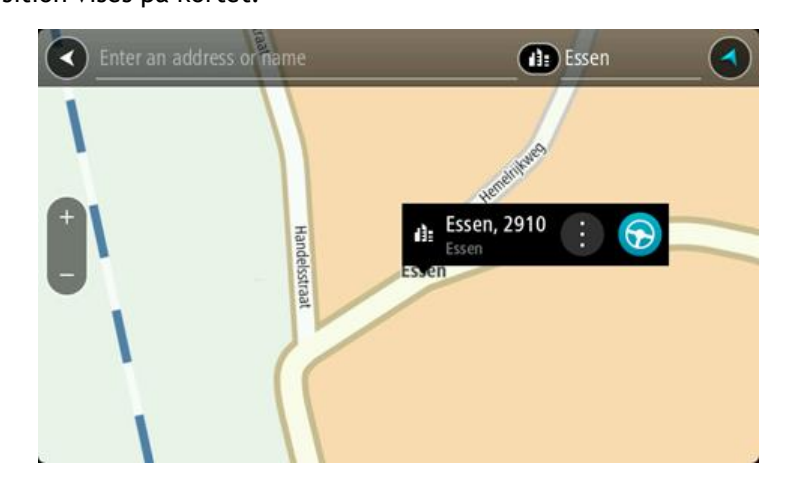

7. Vælg **Kør**

Der planlægges en rute, hvorefter vejledningen til destinationen går i gang. Så snart du begynder at køre, vises vejledningsvisningen automatisk.

**Tip**: Hvis din destination er i en anden tidszone, får du vist et plus-tegn (+) eller et minus-tegn (-) og tidsforskellen i hele og halve timer i [panelet med ankomstoplysninger.](#page-17-0) Det forventede ankomsttidspunkt er den lokale tid på din destination.

Tip: Du kan [tilføje et stop til en rute,](#page-73-0) som du allerede har planlagt.

Tip: Du kan gemme en rute vha. [Mine ruter.](#page-79-0)

# **Sådan planlægger du en rute til et IP ved at søge**

**Vigtigt**: Af hensyn til sikkerheden og for at undgå, at du bliver distraheret, mens du kører, bør du altid planlægge ruten, før du tager af sted.

Hvis du vil planlægge en rute til en IP-type eller et specifikt IP ved at søge, skal du gøre følgende:

1. Vælg hovedmenuknappen for at åbne hovedmenuen.

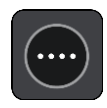

2. Vælg **Søg**.

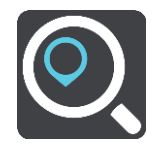

Søgeskærmen åbnes, og tastaturet vises.

3. Brug tastaturet til at indtaste navnet på det sted, du vil planlægge en rute til.

**Tip**: Hvis du [trykker vedvarende](#page-26-0) på en bogstavtast på tastaturet, får du adgang til ekstra tegn, hvis de er tilgængelige. Hvis du for eksempel trykker vedvarende på tasten "e", får du adgang til disse tegn: "3 e è é ê ë" og mange flere.

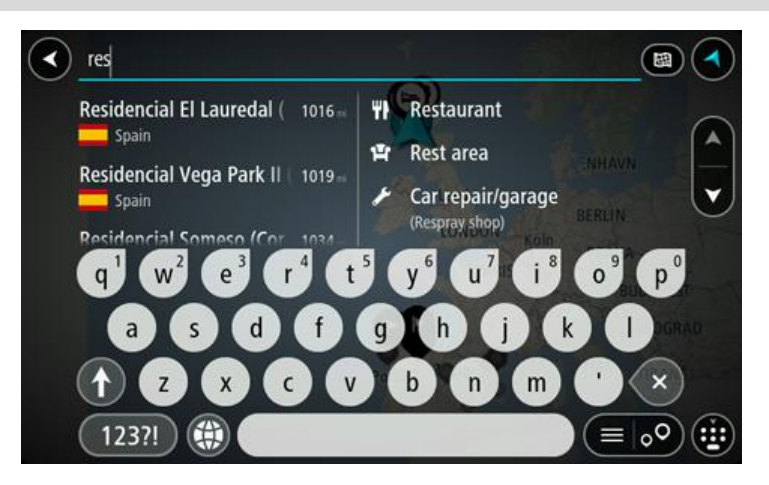

Du kan søge efter et bestemt type IP (interessepunkt), f.eks. en restaurant eller en turistattraktion. Alternativt kan du søge efter et specifikt IP, f.eks. "Rosas pizzeria".

**Bemærk**: Der søges på hele kortet. Hvis du vil ændre, hvordan søgningen udføres, skal du vælge knappen til højre for søgefeltet. Derefter kan du ændre, hvor søgningen udføres, så den f.eks. udføres langs ruten eller i en by.

4. Under indtastning får du forslag i kolonner, som er baseret på det indtastede. Du kan fortsætte indtastningen eller vælge et forslag.

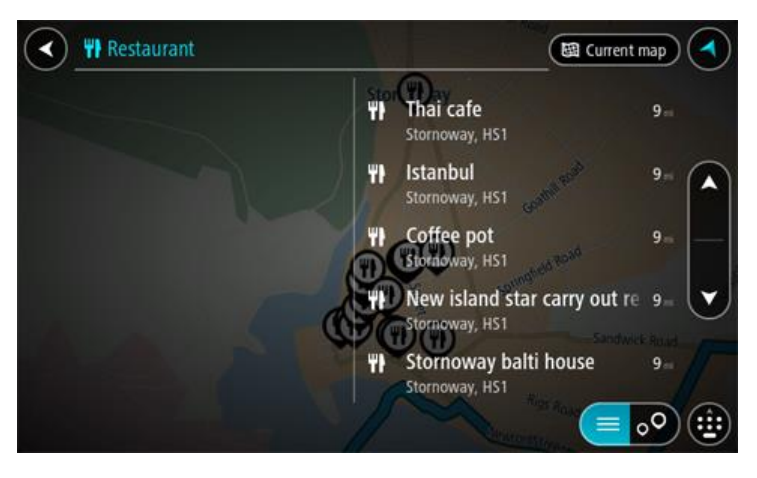

**Tip**: Skjul tastaturet, eller rul ned til resultatlisten for at se flere resultater.

**Bemærk**: Du kan skifte mellem at få vist resultaterne på et kort og på en liste ved at vælge liste-/kortknappen:

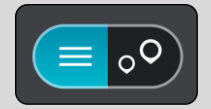

- 5. Vælg en IP-type eller et individuelt IP. Hvis du valgte en IP-type, skal du vælge et IP. Positionen vises på kortet.
- 6. Du kan se flere oplysninger om et IP ved vælge det på kortet og derefter vælge genvejsmenuknappen. Vælg **Flere oplysninger** i genvejsmenuen.

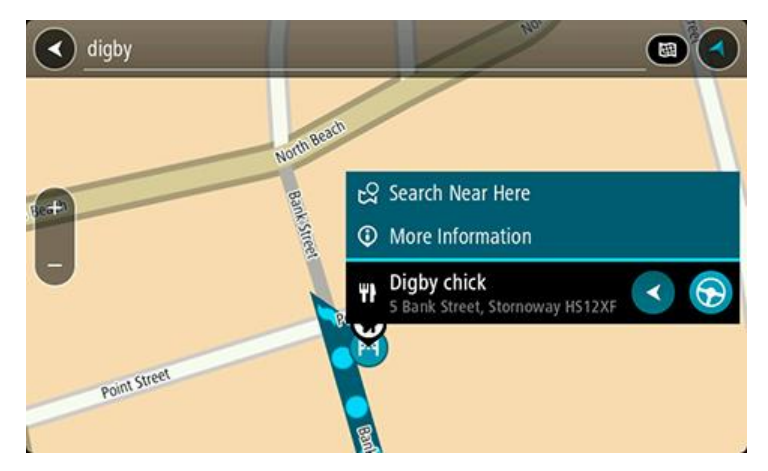

Du får vist flere oplysninger om IP'et, f.eks. telefonnummer, den fulde adresse og e-mailadresse.

7. Planlæg en rute til denne destination ved at vælge **Kør**

Der planlægges en rute, hvorefter vejledningen til destinationen går i gang. Så snart du begynder at køre, vises vejledningsvisningen automatisk.

**Tip**: Hvis din destination er i en anden tidszone, får du vist et plus-tegn (+) eller et minus-tegn (-) og tidsforskellen i hele og halve timer i [panelet med ankomstoplysninger.](#page-17-0) Det forventede ankomsttidspunkt er den lokale tid på din destination.

Tip: Du kan [tilføje et stop til en rute,](#page-73-0) som du allerede har planlagt.

**Tip**: Du kan gemme en rute vha. [Mine ruter.](#page-79-0)

**Sådan planlægger du en rute til et IP ved hjælp af onlinesøgning**

**Vigtigt**: Af hensyn til sikkerheden og for at undgå, at du bliver distraheret, mens du kører, bør du altid planlægge ruten, før du tager af sted.

**Bemærk**: Onlinesøgning er kun tilgængeligt på tilsluttede enheder. Hvis du vil søge online på din GO, skal du være [tilsluttet til TomTom-tjenester.](#page-12-0)

Hvis du udførte en [IP-søgning,](#page-41-0) men ikke fandt det IP, du ledte efter, kan du søge i TomTom Places online. Gør følgende for at finde IP'er ved at søge online:

1. Søg efter et IP vha. Søg i hovedmenuen.

Søgeresultaterne vises i to kolonner.

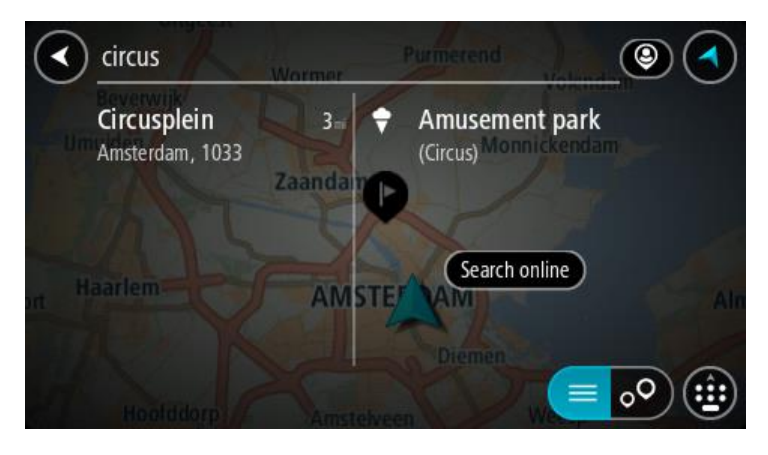

- 2. Vælg **Søg efter steder online**.
- 3. Brug tastaturet til at indtaste navnet på det IP, du vil finde, og tryk derefter på knappen Søg på tastaturet.

**Tip**: Hvis du [trykker vedvarende](#page-26-0) på en bogstavtast på tastaturet, får du adgang til ekstra tegn, hvis de er tilgængelige. Hvis du for eksempel trykker vedvarende på tasten "e", får du adgang til disse tegn: "3 e è é ê ë" og mange flere.

Du kan søge efter et bestemt type IP (interessepunkt), f.eks. en restaurant eller en turistattraktion. Alternativt kan du søge efter et specifikt IP, f.eks. "Rosas pizzeria".

**Bemærk**: Når du søger, kan du søge i nærheden af din nuværende position, i en by eller i nærheden af din destination. Hvis du vil ændre, hvordan søgningen udføres, skal du vælge knappen til højre for søgefeltet.

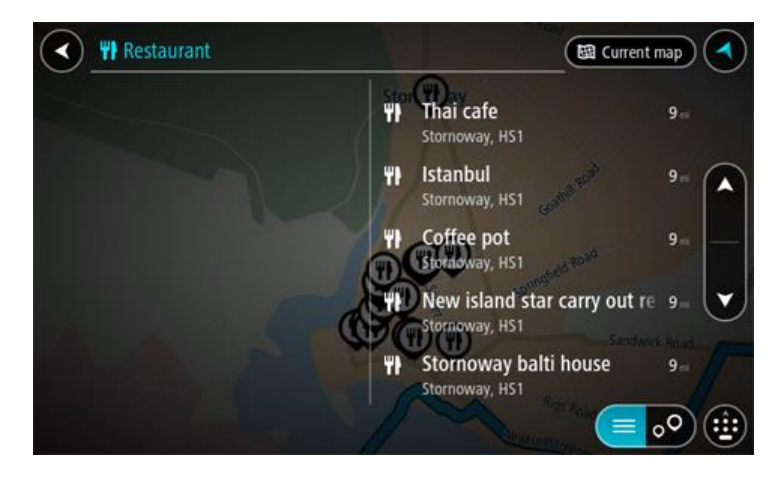

Søgeresultaterne vises i en kolonne.

**Tip**: Skjul tastaturet, eller rul ned til resultatlisten for at se flere resultater. **Bemærk**: Du kan skifte mellem at få vist resultaterne på et kort og på en liste ved at vælge liste-/kortknappen:

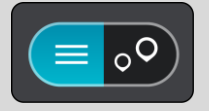

4. Vælg et IP på listen. Positionen vises på kortet. 5. Du kan se flere oplysninger om et IP ved vælge det på kortet og derefter vælge genvejsmenuknappen. Vælg **Flere oplysninger** i genvejsmenuen.

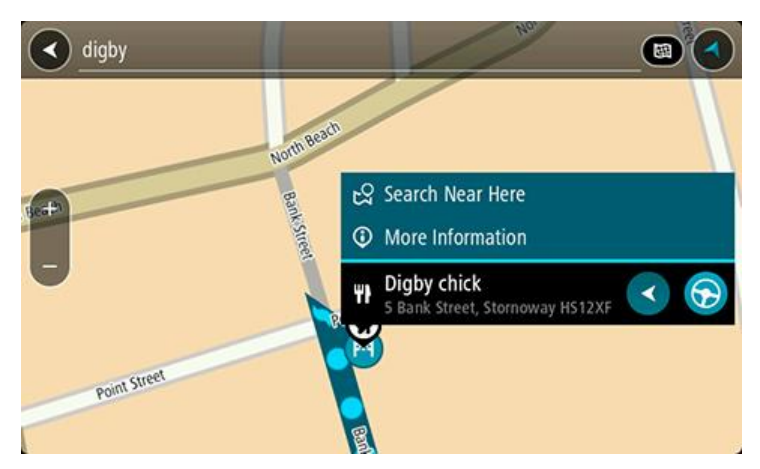

Du får vist flere oplysninger om IP'et, f.eks. telefonnummer, den fulde adresse og e-mailadresse.

6. Planlæg en rute til denne destination ved at vælge **Kør** Der planlægges en rute, hvorefter vejledningen til destinationen går i gang. Så snart du begynder at køre, vises vejledningsvisningen automatisk.

**Tip**: Hvis din destination er i en anden tidszone, får du vist et plus-tegn (+) eller et minus-tegn (-) og tidsforskellen i hele og halve timer i [panelet med ankomstoplysninger.](#page-17-0) Det forventede ankomsttidspunkt er den lokale tid på din destination.

**Tip**: Du kan [tilføje et stop til en rute,](#page-73-0) som du allerede har planlagt.

**Tip**: Du kan gemme en rute vha. [Mine ruter.](#page-79-0)

#### **Sådan planlægges en rute vha. kortet**

**Vigtigt**: Af hensyn til sikkerheden og for at undgå, at du bliver distraheret, mens du kører, bør du altid planlægge ruten, før du tager af sted.

Gør følgende for at planlægge en rute vha. kortet:

1. [Flyt kortet](#page-26-0) og zoom ind, indtil du kan se den destination, du vil hen til.

**Tip**: Du kan også vælge et kortsymbol for at åbne genvejsmenuen, og derefter vælge knappen **Kør** for at planlægge en rute til positionen.

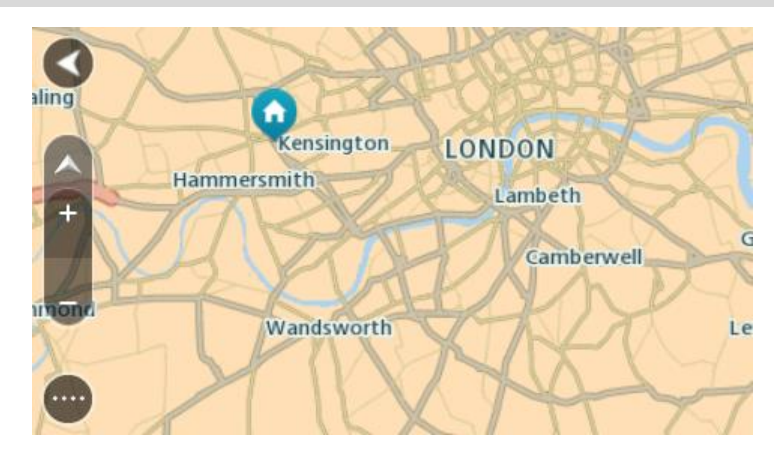

2. Når du har fundet din destination på kortet, skal du vælge den ved at trykke vedvarende på skærmen i ca. ét sekund.

En genvejsmenu viser den nærmeste adresse.

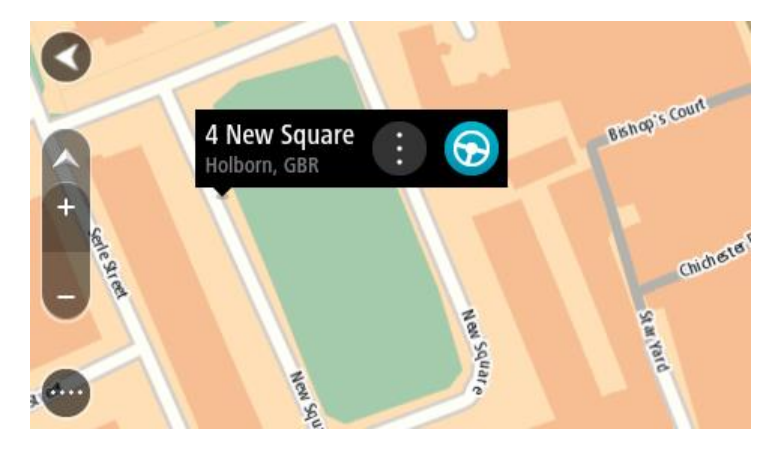

3. Planlæg en rute til denne destination ved at vælge **Kør** Der planlægges en rute, hvorefter vejledningen til destinationen går i gang. Så snart du begynder at køre, vises vejledningsvisningen automatisk.

**Tip**: Du kan bruge den position, du valgte, på andre måder. Den kan f.eks. tilføjes til [Mine](#page-105-0)  [steder](#page-105-0) ved at vælge genvejsmenuknappen.

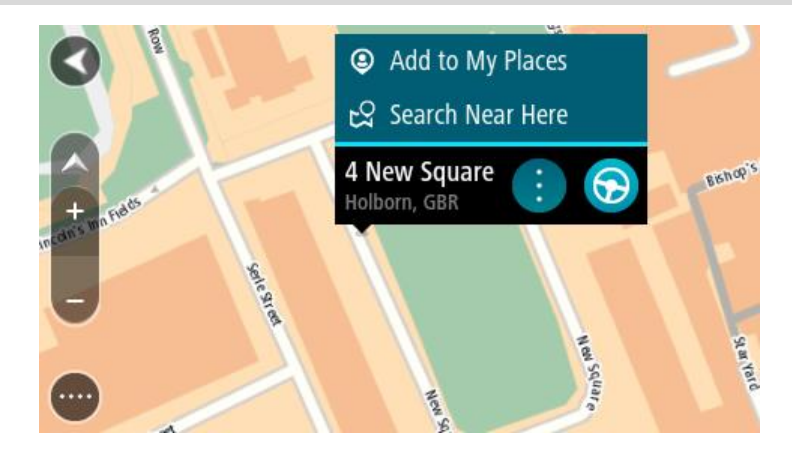

**Tip**: Hvis din destination er i en anden tidszone, får du vist et plus-tegn (+) eller et minus-tegn (-) og tidsforskellen i hele og halve timer i [panelet med ankomstoplysninger.](#page-17-0) Det forventede ankomsttidspunkt er den lokale tid på din destination.

Tip: Du kan [tilføje et stop til en rute,](#page-73-0) som du allerede har planlagt.

Tip: Du kan gemme en rute vha. [Mine ruter.](#page-79-0)

**Sådan planlægges en rute vha. Mine steder**

Gør følgende for at navigere til et af [Mine steder](#page-105-0) fra din nuværende position:

1. Vælg hovedmenuknappen for at åbne hovedmenuen.

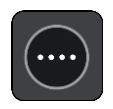

2. Vælg **Mine steder**.

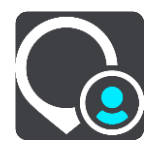

Der åbnes en liste med alle dine steder.

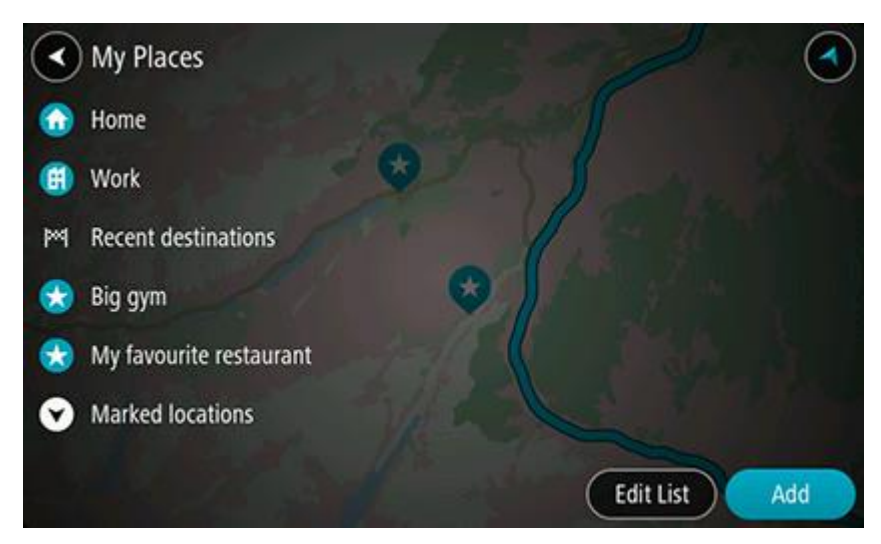

3. Vælg det sted, du vil navigere til, f.eks. Hjem. Det valgte sted vises på kortet med en genvejsmenu.

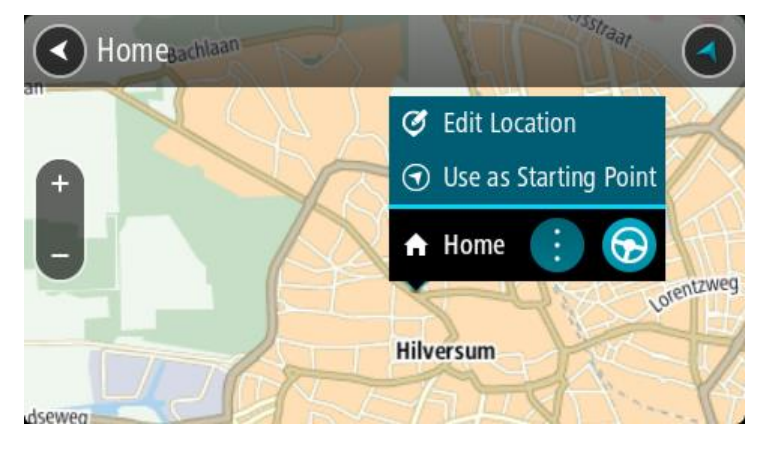

4. Planlæg en rute til denne destination ved at vælge **Kør**

Der planlægges en rute, hvorefter vejledningen til destinationen går i gang. Så snart du begynder at køre, vises vejledningsvisningen automatisk.

**Tip**: Hvis din destination er i en anden tidszone, får du vist et plus-tegn (+) eller et minus-tegn (-) og tidsforskellen i hele og halve timer i [panelet med ankomstoplysninger.](#page-17-0) Det forventede ankomsttidspunkt er den lokale tid på din destination.

Tip: Du kan [tilføje et stop til en rute,](#page-73-0) som du allerede har planlagt.

**Tip**: Du kan gemme en rute vha. [Mine ruter.](#page-79-0)

# **Sådan planlægges en rute vha. koordinater**

**Vigtigt**: Af hensyn til sikkerheden og for at undgå, at du bliver distraheret, mens du kører, bør du altid planlægge ruten, før du tager af sted.

Gør følgende for at planlægge en rute vha. to koordinater:

1. Vælg hovedmenuknappen for at åbne hovedmenuen.

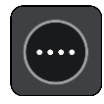

2. Vælg **Søg**.

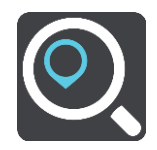

Søgeskærmen åbnes, og tastaturet vises.

3. Vælg knappen for den ønskede søgetype til højre for søgefeltet.

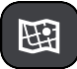

- 4. Vælg **Længde- og breddegrad**.
- 5. Indtast de to koordinater. Du kan indtaste enhver af disse koordinattyper:
	- Decimalværdier, f.eks.

N 51.51000 V 0.13454 51,1000 -0,13454

**Tip**: Du behøver ikke bruge et bogstav til angivelse af længde- og breddegrad for decimalværdier. Brug et minus-tegn (-) foran koordinaterne til positioner vest for 0-meridianen samt positioner syd for ækvator.

- Grader, minutter og sekunder, f.eks. N 51°30′31″ V 0°08′34″
- GPS-standardkoordinater, f.eks.

N 51 30,525 V 0 08,569

**Bemærk**: Bjælken under koordinaterne bliver røde, hvis du indtaster koordinater, som GO ikke genkender.

6. Der vises forslag ud fra det indtastede, efterhånden som koordinaterne indtastes. Du kan fortsætte indtastningen eller vælge et forslag.

Byer og veje vises til venstre, og IP'er vises til højre.

**Tip**: Skjul tastaturet, eller rul ned til resultatlisten for at se flere resultater.

**Bemærk**: Du kan skifte mellem at få vist resultaterne på et kort og på en liste ved at vælge liste-/kortknappen:

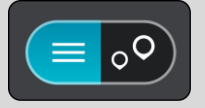

7. Vælg et forslag som destination.

Placeringen vises på kortet.

8. Planlæg en rute til denne destination ved at vælge **Kør**

Der planlægges en rute, hvorefter vejledningen til destinationen går i gang. Så snart du begynder at køre, vises vejledningsvisningen automatisk.

**Tip**: Hvis din destination er i en anden tidszone, får du vist et plus-tegn (+) eller et minus-tegn (-) og tidsforskellen i hele og halve timer i [panelet med ankomstoplysninger.](#page-17-0) Det forventede ankomsttidspunkt er den lokale tid på din destination.

Tip: Du kan [tilføje et stop til en rute,](#page-73-0) som du allerede har planlagt.

**Tip**: Du kan gemme en rute vha. [Mine ruter.](#page-79-0)

# **Sådan planlægges en rute vha. en kortkode**

**Vigtigt**: Af hensyn til sikkerheden og for at undgå, at du bliver distraheret, mens du kører, bør du altid planlægge ruten, før du tager af sted.

Gør følgende for at planlægge en rute vha. en kortkode:

1. Vælg hovedmenuknappen for at åbne hovedmenuen.

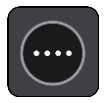

2. Vælg **Søg**.

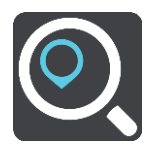

Søgeskærmen åbnes, og tastaturet vises.

- 3. Indtast kortkoden. Du kan indtaste enhver af disse kortkodetyper:
	- **Internationale, f.eks. WH6SL.TR10.**
	- **Landespecifikke, f.eks. GBR 8MH.51.**
	- Alternative landespecifikke, f.eks. GBR 28.Y6VH eller GBR LDGZ.VXR.

**Tip**: Alle kortkoderne i dette eksempel er til den samme position - Edinburgh Castle i Storbri-tannien. Se [Om kortkoder](#page-48-1) for at finde oplysninger om, hvordan du finder kortkoden for en position.

4. Der vises forslag ud fra det indtastede, efterhånden som kortkoden indtastes. Du kan fortsætte indtastningen eller vælge et forslag.

Byer og veje vises til venstre, og IP'er vises til højre.

**Tip**: Skjul tastaturet, eller rul ned til resultatlisten for at se flere resultater.

**Bemærk**: Du kan skifte mellem at få vist resultaterne på et kort og på en liste ved at vælge liste-/kortknappen:

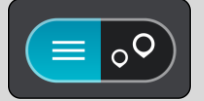

- 5. Vælg et forslag som destination.
- 6. Planlæg en rute til denne destination ved at vælge **Kør**

Der planlægges en rute, hvorefter vejledningen til destinationen går i gang. Så snart du begynder at køre, vises vejledningsvisningen automatisk.

**Tip**: Hvis din destination er i en anden tidszone, får du vist et plus-tegn (+) eller et minus-tegn (-) og tidsforskellen i hele og halve timer i [panelet med ankomstoplysninger.](#page-17-0) Det forventede ankomsttidspunkt er den lokale tid på din destination.

Tip: Du kan [tilføje et stop til en rute,](#page-73-0) som du allerede har planlagt.

**Tip**: Du kan gemme en rute vha. [Mine ruter.](#page-79-0)

# **Find en alternativ rute**

**Vigtigt**: Af hensyn til sikkerheden og for at undgå, at du bliver distraheret, mens du kører, bør du altid planlægge ruten, før du tager af sted.

Gør følgende for at finde en alternativ rute:

- 1. Planlæg en rute på den sædvanlige måde.
- 2. Vælg selve ruten i kortvisningen.
- 3. Vælg genvejsmenuknappen for at åbne menuen.
- 4. Vælg **Alternativ rute**, og vælg derefter **Find alternativ**.

Der vises op til tre alternative ruter på kortvisningen. Hver alternativ rute viser forskellen i køretid i en ballon.

**Tip**: Oplysninger fra tjenesten Lifetime [Traffic](#page-28-0) bruges til beregning af alternative ruter. En rute, der er 50 % længere i tid end den oprindelige rute, vises ikke.

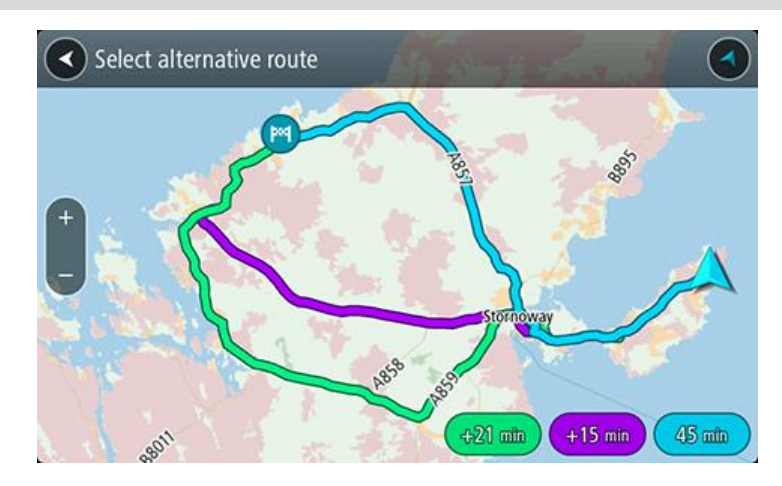

5. Vælg den valgte rute ved at trykke på tidsballonen.

Kørselsvejledning til destinationen går i gang. Så snart du begynder at køre, vises Vejledningsvisning automatisk.

**Bemærk**: Du kan finde alternative ruter på to andre måder:

- 1. Vælg **Aktuel rute** i hovedmenuen efterfulgt af **Find alternativ**.
- 2. Hvis din enhed har stemmestyring, kan du sige "Find alternativ".

# **Planlægning af en rute på forhånd**

Du kan planlægge en rute, før du kører den. Du kan gemme ruten som en del af din [Mine](#page-79-0)  [Ruter-](#page-79-0)liste.

Benyt følgende fremgangsmåde for at planlægge en rute på forhånd:

1. Vælg hovedmenuknappen for at åbne hovedmenuen.

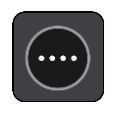

2. Vælg **Søg**.

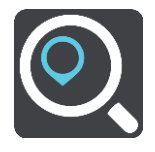

Søgeskærmen åbnes, og tastaturet vises.

**Tip**: Hvis du ikke vil bruge en søgning til at vælge dit startpunkt og din destination, skal du gå til Kortvisning og trykke vedvarende på en position for at vælge den.

- 3. Brug tastaturet til at indtaste navnet på den position, du vil bruge som startpunkt.
- 4. Vælg en adresse eller et IP blandt forslagene.
- 5. Vælg **Vis på kort**.
- 6. Vælg genvejsmenuknappen. En genvejsmenu viser en liste over mulighederne.

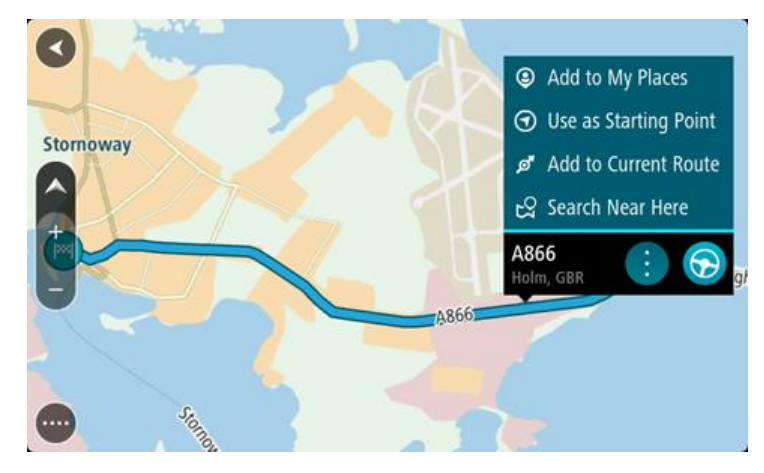

- 7. Vælg **Brug som startpunkt**.
- 8. Gentag søgetrinnene for at vælge din destination, og vælg derefter knappen **Kør** i genvejsmenuen

Ruten planlægges vha. det startpunkt og den destination, du har valgt. Den forventede køretid vises øverst på rutebjælken.

**Tip**: Stop, IP'er, steder og destinationen kan alle vælges som startpunkt via deres genvejsmenuer.

Tip: Du kan [gemme ruten i Mine ruter.](#page-80-0)

9. Hvis du vil køre til startpunktet, skal du vælge **Kør** øverst på skærmen. Startpunktet for ruten konverteres til dit første stop, hvorefter ruten planlægges. Instruktioner til destinationen starter fra din nuværende position. Så snart du begynder at køre, vises vejledningsvisningen automatisk.

#### **Sådan gør du din nuværende position til dit startpunkt**

- 1. Vælg rutens startpunkt i Kortvisning.
- 2. Vælg genvejsmenuknappen. En genvejsmenu viser en liste over mulighederne.

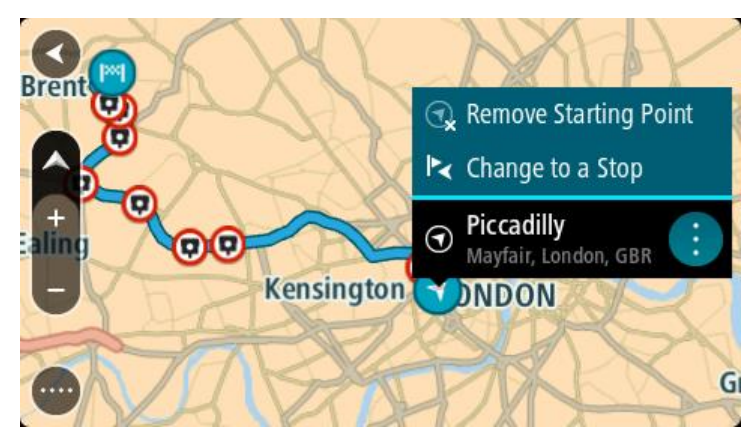

3. Vælg **Fjern startpunkt**.

Ruten planlægges igen med din nuværende position som startpunkt. Det oprindelige startpunkt fjernes fra din rute.

### **Sådan gør du udgangspunktet til et stop**

- 1. Vælg rutens startpunkt i Kortvisning.
- 2. Vælg genvejsmenuknappen.

En genvejsmenu viser en liste over mulighederne.

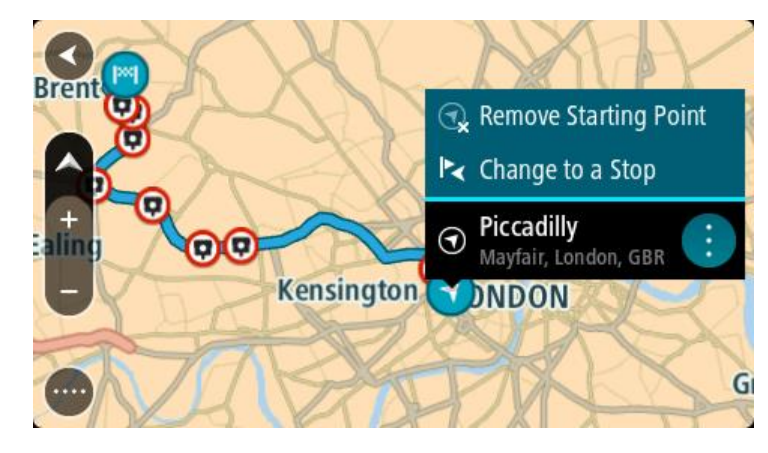

3. Vælg **Skift til et stop**.

Ruten planlægges igen, og udgangspunktet er nu ændret til et stop.

# **Sådan finder du en parkeringsplads**

**Vigtigt**: Af hensyn til sikkerheden og for at undgå, at du bliver distraheret, mens du kører, bør du altid planlægge ruten, før du tager af sted.

Gør følgende for at finde en parkeringsplads:

1. Vælg hovedmenuknappen for at åbne hovedmenuen.

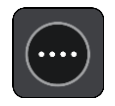

2. Vælg **Parkering**.

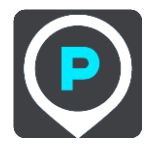

Kortet åbnes og viser parkeringspladsernes placeringer.

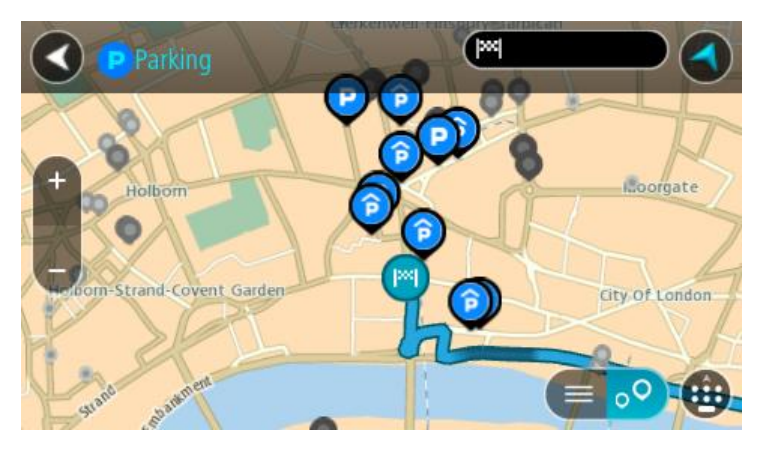

Hvis der er planlagt en rute, viser kortet parkeringspladser i nærheden af din destination. Hvis der ikke er planlagt en rute, viser kortet parkeringspladser i nærheden af din nuværende position.

Du kan skifte skærmbilledet, så det viser en liste med parkeringspladser, ved at trykke på denne knap:

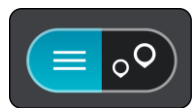

Du kan vælge en parkeringsplads på listen for at finde den på kortet.

**Tip**: Du kan rulle ned på listen med resultater vha. rullebjælken i højre side af skærmen.

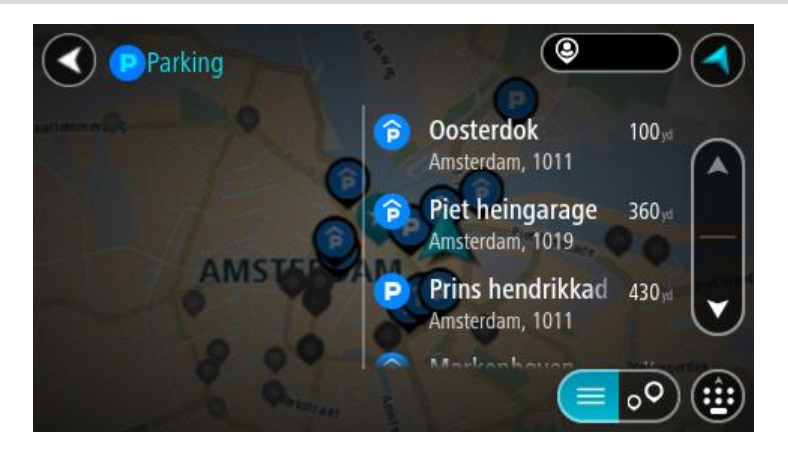

Hvis du vil ændre, hvordan søgningen udføres, skal du vælge knappen til højre for søgefeltet. Derefter kan du ændre, hvor søgningen udføres, så der f.eks. søges i nærheden eller på hele kortet.

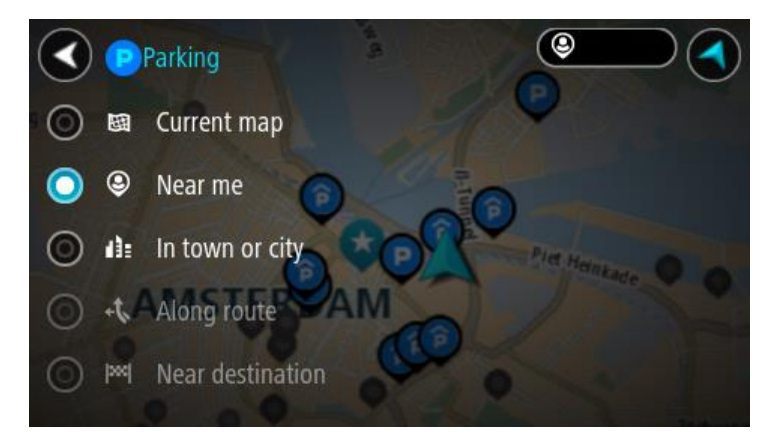

3. Vælg en parkeringsplads på kortet eller listen.

Der åbnes en genvejsmenu på kortet, som viser navnet på parkeringspladsen.

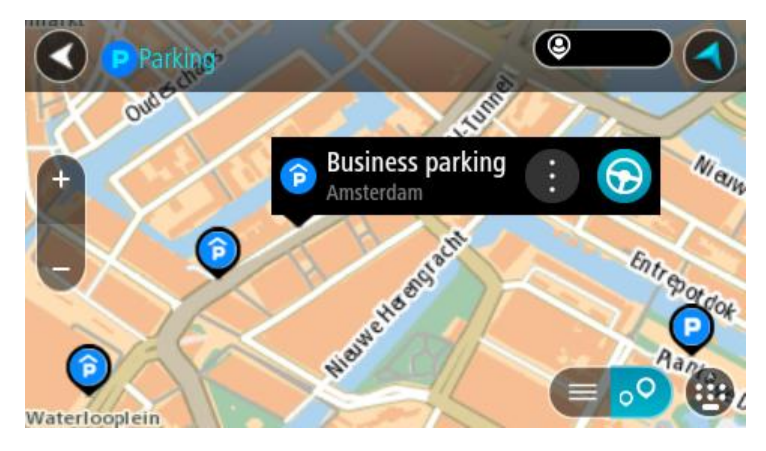

4. Vælg **Kør**.

Der planlægges en rute, hvorefter vejledningen til destinationen går i gang. Så snart du begynder at køre, vises vejledningsvisningen automatisk.

**Tip**: Du kan tilføje en parkeringsplads som et stop på ruten ved at bruge genvejsmenuen.

# **Sådan finder du en benzinstation**

**Vigtigt**: Af hensyn til sikkerheden og for at undgå, at du bliver distraheret, mens du kører, bør du altid planlægge ruten, før du tager af sted.

Gør følgende for at finde en benzinstation:

1. Vælg hovedmenuknappen for at åbne hovedmenuen.

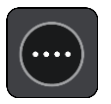

2. Vælg **Benzinstation**.

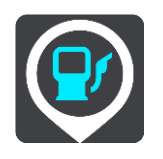

Kortet åbnes og viser benzinstationernes placeringer.

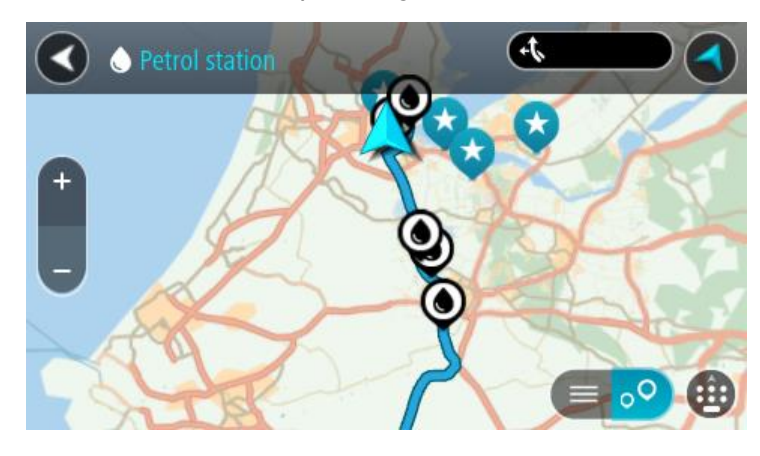

Hvis der er planlagt en rute, viser kortet benzinstationer langs ruten. Hvis der ikke er planlagt en rute, viser kortet benzinstationer i nærheden af din nuværende position.

Du kan skifte skærmbilledet, så det viser en liste med benzinstationer, ved at trykke på denne knap:

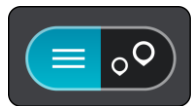

Du kan vælge en benzinstation på listen for at finde den på kortet.

**Tip**: Du kan rulle ned på listen med resultater vha. rullebjælken i højre side af skærmen.

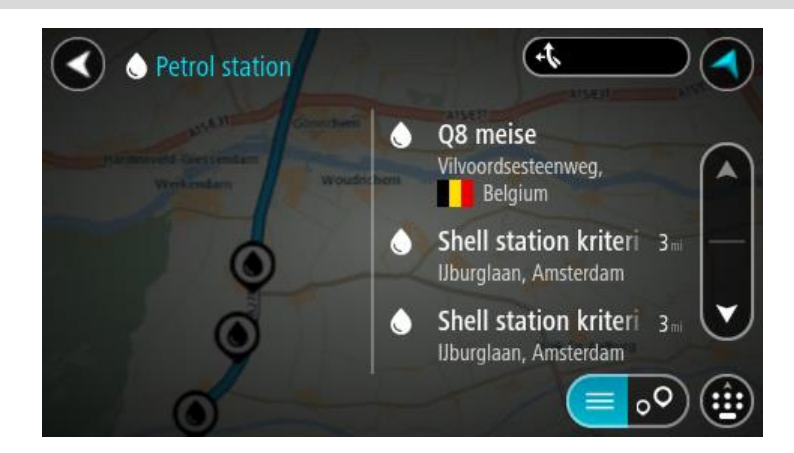

Hvis du vil ændre, hvordan [søgningen](#page-45-0) udføres, skal du vælge knappen til højre for søgefeltet. Derefter kan du ændre, hvor søgningen udføres, så der f.eks. søges i nærheden eller på hele kortet.

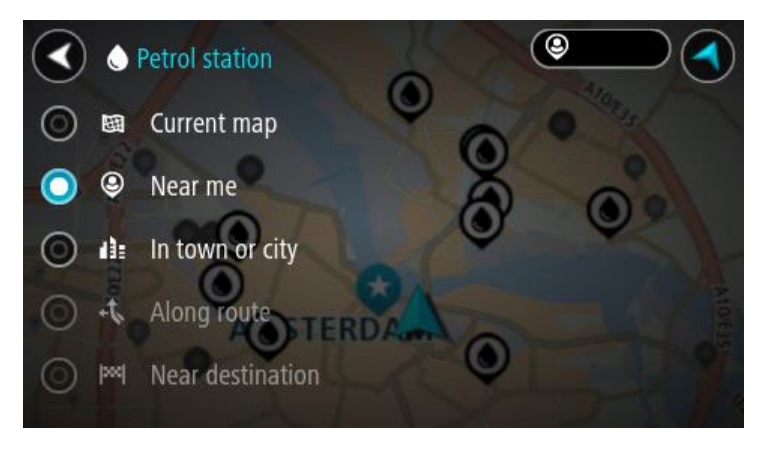

3. Vælg en benzinstation på kortet eller listen.

Der åbnes en genvejsmenu på kortet, som viser navnet på benzinstationen.

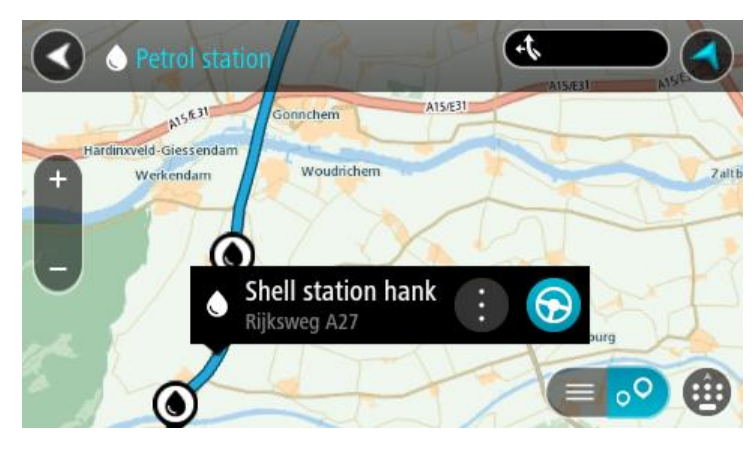

4. Vælg **Kør**.
Der planlægges en rute, hvorefter vejledningen til destinationen går i gang. Så snart du begynder at køre, vises vejledningsvisningen automatisk.

**Tip**: Du kan tilføje en benzinstation som et stop på ruten ved at bruge genvejsmenuen. En benzinstation, som er et stop på ruten, har et blåt ikon.

# <span id="page-73-0"></span>**Ændring af ruten**

# **Menuen Aktuel rute**

Når du har planlagt en rute eller et spor, skal du vælge knappen **Aktuel rute** eller **Aktuelt spor** i hovedmenuen for at åbne menuen Aktuel rute eller Aktuelt spor.

Menuen indeholder følgende knapper:

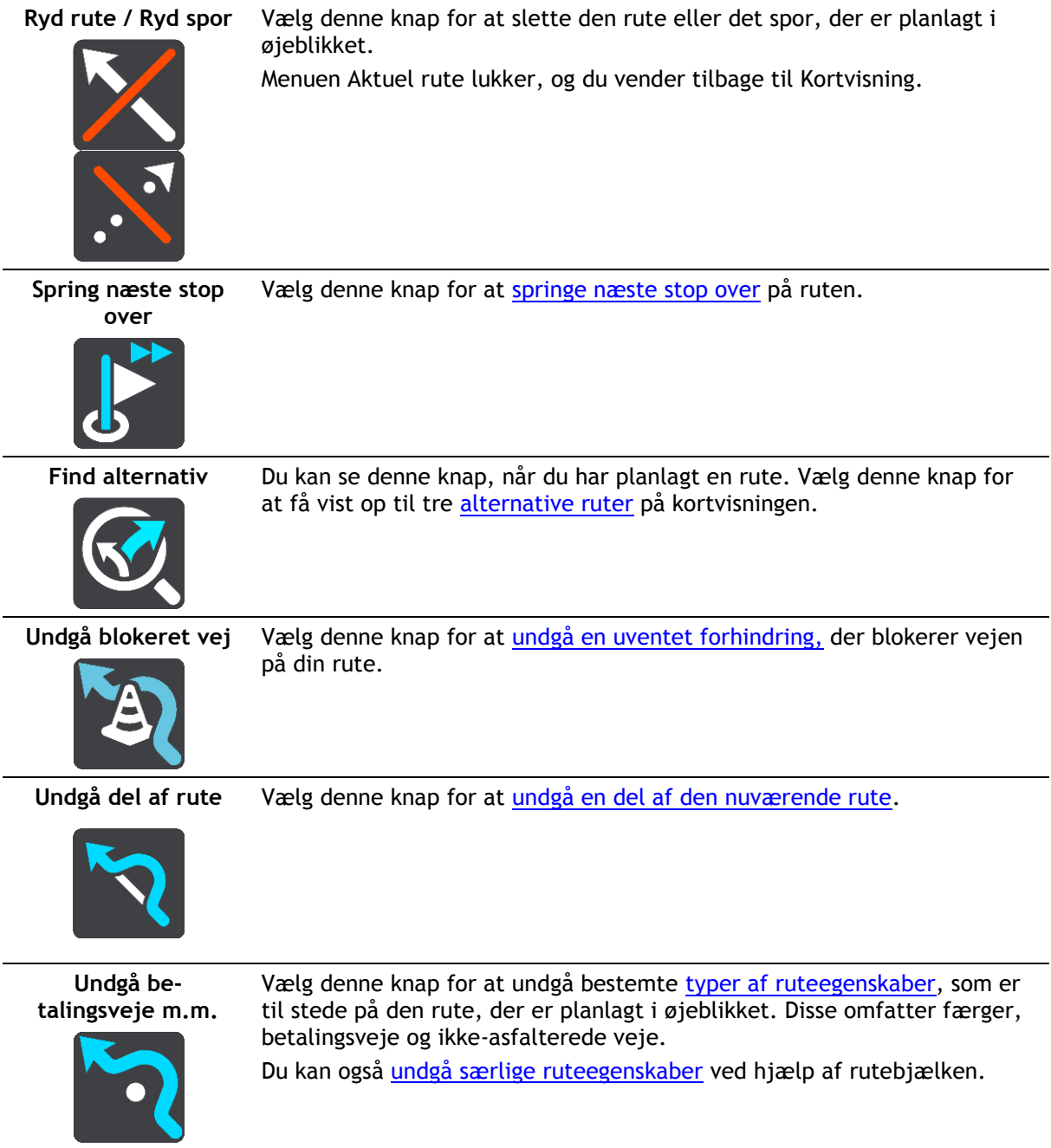

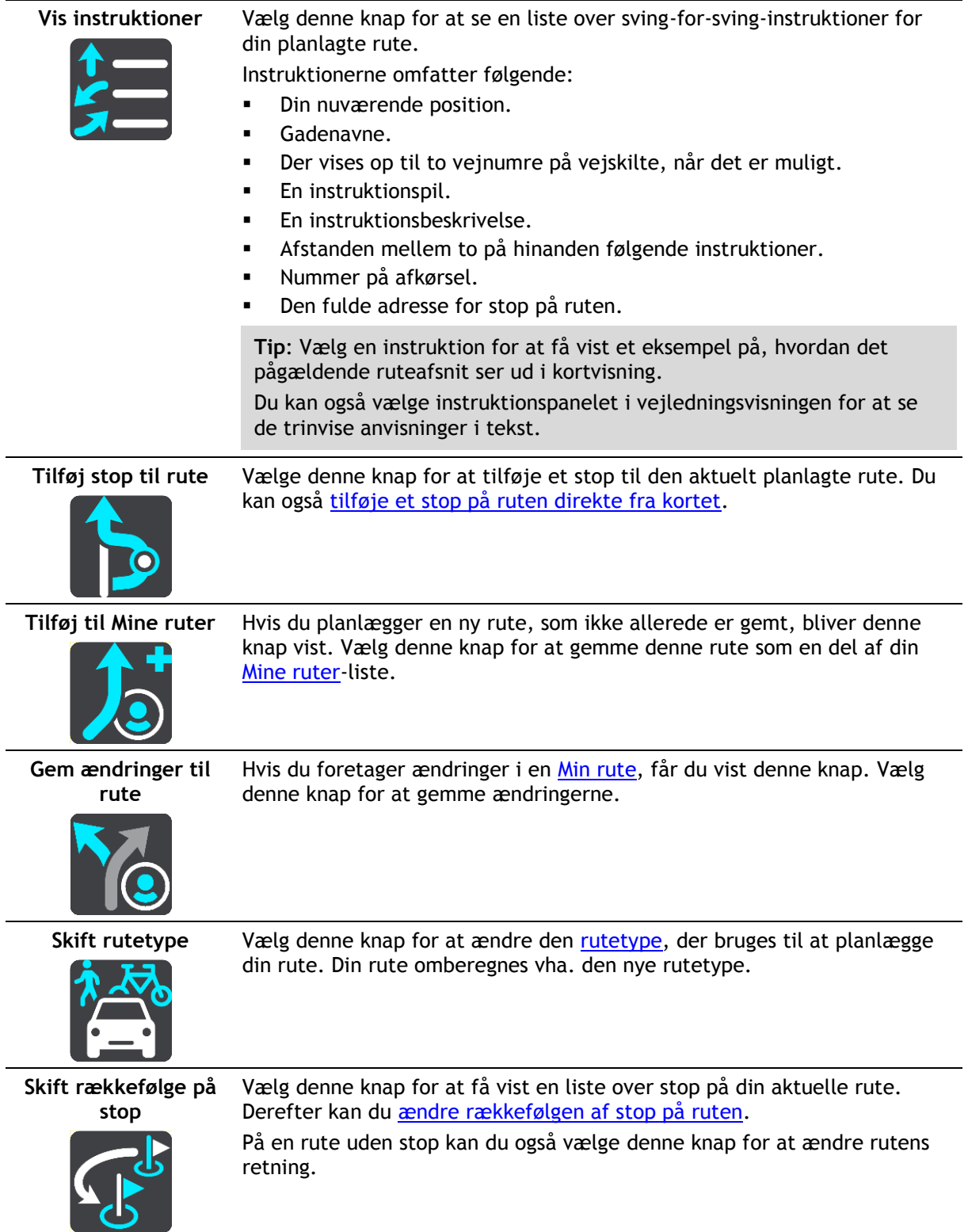

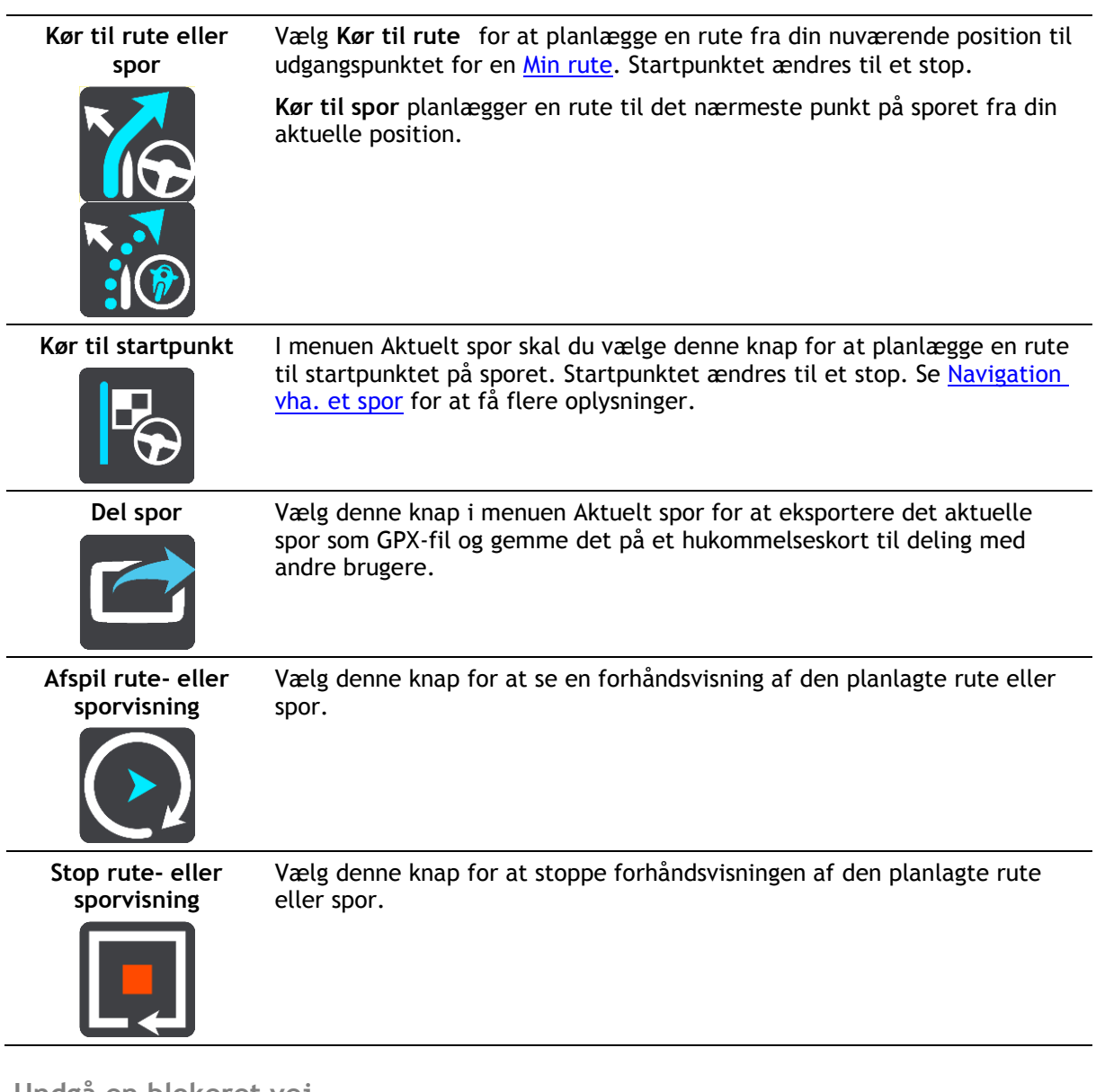

<span id="page-75-0"></span>**Undgå en blokeret vej**

Hvis der er en blokeret vej på din rute, kan du ændre din rute for at undgå vejen.

1. Gå til vejledningsvisning og vælg symbolet for den nuværende position eller fartpanelet.

**Tip**: Fartpanelet vises kun, når du er begyndt at køre på din rute.

2. Vælg **Undgå blokeret vej**.

Der findes en ny rute, der undgår den blokerede vej. Du kan få vist to alternativer alt efter vejnettet mellem dig og din destination.

Den nye rute vises i kortvisningen med forskellen i rejsetid i en ballon.

**Bemærk**: Det er måske ikke muligt at finde en alternativ rute uden om den blokerede vej, hvis der ikke er nogen.

3. Vælg den nye rute ved at trykke på tidsballonen.

Vejledning til din destination genoptages, og den blokerede vej undgås. Så snart du begynder at køre, vises vejledningsvisningen automatisk.

# <span id="page-76-0"></span>**Undgå del af en rute**

Hvis en del af en rute er blokeret, eller du ønsker at undgå den, kan du vælge en specifik del af den rute, der skal undgås.

1. Vælg hovedmenuknappen for at åbne hovedmenuen.

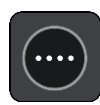

2. Vælg **Aktuel rute**.

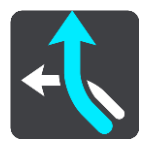

3. Vælg **Undgå del af rute**.

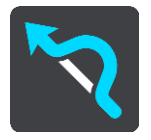

Der åbnes en liste med visning af de dele, der udgør din aktuelle rute.

4. Vælg den del af ruten, som du vil undgå.

En eksempelvisning viser dig den del, du har valgt på kortet.

5. Vælg **Undgå**.

Der findes en ny rute, som undgår den valgte del af ruten. Den nye rute vises i kortvisning.

**Bemærk**: Det er måske ikke muligt at finde en alternativ rute uden om ruteafsnittet, hvis der ikke er nogen.

Vejledningsvisning til din destination genoptager undgåelse af den valget del af ruten. Så snart du begynder at køre, vises vejledningsvisningen automatisk.

#### <span id="page-76-2"></span>**Rutetyper**

Vælg **Skift rutetype** for at ændre den planlagte rutetype til din nuværende destination. Din rute omberegnes vha. den nye rutetype.

Du kan vælge følgende rutetyper:

- **Hurtigste rute** den hurtigste rute til din destination. Din rute kontrolleres løbende for at tage højde for trafikforholdene.
- **Korteste rute** den korteste rute til din destination. Det kan vise sig, at den korteste rute tager meget længere tid end den hurtigste.
- **Mest miljøvenlige rute** den mest brændstofbesparende rute.
- **Undgå motorveje** denne type rute undgår alle motorveje.
- **Snoet rute** ruten med flest sving.

**Bemærk**: Snoede ruter er kun tilgængelige på TomTom Rider-navigationsenheder.

Du kan indstille standardrutetypen i menuen [Indstillinger.](#page-113-0)

#### <span id="page-76-1"></span>**Ruteegenskaber**

Du kan vælge at undgå nogle egenskaber, som findes på den aktuelt planlagte rute. Du kan undgå følgende ruteegenskaber:

- **Betalingsveje**
- **Færger og biltog**
- **Samkørselsspor**
- **Ikke-asfalterede veje**

**Bemærk**: Samkørselsspor nogle gange betegnet som HOV-baner (High Occupancy Vehicle Lanes) og findes ikke i alle lande. Hvis du planlægger din rejse på disse spor, er du eventuelt nødt til at have en ekstra person i bilen, eller også skal bilen bruge miljøvenligt brændstof.

Hvis du vælger at undgå en ruteegenskab, planlægges en ny rute.

I Ruteplanlægning i menuen Indstillinger kan du indstille, hvordan hver enkelt ruteegenskab skal håndteres, når der planlægges en ny rute.

<span id="page-77-0"></span>**Undgå en ruteegenskab på din rute**

Du kan undgå en særlig ruteegenskab på din rute.

**Bemærk**: Det er måske ikke muligt at finde en alternativ rute uden om ruteegenskaben, hvis der ikke er nogen.

- 1. Vælg symbolet for den ruteegenskab, du vil undgå, på rutebjælken. Rutefunktionen vises på kortet.
- 2. Vælg genvejsmenuknappen.

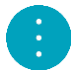

3. Vælg **Undgå** i genvejsmenuen. Der findes en ny rute, der undgår ruteegenskaben.

# **Sådan tilføjer du et stop på ruten vha. menuen Aktuel rute**

- 1. Vælg **Aktuel rute** i hovedmenuen.
- 2. Vælg **Tilføj stop til rute**.
- Kortvisning vises.
- 3. Udfør ét af følgende trin for at vælge et stop:
	- Zoom ind på kortet, og tryk derefter vedvarende på en position for at vælge den. Vælg **Tilføj til aktuel rute** i genvejsmenuen.

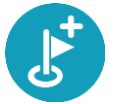

 Vælg knappen **Søg**, og søg efter en position. Vælg knappen **Tilføj stop til rute**, når du har fundet en position.

Din rute beregnes igen for at medtage dit stop.

**Sådan tilføjer du et stop til ruten vha. kortet**

1. Tryk på Visningsknappen for at få vist kortet.

Hele ruten vises på kortet.

- 2. Zoom ind på kortet, og tryk derefter vedvarende på en position for at vælge den.
- 3. Vælg genvejsmenuknappen.
- 4. Vælg **Brug i rute**.

5. Vælg **Tilføj til aktuel rute**.

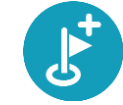

Din rute beregnes igen for at medtage dit stop.

**Sådan sletter du et stop fra ruten**

- 1. Tryk på Visningsknappen for at få vist kortet. Hele ruten vises på kortet.
- 2. Tryk på det stop på [rutebjælken,](#page-20-0) du vil slette. Kortet zoomer ind på stoppet og viser en genvejsmenu.

**Tip**: Hvis du vælger det forkerte stop, kan du trykke på knappen Tilbage for at vende tilbage til kortet.

3. Vælg **Slet dette stop**.

Stoppet slettes, og ruten beregnes på ny.

# <span id="page-78-0"></span>**Spring næste stop over på ruten**

**Tip**: Gør det nemt at springe et stop ved at [flytte knappen](#page-27-0) **Spring næste stop over** til første skærm i hovedmenuen.

- 1. Vælg **Aktuel rute** i hovedmenuen.
- 2. Vælg **Spring næste stop over**. Kortvisning vises. Næste stop på ruten slettes, og ruten beregnes på ny.

# **Sådan ændrer du rækkefølgen af stop på ruten**

- 1. Vælg **Aktuel rute** i hovedmenuen.
- 2. Vælg **Skift rækkefølge på stop**. Kortvisningen vises med en ryddet rute. Startpunkt, destination og alle stop vises.
- 3. Vælg ét stop ad gangen i den rækkefølge, du ønsker at køre til dem.

Symbolerne ændres til et flag, når du vælger et stop. Det sidste stop, du vælger, bliver din destination.

Ruten beregnes igen med stoppene i den nye rækkefølge.

# <span id="page-79-0"></span>**Mine ruter**

# **Om Mine ruter**

Mine ruter gør det nemt at gemme og hente ruter og spor.

Du kan vælge at bruge Mine ruter i én eller flere af følgende situationer:

- **På arbejde** Dit job medfører, at du dagligt skal køre flere forskellige ruter med mange stop. Dine ruter kan blive ændret, og du er nødt til at være fleksibel og have mulighed for at ændre rækkefølgen af stop eller ændre den planlagte rute.
- **På ferie**  Du skal på ferie og ønsker at planlægge og gemme en rute. Dine rute omfatter veje med udsigt, stop ved forskellige hoteller og andre steder som f.eks. turistattraktioner.
- **Ved turkørsel** Du ønsker at følge en tur, du har downloadet fra internettet, eller køre en rute, som en anden bruger har delt med dig.
- **Når du pendler til arbejde** Du ønsker at tilføje ét eller to faste stop mellem hjem og arbejde. Din rute, når du skal hjem igen om aftenen, er den modsatte af den rute, du kører, når du skal på arbejde om morgenen.

Ruter kan oprettes og gemmes på din GO eller i [MyDrive.](#page-35-0) Du kan også bruge et værktøj som Tyre Pro til at oprette og redigere ruter og spor.

#### **Om ruter og spor**

Termen "rute" dækker over to typer ruter fra et sted til et andet:

 **Ruter** har et startpunkt og en destination og eventuelt nogle stop. Enheden beregner din foretrukne rutetype mellem alle disse punkter, f.eks. den hurtigste eller den mest økonomiske, og bruger [Traffic.](#page-28-0) Du kan redigere en rute, hvis du f.eks. vil tilføje stop eller flytte til et andet startpunkt. Ruter kan importeres, men kan ikke eksporteres fra enheden.

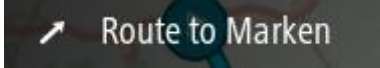

 **Spor** har også et startpunkt og en destination, men ingen stop. Din rute følger sporet så nøjagtigt som muligt og ignorerer din foretrukne rutetype og trafikforholdene samt eventuel trafik på ruten. Du kan kun redigere spor ved hjælp af værktøjer som Tyre Pro. Spor kan importeres og eksporteres fra din enhed.

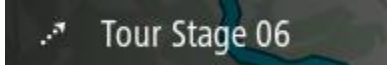

**Tip**: Spor har en prikket pil!

**Vigtigt**: Ruter og spor kan ikke lagres på det samme hukommelseskort som kort, fordi der anvendes forskellig hukommelseskortformatering.

**Om GPX- og ITN-filer**

#### **GPX-filer (GPS-udvekslingsformat)**

GPX-filer indeholder en meget detaljeret optagelse, som viser, hvor du har været på sporet, inkl. offroad-positioner. GPX-filer bliver spor efter import.

#### **Brug af GPX-filer**

Du kan bruge en GPX-fil til flere ting:

- Brug et værktøj som f.eks. Tyre Pro til at vise din sporfil.
- Eksporter til et hukommelseskort eller direkte til din computer. Brug derefter computeren til at få vist filen med programmer som f.eks. Google Earth.

**Bemærk:** Når du ser det optagede, bemærker du måske, at de registrerede GPS-positioner ikke altid stemmer overens med vejene. Det kan skyldes flere ting. For det første forsøger enheden at mindske størrelsen på filerne, hvilket i mindre omfang kan gå ud over datanøjagtigheden. For det andet registrerer enheden de faktiske data fra GPS-chippen, så du får en nøjagtig fremstilling af, hvor du har været, hvilket måske ikke altid stemmer helt overens med det, du kan se på skærmen. For det tredje kan det ske, at kortene ikke er justeret korrekt i forhold til hinanden i det program, du bruger, når du får vist den rute, der er optaget.

Del filen med venner ved at eksportere den.

**Bemærk**: Spor kan [importeres](#page-86-0) og [eksporteres.](#page-85-0)

#### **ITN-filer (TomToms eget filformat for rejseplaner)**

En ITN-fil indeholder færre detaljer end en GPX-fil. En ITN-fil kan højst rumme 255 positioner, hvilket er tilstrækkeligt til, at en rute kan genskabes med stor nøjagtighed. ITN-filer bliver ruter efter import.

#### **Brug af ITN-filer**

Du kan bruge en ITN-fil til flere ting:

- Du kan importere en ITN-fil til TomTom GO, så du kan køre den samme rute igen og få navigationsinstruktioner.
- Brug værktøjer som f.eks. Tyre Pro til at vise din rute.

**Bemærk**: Ruter kan [importeres,](#page-86-0) men kan ikke eksporteres.

#### **Sådan gemmer du en rute**

1. Planlæg en rute vha. de trin, som er beskrevet i [Sådan planlægger du en rute.](#page-53-0)

**Tip**: Hvis du ikke kan se din planlagte rute i Kortvisning, skal du vælge knappen Tilbage for at få vist ruten.

- 2. Vælg ruten.
- 3. Vælg genvejsmenuknappen for at åbne menuen.

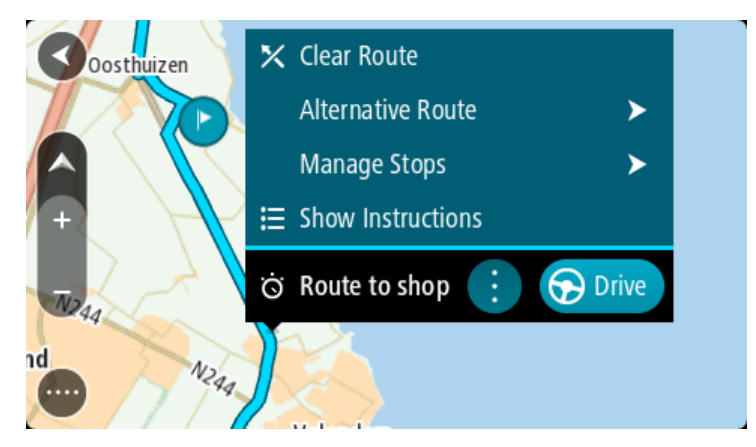

- 4. Vælg **Administrer rute**, efterfulgt af **Tilføj til mine ruter**. Navnet på ruten vises på redigeringsskærmen.
- 5. Rediger navnet på ruten, så du nemt kan genkende den.
- 6. Gem din rute på listen Mine ruter.

**Tip**: Du kan også gemme en rute vha. knappen **Tilføj til Mine ruter** i menuen Aktuel rute.

# **Sådan navigerer du vha. en gemt rute**

Hvis du vil navigere vha. en rute, du tidligere har gemt, skal du gøre følgende:

- 1. Vælg **Mine ruter** i hovedmenuen.
- 2. Vælg en rute på listen. Ruten vises på kortet.

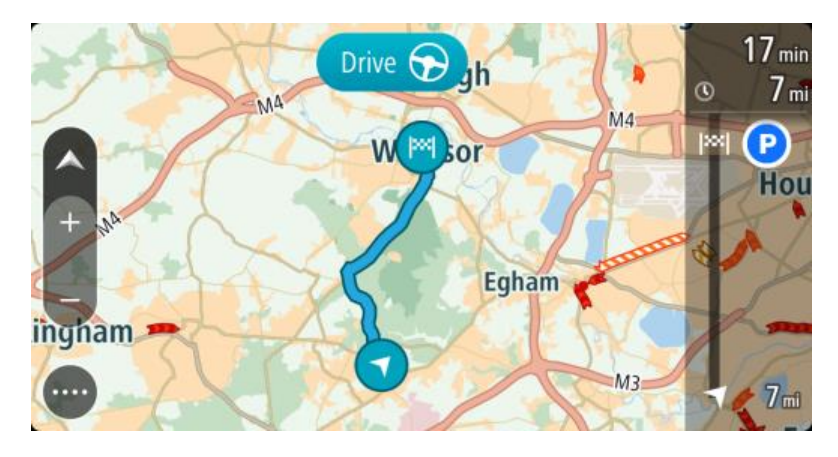

3. For at navigere til starten af den gemte rute skal du vælge **Kør**. Udgangspunktet for en gemt rute konverteres til dit første stop, hvorefter ruten planlægges. Instruktioner til destinationen starter fra din nuværende position. Så snart du begynder at køre, vises vejledningsvisningen automatisk.

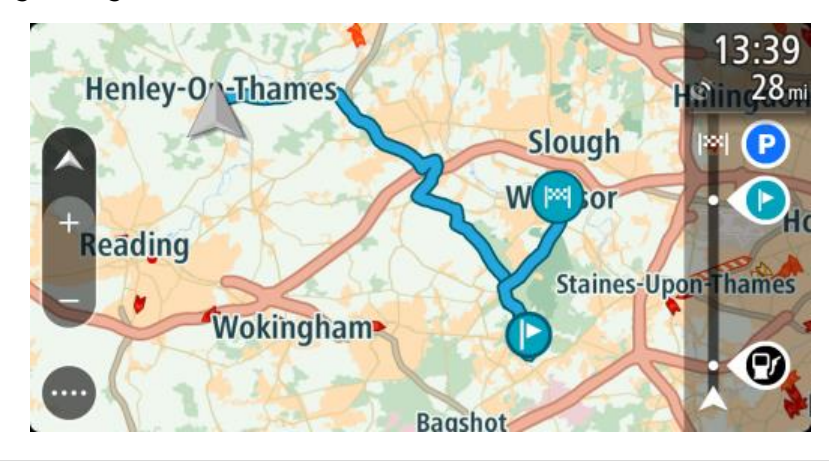

**Tip**: Du kan navigere vha. en gemt rute på to andre måder: Vælg rutens startpunkt. Vælg **Skift til et stop**, når genvejsmenuen åbner. Alternativt kan du vælge Kør til rute i menuen Aktuel rute.

# **Naviger til et stop på en gemt rute**

Du kan navigere fra din nuværende position til et stop på din gemte rute i stedet for til starten af den gemte rute. Stoppet ændres til starten af din rute. Dit nye startpunkt kan være et stop tættere på din nuværende position, eller måske vil du bare gøre ruten kortere.

**Bemærk**: Ruten fra det oprindelige startpunkt til det nye startpunkt fjernes fra ruten. **Bemærk**: Den oprindelige rute i Mine ruter ændres ikke. Hvis du vil se hele ruten, skal du vælge ruten igen i Mine ruter.

- 1. Vælg **Mine ruter** i hovedmenuen.
- 2. Vælg en rute på listen. Ruten vises på kortet.

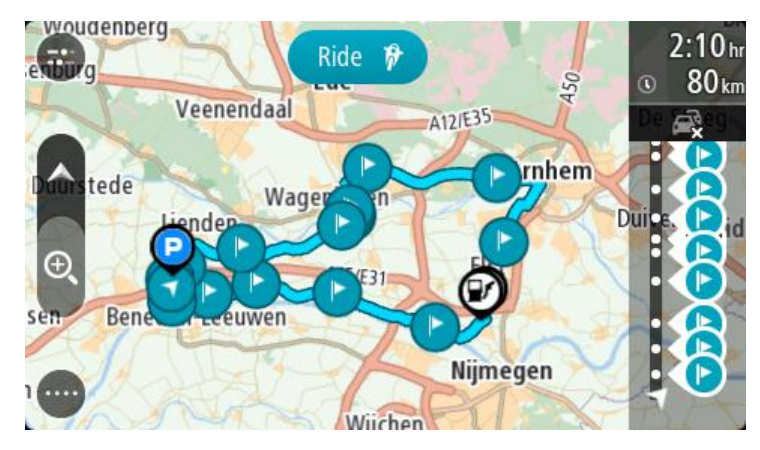

3. Vælg det stop, du vil bruge som dit startpunkt, og vælg derefter genvejsmenuknappen for at åbne menuen.

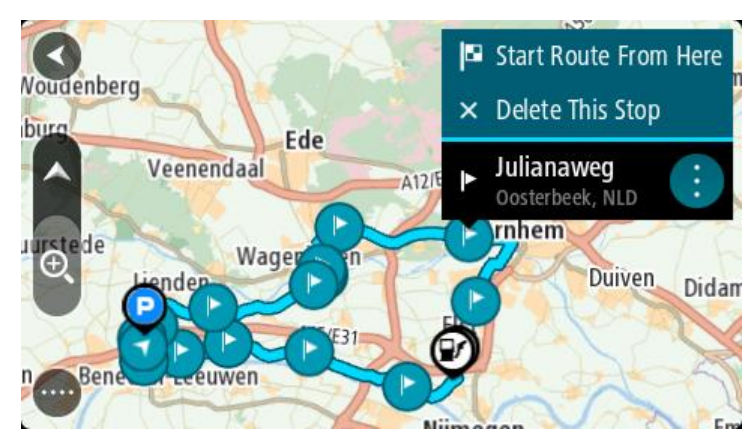

# 4. Vælg **Start rute herfra**

Din rute beregnes fra det nye startpunkt.

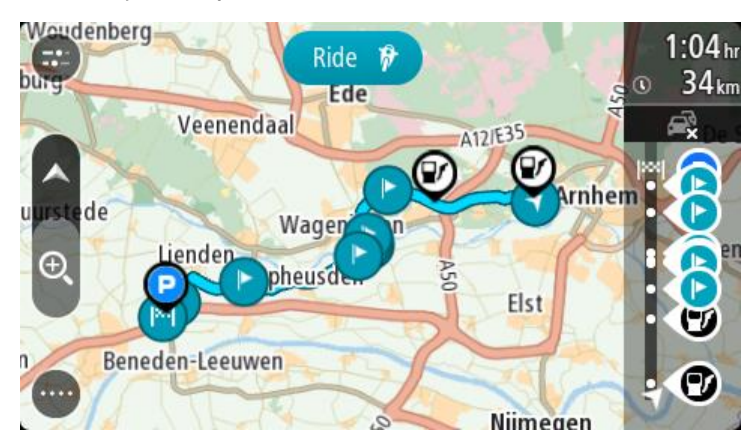

5. Vælg **Kør**.

Udgangspunktet for din rute konverteres til dit første stop, hvorefter ruten planlægges fra din nuværende position. Kørselsvejledning til destinationen går i gang. Så snart du begynder at køre, vises vejledningsvisningen automatisk.

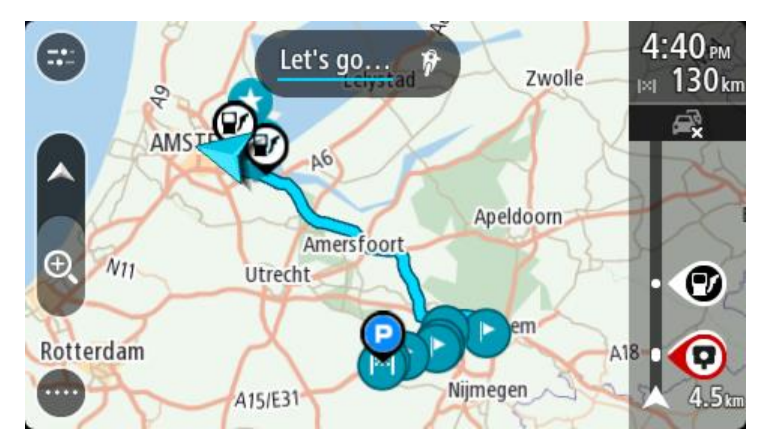

**Tip**: Du kan navigere vha. en gemt rute på to andre måder: Vælg rutens startpunkt. Vælg **Skift til et stop**, når genvejsmenuen åbner. Alternativt kan du vælge Kør til rute i menuen Aktuel rute.

# **Sådan tilføjer du et stop til en gemt rute vha. kortet**

**Bemærk**: Du kan også trykke vedvarende på en position på kortet og vælge **Tilføj til aktuel rute** i genvejsmenuen.

- 1. Tryk på Visningsknappen for at få vist kortet. Hele ruten vises på kortet.
- 2. Vælg ruten.
- 3. Vælg genvejsmenuknappen for at åbne menuen.

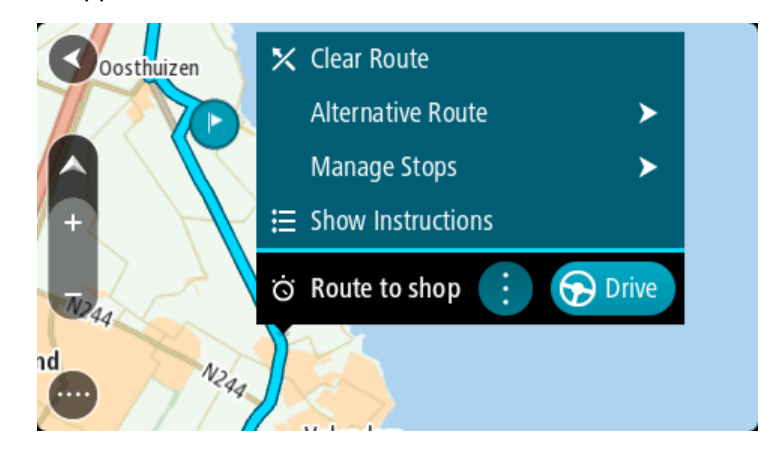

- 4. Vælg **Administrer stop**.
- 5. Vælg **Tilføj stop til rute**.
- 6. Vælg dit nye stop på kortet.

**Tip**: Hvis du kender navnet på dit nye stop, kan du bruge **Søg** til at vælge dit stop i stedet for at bruge kortet.

7. Vælg knappen **Tilføj stop** for at tilføje positionen som et stop. Din rute beregnes igen for at medtage dit stop.

**Tip**: Hvis du vil opdatere den gemte rute på listen Mine ruter med ændringerne, skal du vælge ruten på kortet og derefter vælge **Gem ændringer til rute** i genvejsmenuen.

### **Optagelse af et spor**

Du kan optage et spor, mens du kører, med eller uden en planlagt rute. Efter optagelse kan du eksportere sporet, således at du kan dele det med andre eller se via værktøjer som f.eks. Tyre Pro.

Gør følgende for at optage et spor:

- 1. Vælg **Start optagelse** i hovedmenuen. Der vises en rød prik i nederste højre hjørne af skærmen, og den blinker indledningsvist 3 gange for at vise, at du nu optager. Prikken er på skærmen, lige så længe du optager.
- 2. Vælg **Stop optagelse** i hovedmenuen for at stoppe med at optage.
- 3. Indtast et navn til sporet, eller du kan lade det være med den foreslåede kombination af dato og tidspunkt.
- 4. Vælg **Tilføj** eller **Færdig** alt efter, hvilken enhed du bruger.
- 5. Sporet gemmes i Mine ruter.

**Bemærk**: Du kan [eksportere spor](#page-85-0) som GPX-filer, og du kan gemme dem på et hukommelseskort, så du kan dele dem med andre.

#### <span id="page-84-0"></span>**Navigation vha. et spor**

Du kan [importere spor](#page-39-0) til din GO vha. [MyDrive.](#page-35-0) Benyt følgende fremgangsmåde for at navigere via et importeret spor:

- 1. Vælg **Mine ruter** i hovedmenuen.
- 2. Vælg et spor på listen.
	- Sporet vises i kortvisning.

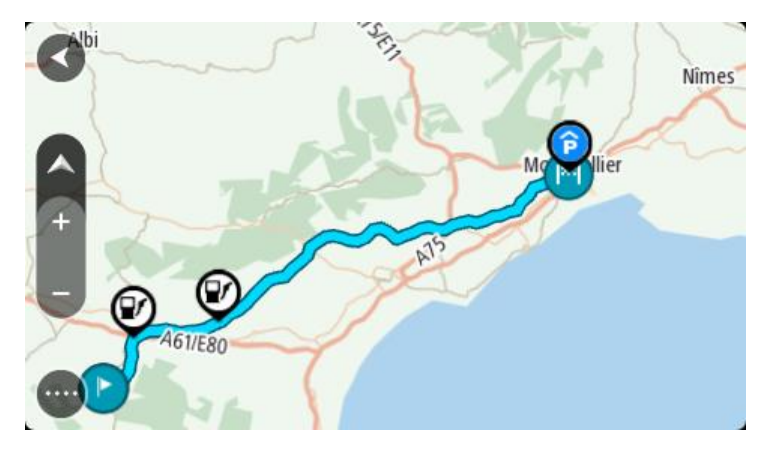

3. Vælg sporet, og vælg derefter genvejsmenuen.

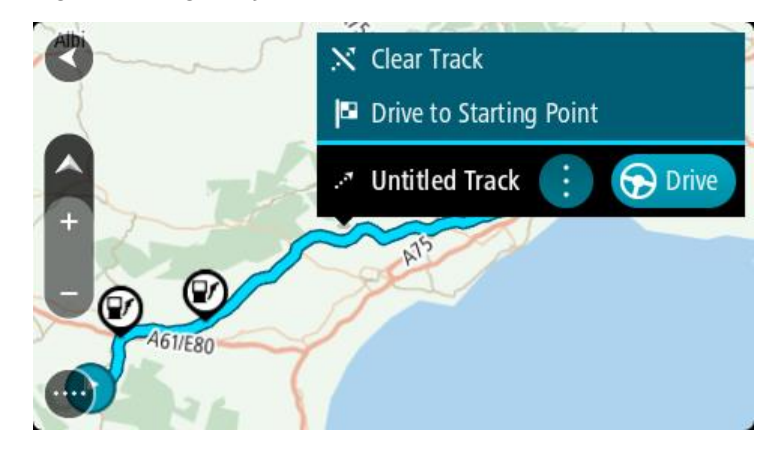

#### 4. Vælg **Kør til startpunkt**.

Startpunktet for sporet konverteres til dit første stop, hvorefter ruten planlægges. Instruktioner til destinationen starter fra din nuværende position. Så snart du begynder at køre, vises vejledningsvisningen automatisk.

**Bemærk**: Du kan se to forskellige farver på kortet for din rute og spor. Du vil se én farve for ruten fra din nuværende position til startpunktet og en anden farve for selve sporet.

**Tip**: Du kan navigere vha. en gemt rute på to andre måder:

Vælg rutens startpunkt. Vælg **Kør til startpunkt**, når genvejsmenuen åbner. Alternativt kan du vælge **Kør til startpunkt** eller **Kør til rute** i menuen Aktuelt spor.

#### **Sletning af en rute eller et spor i Mine ruter**

- 1. Vælg **Mine ruter** i hovedmenuen.
- 2. Vælg **Rediger liste**.
- 3. Vælg de ruter, du vil slette.
- 4. Vælg **Slet**.

#### <span id="page-85-0"></span>**Sådan eksporterer du spor til et hukommelseskort**

Du kan eksportere spor som GPX-filer og gemme dem på et hukommelseskort, så du kan dele dem med andre brugere.

**Vigtigt**: Ruter og spor kan ikke lagres på det samme hukommelseskort som kort, fordi der anvendes forskellig hukommelseskortformatering.

**Bemærk**: For indeværende kan du kun eksportere spor fra din GO.

Gør følgende for at eksportere et eller flere spor:

- 1. Vælg **Mine ruter** i hovedmenuen.
- 2. Vælg **Del spor**.

**Tip**: Alternativt kan du i kortvisning vælge et spor og derefter vælge **Del spor** i genvejsmenuen.

3. Vælg en eller flere spor på listen, der skal eksporteres.

**Tip**: Vælg genvejsmenuknappen for at vælge eller fravælge alle ruter til eksport.

4. Vælg **Del**, og vælg derefter **Eksporter til hukommelseskort**. Meddelelsen **Gemmer** vises.

**Tip**: Hvis der ikke er nok plads på hukommelseskortet, eller kortet er forkert formateret, får du hjælp på skærmen til at løse problemet.

5. Når du får vist en meddelelse om, at dine spor er eksporteret, skal du fjerne hukommelseskortet for at dele spor med andre brugere.

**Bemærk**: Hver enkelt eksporteret rute gemmes som en GPX-fil i mappen **TomTom-ruter** på dit hukommelseskort.

<span id="page-86-0"></span>**Sådan importerer du ruter og spor fra et hukommelseskort**

Du kan importere to typer filer fra et hukommelseskort:

- GPX-filer disse bliver spor efter import.
- ITN-filer disse bliver ruter efter import.

ITN-filer er TomToms rejseplanfiler. Andre brugere kan optage rejseplanfiler og dele dem med dig, eller du kan downloade værktøjer til både ITN- og GPX-filer, som f.eks. Tyre Pro.

Gør følgende for at importere en eller flere ruter og spor fra et hukommelseskort:

- 1. Indsæt et hukommelseskort i kortåbningen på TomTom GO. Hvis der er ruter på hukommelseskortet, vises en meddelelse, der bekræfter det.
- 2. Vælg **Importer rute**.
- 3. Vælg en eller flere ruter på listen på hukommelseskortet, der skal importeres.
- 4. Vælg **Import**. Meddelelsen **Importerer spor** vises. Dine ruter importeres til din enhed.
- 5. Når der vises en meddelelse om, at dine ruter er blevet importeret, skal du fjerne hukommelseskortet.
- 6. Vælg **Mine ruter** i hovedmenuen for at få vist de importerede ruter og spor.

# **Stemmestyring (Speak&Go)**

### **Om stemmestyring**

**Bemærk**: Stemmestyring understøttes ikke på alle enheder eller på alle sprog.

I stedet for at vælge elementer på skærmen til at styre din TomTom GO, kan du bruge stemmen til at styre din GO.

Du kan bruge stemmestyring til at styre mange af navigationsfunktionerne på din GO eller til at ændre indstillinger. Du kan f.eks. ændre skærmen til dagsfarver, undgå en vejspærring eller reducere lydstyrken kun ved hjælp af stemmen.

Stemmestyring er aktiv i kortvisning og vejledningsvisning samt på stemmestyringsskærmen.

**Vigtigt:** Stemmestyring kræver en stemme, som oplæser gadenavne. Hvis der ikke er installeret og valgt en stemme, som oplæser gadenavne, på din TomTom GO, er denne funktion ikke tilgængelig.

Du kan vælge en stemme, der læser gadenavnene højt, ved at vælge **Stemmer** i menuen Indstillinger, vælge **Vælg en stemme** og derefter vælge en computerstemme, der læser gadenavnene højt.

#### <span id="page-87-1"></span>**Opstart af stemmestyring**

I kortvisning og vejledningsvisning skal du sige aktiveringssætningen for at starte stemmestyring. Standardaktiveringssætningen er "Hej TomTom", men du kan [lave din egen sætning.](#page-87-0)

**Tip**: Stemmestyring og aktiveringssætningen er slået TIL som standard. Du kan aktivere eller deaktivere aktiveringssætningen i menuen [Indstillinger.](#page-113-0)

Alternativt kan du vælge **Stemmestyring** i hovedmenuen:

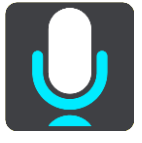

Når stemmestyring er klar til brug, vises stemmestyringsskærmen og din GO siger "Jeg lytter". Tal, når du hører bippet.

**Bemærk**: Hvis [lydstyrken](#page-25-0) er sat til 20 % eller derunder, ændres lydstyrken automatisk til 50 %, når du starter stemmestyring.

#### <span id="page-87-0"></span>**Sådan laver du din egen aktiveringssætning**

Du kan lave din egen aktiveringssætning til at starte stemmestyring. Du kan frit vælge ord for at gøre aktiveringssætningen sjov eller let at huske.

Lav din egen aktiveringssætning på følgende måde:

- 1. Vælg **Stemmestyring** i menuen [Indstillinger.](#page-113-0)
- 2. Vælg **Skift aktiveringssætningen**.
- 3. Indtast din aktiveringssætning via tastaturet. Din sætning skal have mindst tre stavelser. Brug ikke en sætning, som du bruger eller hører ofte.

Indikatoren viser, hvor god din sætning er:

- Rød betyder, at din sætning ikke vil fungere.
- Orange betyder, at din sætning måske vil fungere.
- Grøn betyder, at din sætning er god.
- 4. Vælg **Hør den** for at lytte til din aktiveringssætning.
- 5. Vælg **Udført** og derefter **Ja** for at gemme din aktiveringssætning. Din nye aktiveringssætning er klar til brug. [Start stemmestyring](#page-87-1) for at prøve den.

**Stemmestyringsskærmen**

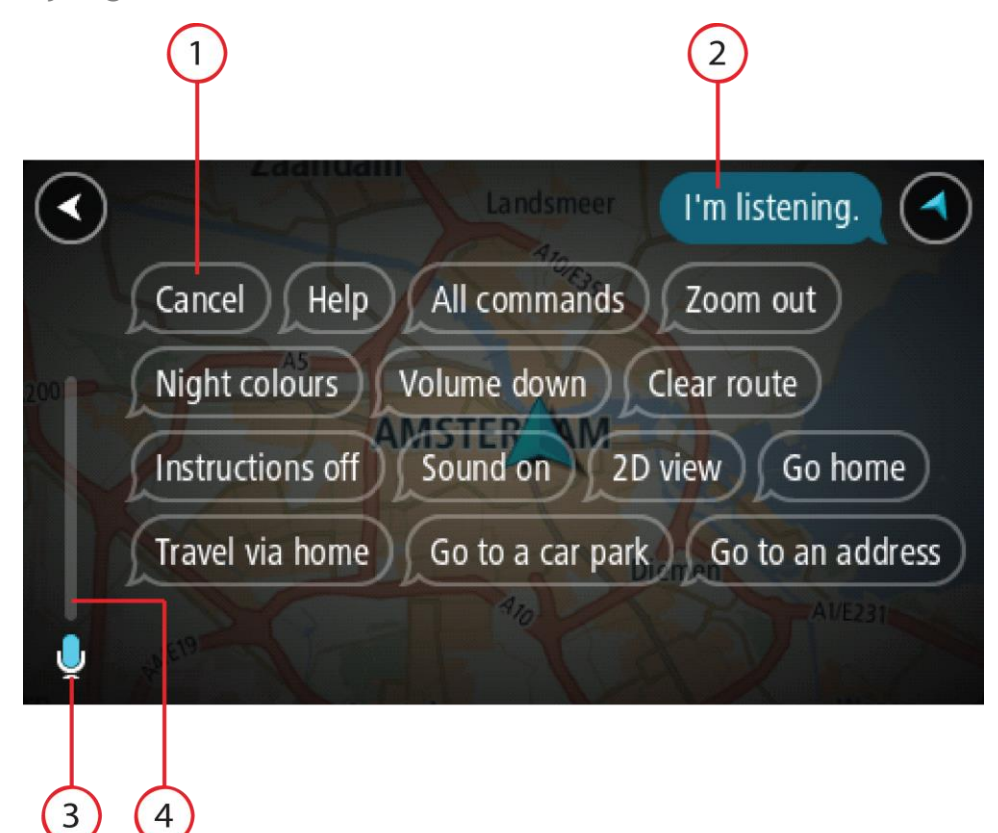

1. Eksempler på, hvad du kan sige.

**Tip**: Sig "Alle kommandoer" for at se en liste over de kommandoer, du kan sige. Alternativt kan du vælge Hjælp i hovedmenuen, vælge **Stemmestyring** og derefter vælge **Hvilke kommandoer kan jeg sige?**.

2. Status for stemmestyring på din GO. Du kan tale, når din GO siger "Jeg lytter" og mikrofonsymbolet vises i venstre hjørne.

Statusmeddelelsen fortæller dig, når stemmestyring ikke forstår, hvad du siger, og vejleder dig i, hvordan man bruger stemmestyring. Samtidig læser stemmestyring meddelelsen højt.

- 3. Mikrofonsymbolet viser dig, hvornår du skal tale:
	- Dette symbol viser dig, at stemmestyring er klar til at lytte. Tal, når du hører bippet.
		- Dette symbol viser dig, at stemmestyring er optaget.
- 4. Mikrofonskærmen. Mens du taler, viser mikrofonskærmen, hvor godt stemmestyring kan høre din stemme:
	- En lyseblå linje betyder, at stemmestyring kan høre din stemme.
- En rød linje betyder, at din stemme er for høj til, at stemmestyring kan genkende de enkelte ord.
- En mørkeblå linje betyder, at din stemme er for lav til, at stemmestyring kan genkende de enkelte ord.

# **Tip til brug af stemmestyring**

Du kan hjælpe din GO med at forstå, hvad du siger ved at følge disse tip:

- Monter din GO ca. en armslængde foran dig, og anbring den væk fra højttalere og ventilationsåbninger.
- Reducer baggrundsstøj som f.eks. stemmer eller radio. Hvis der er meget støj på ruten, kan det være nødvendigt at tale i retning af mikrofonen.
- Tal flydende og naturligt, som om du talte med en ven.
- Når du siger en adresse, skal du undgå at indlægge pauser mellem dele af adressen eller tilføje ekstra ord.
- Sig "nummer et" eller "nummer to", ikke "en" eller "to", når du vil vælge et punkt på en liste, f.eks. et husnummer.
- Forsøg ikke at rette fejl ved f.eks. at sige "Nummer fire, nej, jeg mener nummer fem".

**Vigtigt**: Stemmestyring på din GO er specifik for indfødte talere af det valgte sprog, som har en neutral dialekt. Hvis du har en kraftig lokal dialekt eller udenlandsk accent, er det ikke sikkert, at stemmestyring forstår, hvad du siger.

#### **Hvad kan du bruge stemmestyring til**

Du kan få vist hele listen over tilgængelige kommandoer ved at vælge **Hjælp** i hovedmenuen, vælge **Stemmestyring** og derefter vælge **Hvilke kommandoer kan jeg sige?**

Når stemmestyring er aktiveret, kan du også sige "Alle kommandoer" for at få vist en liste over alle tilgængelige kommandoer.

Her er nogle eksempler på de kommandoer, du kan sige, når stemmestyring er aktiveret:

#### **Globale kommandoer**

"Hjælp", "Tilbage" og "Annuller"

#### **Navigation og rute**

- "Aktiver telefon"
- "Kør hjem" og "Rejs via hjem"
- "Kør til en parkeringsplads" og "Kør til en benzinstation"
- "Kør via en parkeringsplads" og "Kør via en benzinstation"
- "Vis Mine steder" og "Nylige destinationer"
- "Rejs via en nylig destination" og "Rejs via et gemt sted"
- "Rapporter fotofælde"
- "Hvornår vil jeg nå derhen?"
- "Marker den nuværende position"
- "Tilføj nuværende position til Mine steder"
- "Ryd rute"
- "Hvad er næste instruktion?"

#### **Enhedsindstillinger**

- "Lydstyrke 70 %", "Lydstyrke op" og "Lydstyrke ned"
- "Lydløs" og "Lyd til "
- "Instruktioner til" og "Instruktioner fra"
- "Dagsfarver" og "Nattefarver"
- "2D-visning" og "3D-visning"
- "Zoom ind" og "Zoom ud"

# **Sige kommandoer på forskellige måder**

Din GO kan genkende mange flere ord end blot dem, der er nævnt på listen over kommandoer, så prøv dig frem med dine egne ord. Du kan sige andre ord, som har samme mening. Du kan f.eks. sige følgende ord:

- "OK", "korrekt" eller "fint" i stedet for "Ja", når du vil bekræfte det, du sagde.
- "Naviger til", "se efter" eller "nærmeste" i stedet for "Kør til", når du vil køre til en benzinstation.
- "Annuller" eller "slet" i stedet for "Ryd", når du vil rydde den aktuelle rute.

#### **Indtastning af en adresse vha. stemmestyring**

**Bemærk**: Hvis talt adresseangivelse ikke understøttes for det aktuelle land, stopper stemmestyring, og skærmen til indtastning af adresse vises. Du kan indtaste adressen på normal vis vha. tastaturet.

Eksemplet nedenfor viser, hvordan du kan bruge stemmestyring til at planlægge en rejse til en adresse eller position:

1. I kortvisning og vejledningsvisning skal du sige aktiveringssætningen for at starte stemmestyring.

Stemmestyringsskærmen vises, og din GO siger "Jeg lytter". Når stemmestyring er klar til at lytte, kan du se et mikrofonikon i nederste venstre hjørne og høre et bip.

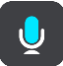

2. Sig "Kør til en adresse" eller "Kør til en gemt position".

**Tip**: Sig "Alle kommandoer" for at se en liste over de kommandoer, du kan sige. Alternativt kan du vælge Hjælp i hovedmenuen, vælge **Stemmestyring** og derefter vælge **Hvilke kommandoer kan jeg sige?**.

Efter nogle kommandoer gentager GO det, du siger, og beder dig bekræfte, at det er rigtigt opfattet.

3. Hvis kommandoen er korrekt, svarer du "Ja".

Hvis kommandoen er forkert, skal du sige "Nej" og gentage kommandoen, når enheden har sagt "Jeg lytter".

4. Sig adressen eller positionen.

Du kan også sige navnet på et sted eller en bymidte. GO gentager det, du sagde, og beder om en bekræftelse.

**Vigtigt**: Sig "nummer et" eller "nummer to", ikke "en" eller "to", når du vil vælge et punkt på en liste, f.eks. et husnummer.

5. Sig "Ja", hvis adressen eller positionen er korrekt.

Sig "Nej", hvis adressen eller positionen er forkert, og gentag kommandoen, når enheden har sagt "Jeg lytter".

**Tip**: Hvis du vil ændre husnummeret eller gadenavnet, kan du sige "Skift husnummer" eller "Skift gade".

GO planlægger en rute fra din nuværende position til destinationen.

**Tip**: Sig "Annuller" for at stoppe stemmestyring. Du kan gå et trin tilbage ved at sige "Tilbage".

**Tip**: Din GO genkender steder og gadenavne, når de læses højt på det lokale sprog med lokal udtale. Du kan ikke angive postnumre vha. stemmestyring.

#### **Køre hjem vha. stemmestyring**

Eksemplet nedenfor viser, hvordan du kan bruge stemmestyring til at planlægge en rejse til din hjemmeadresse:

1. I kortvisning og vejledningsvisning skal du sige aktiveringssætningen for at starte stemmestyring.

Stemmestyringsskærmen vises, og din GO siger "Jeg lytter". Når stemmestyring er klar til at lytte, kan du se et mikrofonikon i nederste venstre hjørne og høre et bip.

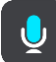

2. Sig kommandoen "Kør hjem".

**Tip**: Sig "Alle kommandoer" for at se en liste over de kommandoer, du kan sige. Alternativt kan du vælge Hjælp i hovedmenuen, vælge **Stemmestyring** og derefter vælge **Hvilke kommandoer kan jeg sige?**.

Efter nogle kommandoer gentager GO det, du siger, og beder dig bekræfte, at det er rigtigt opfattet.

3. Hvis kommandoen er korrekt, svarer du "Ja".

Hvis kommandoen er forkert, skal du sige "Nej" og gentage kommandoen, når enheden har sagt "Jeg lytter".

Enheden planlægger en rute fra din nuværende position til din hjemmeadresse.

**Tip**: Sig "Annuller" for at stoppe stemmestyring. Du kan gå et trin tilbage ved at sige "Tilbage".

#### **Køre til et IP vha. stemmestyring**

Eksemplet nedenfor viser, hvordan du kan bruge stemmestyring til at planlægge en rejse til en benzinstation:

1. I kortvisning og vejledningsvisning skal du sige aktiveringssætningen for at starte stemmestyring.

Stemmestyringsskærmen vises, og din GO siger "Jeg lytter". Når stemmestyring er klar til at lytte, kan du se et mikrofonikon i nederste venstre hjørne og høre et bip.

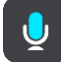

2. Sig kommandoen "Kør til en benzinstation".

**Tip**: Sig "Alle kommandoer" for at se en liste over de kommandoer, du kan sige. Alternativt kan du vælge Hjælp i hovedmenuen, vælge **Stemmestyring** og derefter vælge **Hvilke kommandoer kan jeg sige?**.

Efter visse kommandoer gentager stemmestyring det, du sagde, og beder om en bekræftelse. Der vises en liste over benzinstationer langs ruten, hvis der er planlagt en rute. Der vises en liste over benzinstationer i nærheden af din nuværende position, hvis der ikke er planlagt en rute.

- 3. Sig nummeret på den benzinstation, du vil bruge, f.eks. "nummer tre".
- Stemmestyring gentager det, du sagde, og beder om en bekræftelse.
- 4. Hvis kommandoen er korrekt, svarer du "Ja". Hvis kommandoen er forkert, skal du sige "Nej" og gentage kommandoen, når enheden har sagt "Jeg lytter".

GO planlægger en rute fra din nuværende position til tankstationen.

**Tip**: Sig "Annuller" for at stoppe stemmestyring. Du kan gå et trin tilbage ved at sige "Tilbage".

**Ændring af en indstilling vha. stemmestyring**

Hvis du f.eks. vil ændre lydstyrken, skal du gøre følgende:

1. I kortvisning skal du sige aktiveringssætningen for at starte stemmestyring. Stemmestyringsskærmen vises, og din GO siger "Jeg lytter". Når stemmestyring er klar til at lytte, kan du se et mikrofonikon i nederste venstre hjørne og høre et bip.

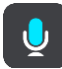

2. Sig kommandoen "Lydstyrke 50 %".

**Tip**: Sig "Alle kommandoer" for at se en liste over de kommandoer, du kan sige. Alternativt kan du vælge Hjælp i hovedmenuen, vælge **Stemmestyring** og derefter vælge **Hvilke kommandoer kan jeg sige?**.

Efter nogle kommandoer gentager GO det, du siger, og beder dig bekræfte, at det er rigtigt opfattet.

3. Hvis kommandoen er korrekt, svarer du "Ja".

Hvis kommandoen er forkert, skal du sige "Nej" og gentage kommandoen, når enheden har sagt "Jeg lytter".

Lydstyrken på din GO ændres til 50 %.

**Tip**: Sig "Annuller" for at stoppe stemmestyring. Du kan gå et trin tilbage ved at sige "Tilbage".

**Tal med Siri eller Google Now™**

#### **Om Siri**

Siri er den personlige assistent fra Apple, som er tilgængelig på iPhone.

#### **Om Google Now™**

Google Now kan bruges som en stemmeaktiveret personlig assistent.

#### **Tal med Siri eller Google Now ved hjælp af din GO**

1. Sig "Hej TomTom" for at aktivere stemmestyring, og sig derefter "Aktiver telefon", eller vælg telefonknappen.

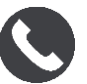

Du får vist meddelelsen **Tal til telefonen efter tonen**.

2. Sig en kommando til den personlige assistent.

# **Map Share**

# **Om Map Share**

Du kan rapportere kortændringer vha. Map Share. Sådanne kortændringer deles derefter med andre brugere af TomTom-enheder, når de modtager en kortopdatering.

Kortændringer kan rapporteres på to måder:

- Vælg en position på kortet, og opret kortændringer med det samme.
- Marker en position, og opret ændringsrapporten senere.

Dine rapporter over kortændringer sendes til TomTom [i realtid,](#page-12-0) eller når du slutter din enhed til MyDrive Connect ved brug af en USB-tilslutning.

Alle kortændringer bekræftes af TomTom. Disse bekræftede ændringer bliver derefter tilgængelige som en del af den næste kortopdatering, som du kan hente, når din enhed har internetforbindelse, og du er logget på din TomTom-konto.

**Tip**: Hvis en vejspærring rapporteres via Map Share, bekræftes spærringen og vises øjeblikkeligt af TomTom Traffic.

#### **Oprette en rapport om en kortændring**

**Vigtigt**: Af sikkerhedsmæssige årsager må du ikke angive alle oplysninger om en kortændring, mens du kører. Du kan altid [markere positionen](#page-108-0) og oprette rapporten senere.

Gør følgende for at oprette en rapport om en kortændring:

- 1. Tryk og hold nede for at vælge positionen for kortændringen i kortvisning.
- 2. Vælg genvejsmenuknappen for at åbne menuen.
- 3. Vælg **Rapporter kortfejl** i genvejsmenuen.

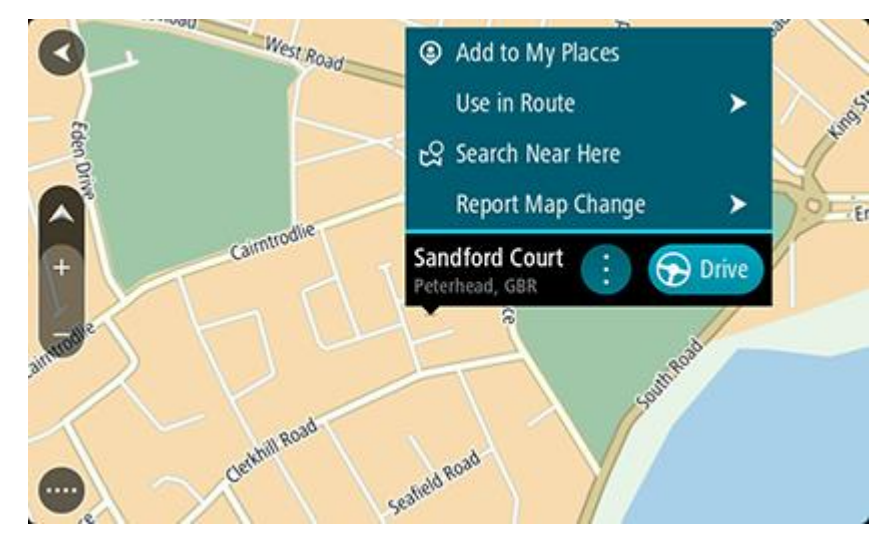

4. Vælg den type kortrettelse, du ønsker at anvende.

Bemærk: Hvis du vil rapportere en kortændring af en type, der ikke vises i menuen, kan du bruge [Map Share Reporter](http://www.tomtom.com/mapshare/tools/) på [tomtom.com.](http://www.tomtom.com/)

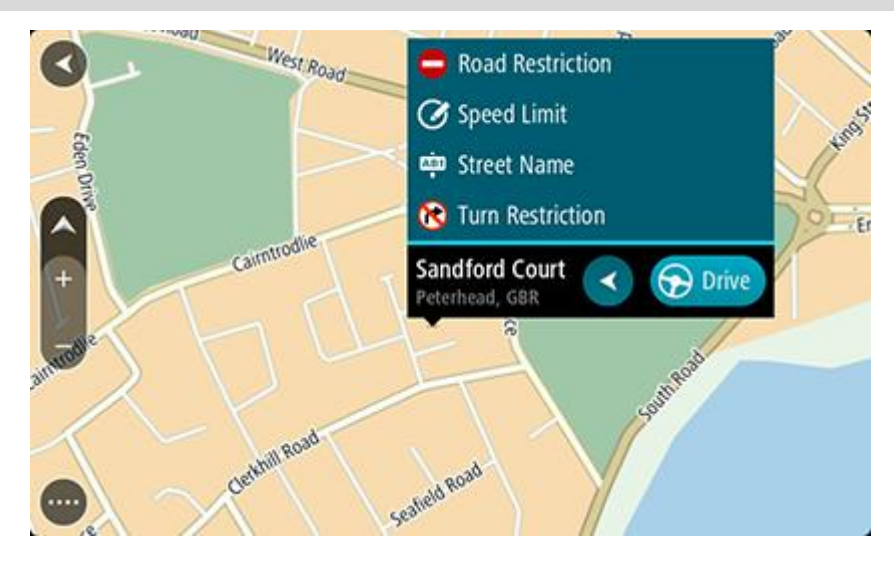

5. Følg instruktionerne for den valgte type kortændring.

#### 6. Vælg **Rapport**.

Din rapport over kortændringer sendes til TomTom i realtid.

**Bemærk**: Alle kortændringer bekræftes af TomTom. Disse bekræftede ændringer bliver derefter tilgængelige som en del af den næste kortopdatering, som du kan hente, når din enhed har internetforbindelse, og du er logget på din TomTom-konto.

#### **Sådan opretter du en rapport om kortændring fra en markeret position**

Hvis du opdager en kortuoverensstemmelse, mens du kører, kan du markere positionen, så du kan rapportere ændringen senere.

**Tip**: Du kan markere din nuværende position, selv mens du kører.

**Vigtigt**: Du må ikke rapportere ændringer, mens du kører.

1. I kortvisning eller vejledningsvisning skal du vælge symbolet for den nuværende position eller fartpanelet.

Hurtigmenuen åbner.

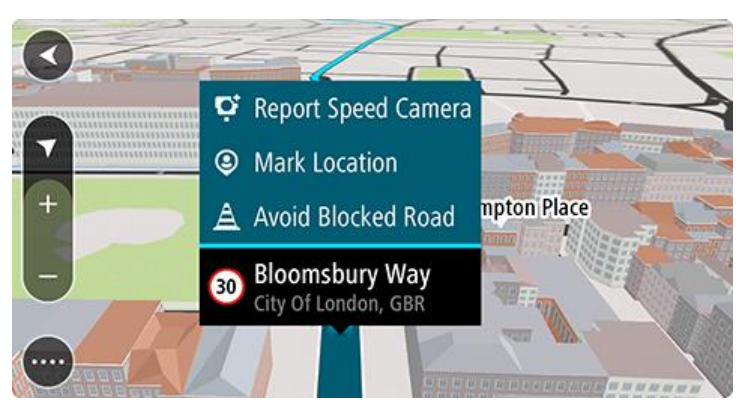

2. Vælg **Marker position**.

Den markerede position bliver gemt i Mine steder med den dato og det klokkeslæt, hvor du gemte den.

- 3. Vælg **Mine steder** i hovedmenuen.
- 4. Åbn mappen **Markerede positioner,** og vælg den markerede position. Den markerede position vises på kortet.
- 5. Vælg **Rapporter kortfejl** i genvejsmenuen.
- 6. Vælg den type kortrettelse, du ønsker at anvende.

Bemærk: Hvis du vil rapportere en kortændring af en type, der ikke vises i menuen, kan du bruge [Map Share Reporter](http://www.tomtom.com/mapshare/tools/) på [tomtom.com.](http://www.tomtom.com/)

- 7. Følg instruktionerne for den valgte type kortændring.
- 8. Vælg **Rapport**.

Markøren for den mærkede position fiernes fra kortet.

Dine rapporter over kortændringer sendes til TomTom i realtid, eller når du slutter din enhed til MyDrive Connect ved brug af en USB-tilslutning. Du modtager kortændringer fra andre TomTom-brugere som en del af kortopdateringerne.

**Tip**: Hvis du har en smartphone-tilsluttet enhed, sendes der rapporter, når din enhed er tilsluttet TomTom-tjenester, eller når du tilslutter enheden til MyDrive Connect ved brug af en USB-tilslutning.

# **Forskellige typer kortændringer**

Du kan vælge mellem flere forskellige typer kortændringer.

**Bemærk**: Hvis du vil rapportere en kortændring af en type, der ikke beskrives nedenfor, kan du bruge [Map Share Reporter på tomtom.com.](http://www.tomtom.com/mapshare/tools/)

For alle kortændringer som beskrevet nedenfor sendes dine rapporter over kortændringer til TomTom i realtid, eller når du slutter din enhed til MyDrive Connect ved brug af en USB-tilslutning. Du modtager kortændringer fra andre TomTom-brugere som en del af kortopdateringerne.

**Tip**: Hvis du har en smartphone-tilsluttet enhed, sendes der rapporter, når din enhed er tilsluttet TomTom-tjenester, eller når du tilslutter enheden til MyDrive Connect ved brug af en USB-tilslutning.

#### Begrænsning for vej

Vælg denne mulighed for at spærre eller fjerne afspærringen af en gade. Du kan spærre eller fjerne afspærringen af en gade i en eller begge retninger ved at gøre følgende:

- 1. Tryk og hold nede for at vælge positionen for kortændringen i kortvisning.
- 2. Vælg genvejsmenuknappen for at åbne menuen.
- 3. Vælg **Rapporter kortfejl** i genvejsmenuen.
- 4. Vælg **Begrænsning af vej**.

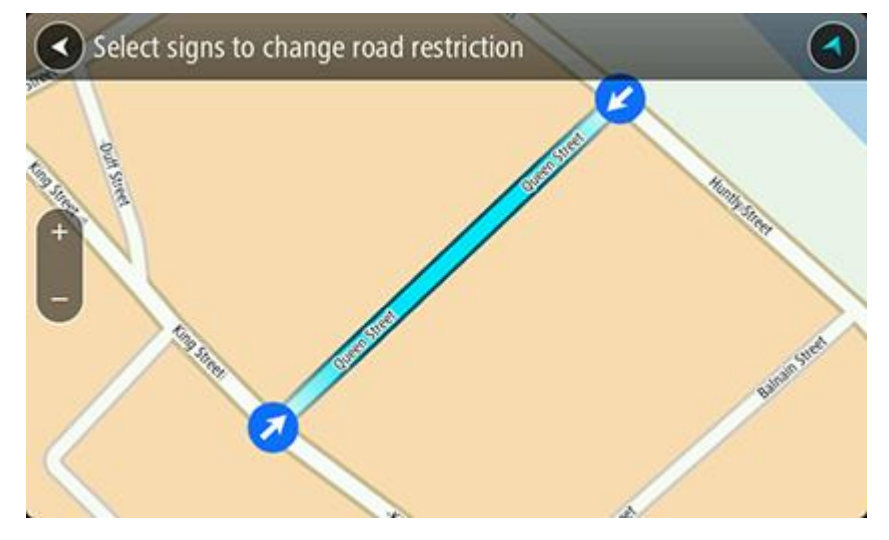

Vælg vejskiltet i den ene ende af gaden for at ændre den fra åben til lukket eller omvendt.

5. Vælg **Rapport**.

#### **Gadenavn**

Vælg denne mulighed for at rette et forkert gadenavn.

- 1. Tryk og hold nede for at vælge positionen for kortændringen i kortvisning.
- 2. Vælg genvejsmenuknappen for at åbne menuen.
- 3. Vælg **Rapporter kortfejl** i genvejsmenuen.
- 4. Vælg **Gadenavn**.
- 5. Indtast det rigtige gadenavn.
- 6. Vælg **Rapport**.

#### **Svingrestriktion**

Vælg denne mulighed for at rapportere forkerte svingrestriktioner for en gade.

- 1. Tryk og hold nede for at vælge positionen for kortændringen i kortvisning.
- 2. Vælg genvejsmenuknappen for at åbne menuen.
- 3. Vælg **Rapporter kortfejl** i genvejsmenuen.
- 4. Vælg **Svingrestriktion**.
- 5. Vælg **Vælg et andet vejkryds**, hvis det forkerte vejkryds vises.
- 6. Vælg retning, du kommer fra. Kortet drejer, så den retning, du kommer fra, vises i bunden af skærmen.

7. Vælg færdselstavlerne en for en for at ændre svingrestriktionerne for samtlige veje i vejkrydset.

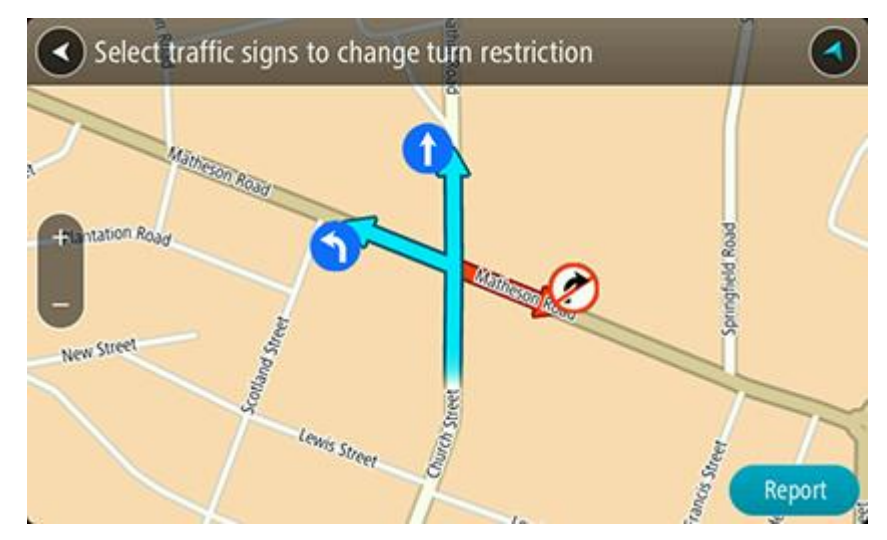

### 8. Vælg **Rapport**.

Hastighedsgrænse

Vælg denne mulighed for at rette hastighedsgrænsen på kortet.

- 1. Tryk og hold nede for at vælge positionen for kortændringen i kortvisning.
- 2. Vælg genvejsmenuknappen for at åbne menuen.
- 3. Vælg **Rapporter kortfejl** i genvejsmenuen.
- 4. Vælg **Hastighedsgrænse**.
- 5. Vælg den korrekte hastighedsgrænse. Rul til højre eller venstre igennem de tilgængelige hastighedsgrænser, hvis den korrekte grænse ikke vises.
- 6. Vælg **Rapport**.

# **Fotofælder**

# **Om fotofælder**

Tjenesten Fotofælder advarer dig om følgende fotofældeplaceringer:

- Steder, hvor der er faste fotofælder.
- Steder, hvor der er mobile fotofælder.
- Sandsynlige placeringer af mobile fotofælder.
- Steder, hvor der er fotofælder, der måler gennemsnitshastighed.
- Zoner med hastighedshåndhævelse.
- Steder, hvor der er fotofælder ved trafiklys.
- Fotofælder på vej med trafikbegrænsning.

Tjenesten Fotofælder advarer dig også om følgende sikkerhedstrusler:

Særligt farlige steder.

Du skal have internetforbindelse på din GO for at få TomTom-tjenester.

**Bemærk**: Visse TomTom-tjenester er måske ikke tilgængelige for din nuværende position.

# **Kørsel ind i et andet område eller land**

Når du kører ind i et område eller land, der ikke tillader advarsler om fotofælder, slår din GO tjenesten Fotofælder fra. Du modtager ikke advarsler om fotofælder i disse områder eller lande.

Nogle områder eller lande tillader begrænsede advarsler om fotofælder, f.eks. kun advarsler om faste fotofælder eller advarsler om risikozoner. Din GO skifter automatisk til begrænsede advarsler, når du kører ind i disse områder eller lande.

### **Advarsler om fotofælder**

Advarsler om fotofælder afspilles for de mest almindelige fotofældetyper.

Advarslerne gives, når du nærmer dig en fotofælde. Du advares på flere måder:

- Der vises et symbol på rutebjælken og på ruten på kortet.
- Afstanden til fotofælden vises på [rutebjælken.](#page-20-0)
- Du hører en advarselslyd, når du er tæt på fotofælden.
- Mens du nærmer dig en fotofælde eller kører i et område med kontrol af gennemsnitshastighed, overvåges din hastighed. Rutebjælken bliver rød, når du kører mere end 5 km/t over hastighedsgrænsen. Rutebjælken bliver orange, når du kører mindre end 5 km/t over hastighedsgrænsen.

**Tip**: I kortvisning og vejledningsvisning kan du vælge et fotofældesymbol i rutebjælken for at se fotofældetypen, hastighedsgrænsen samt længden af et område med kontrol af gennemsnitshastighed. I kortvisning kan du også vælge en fotofælde, der er vist på din rute.

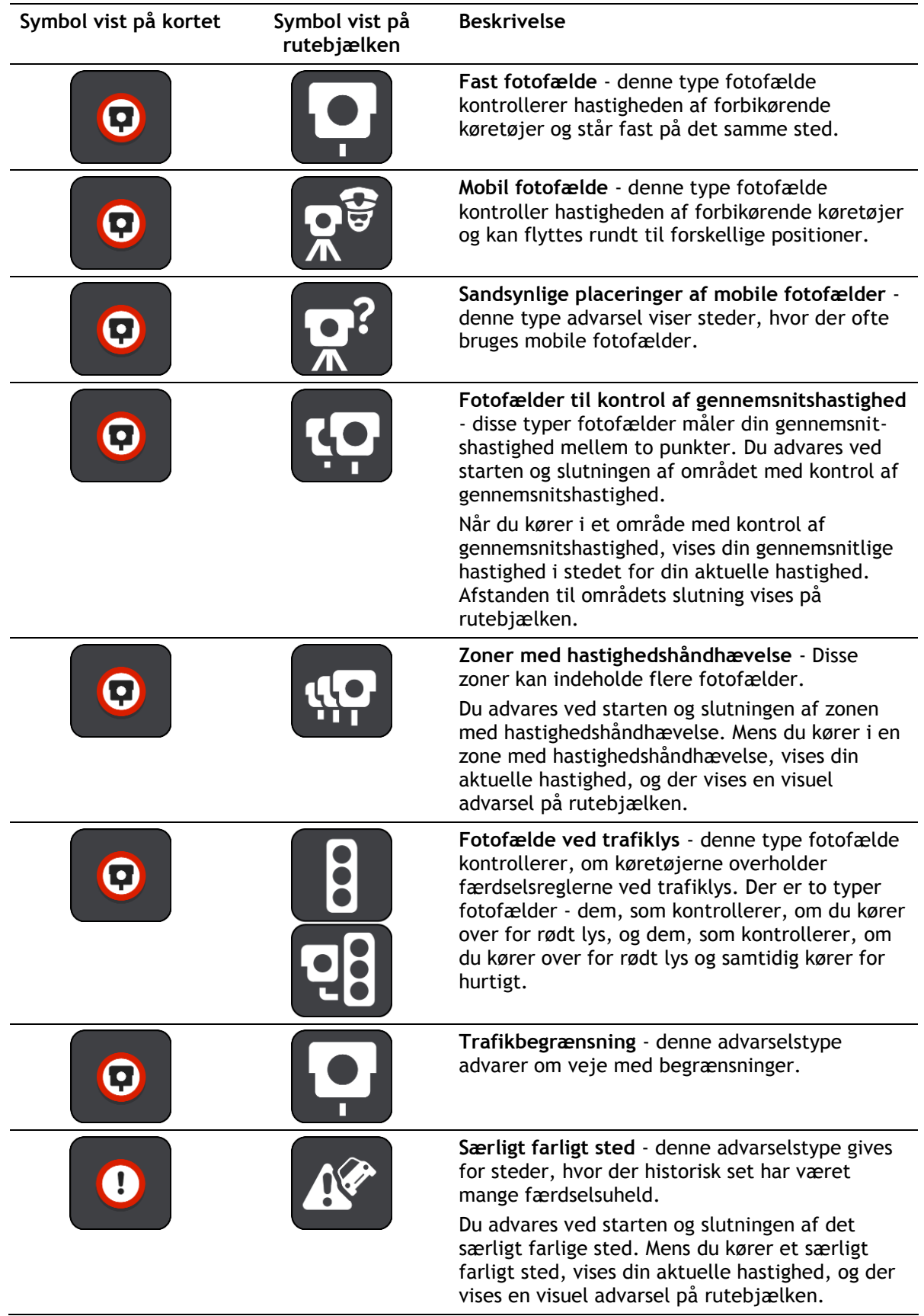

### **Sådan ændrer du dine advarsler**

Du kan ændre, hvordan du får advarsler om fotofælder, ved at vælge knappen **Lyde og advarsler** i menuen Indstillinger.

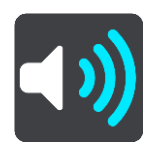

Derefter kan du indstille, hvordan du vil advares om de forskellige typer fotofælder og sikkerhedstrusler. Du kan ændre indstillingerne for, om du vil advares, aldrig vil advares eller kun advares, når du kører for hurtigt.

Hvis du f.eks. vil ændre, hvordan du vil advares, når du nærmer dig en fast fotofælde, skal du benytte følgende fremgangsmåde:

- 1. Vælg **Lyde og advarsler** i menuen **Indstillinger**.
- 2. Vælg **Fotofælder**.
- 3. Vælg **Faste fotofælder**.
- 4. Vælg en af følgende advarselsmuligheder:
	- **Altid**.
	- **Kun ved fartoverskridelser**.
	- **Aldrig**.
- 5. Vælg knappen Tilbage.

**Tip**: Hvis du vil slå alle lydadvarsler fra, skal du vælge **Indstillinger**, derefter **Lyde og advarsler**  og derefter deaktivere **Advarsler om fotofælder**.

#### **Sådan rapporterer du en ny fotofælde**

Hvis du kører forbi en ny fotofælde, som du ikke er blevet advaret om, kan du rapportere den med det samme.

**Bemærk**: For at rapportere en fotofælde skal du være [tilsluttet til TomTom-tjenester](#page-12-0) og være logget på din [TomTom-konto.](#page-131-0)

Du kan rapportere en fotofælde på to måder:

#### **Bruge hurtigmenuen til at rapportere en fotofælde**

- 1. Vælg symbolet for den nuværende position eller fartpanelet i vejledningsvisning.
- 2. Vælg **Rapporter fotofælde** i genvejsmenuen.

Du får vist en meddelelse, der takker dig for at tilføje fotofælden.

**Tip**: Hvis du laver en fejl, når du rapporterer en fotofælde, skal du vælge **Annuller** i meddelelsen.

Fotofælden gemmes automatisk på din GO og sendes også til andre brugere.

#### **Brug hovedmenuen til at rapportere en fotofælde**

1. Vælg hovedmenuknappen for at åbne hovedmenuen.

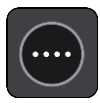

#### 2. Vælg **Rapporter fotofælde**.

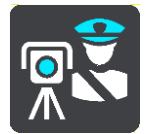

Du får vist en meddelelse, der takker dig for at tilføje fotofælden.

**Tip**: Hvis du laver en fejl, når du rapporterer en fotofælde, skal du vælge **Annuller** i meddelelsen.

Fotofælden gemmes automatisk på din GO og sendes også til andre brugere.

### **Sådan bekræfter eller fjerner du en mobil fotofælde**

Du kan bekræfte tilstedeværelsen af en mobil fotofælde eller fjerne en mobil fotofælde, hvis den ikke længere findes.

Lige efter du passerer en mobil fotofælde, bliver du spurgt via rutebjælken, om fotofælden stadig var der.

- Vælg **Ja**, hvis den mobile fotofælde stadig er der.
- Vælg **Nej**, hvis den mobile fotofælde er blevet fjernet.

Dit valg sendes til TomTom. Vi indsamler rapporter fra mange brugere for at kunne afgøre, om kameraadvarslen skal bevares eller fjernes.

### **Sådan opdaterer du fotofælde- og farepositioner**

Fotofældernes placering ændres jævnligt. Der opstilles også nye fotofælder uden forudgående varsel, og steder med andre farer som f.eks. særligt farlige steder kan også ændre sig.

Ved [tilslutning til TomTom-tjenester](#page-12-0) modtager TomTom GO alle fotofældeopdateringer vedrørende faste og mobile fotofældeplaceringer i realtid. Du behøver ikke gøre noget for at modtage opdateringer – de sendes automatisk til din GO

# **Farezoner**

#### **Om farezoner og risikozoner**

Tjenesten Farezoner advarer dig om farezoner og risikozoner på din rute, når du er i Frankrig.

Siden 3. januar 2012 har det været ulovligt at modtage advarsler om positionen af faste eller mobile fotofælder under kørsel i Frankrig. For at overholde denne ændring i den franske lovgivning bliver fotofældepositioner ikke længere rapporteret, mens områder med fare er angivet som farezoner og risikozoner.

**Vigtigt**: Uden for Frankrig modtager du advarsler om fotofælder. I Frankrig modtager du advarsler om farezoner og risikozoner. Når du krydser grænsen, ændres den type advarsler, du modtager.

En farezone er en zone, som er udspecificeret af fransk lovgivning. En risikozone er en midlertidig farezone rapporteret af brugere. Tjenesten Farezoner advarer dig om både farezoner og risikozoner på samme måde.

Farezoner og risikozoner kan evt. indeholde en eller flere fotofælder eller en række andre kørselsfarer:

- Specifikke positioner er ikke tilgængelige, og et farezoneikon vises i stedet, når du nærmer dig zonen.
- Minimumslængden for zonen afhænger af vejtypen og er 300 m for veje i bebyggede områder, 2000 m (2 km) for sekundære veje og 4000 m (4 km) for motorveje.
- En eller flere fotofælder kan være placeret hvor som helst i zonen.
- Hvis to farezoner ligger i nærheden af hinanden, kan advarslerne blive samlet i én enkelt længere zone.

Oplysninger om placering af fotofælder opdateres løbende af TomTom og andre brugere og sendes til din GO med jævne mellemrum, så du til enhver tid har de nyeste oplysninger. Du kan også bidrage ved at rapportere om positioner af nye risikozoner.

Du skal have internetforbindelse på din GO for at få TomTom-tjenester.

**Bemærk**: Du kan ikke fjerne en farezone eller en risikozone.

**Bemærk**: Visse TomTom-tjenester er måske ikke tilgængelige for din nuværende position.

### **Kørsel ind i et andet område eller land**

Når du kører ind i et område eller land, der ikke tillader advarsler om fotofælder, slår din GO tjenesten Fotofælder fra. Du modtager ikke advarsler om fotofælder i disse områder eller lande.

Nogle områder eller lande tillader begrænsede advarsler om fotofælder, f.eks. kun advarsler om faste fotofælder eller advarsler om risikozoner. Din GO skifter automatisk til begrænsede advarsler, når du kører ind i disse områder eller lande.

#### **Advarsler om farezoner og risikozoner**

Advarsler udsendes 10 sekunder, før du når en farezone eller en risikozone. Du advares på flere måder:

- Der vises et symbol på rutebjælken og på ruten på kortet.
- Afstanden til zonens start vises på [rutebjælken.](#page-20-0)
- Du hører en advarselslyd, når du er tæt på zonens start.
- Mens du nærmer dig en zone eller kører i en zone, overvåges din hastighed. Rutebjælken bliver rød, når du kører mere end 5 km/t over hastighedsgrænsen. Rutebjælken bliver orange, når du kører mindre end 5 km/t over hastighedsgrænsen.
- Mens du kører i en zone, vises afstanden til zonens slutning på rutebjælken.

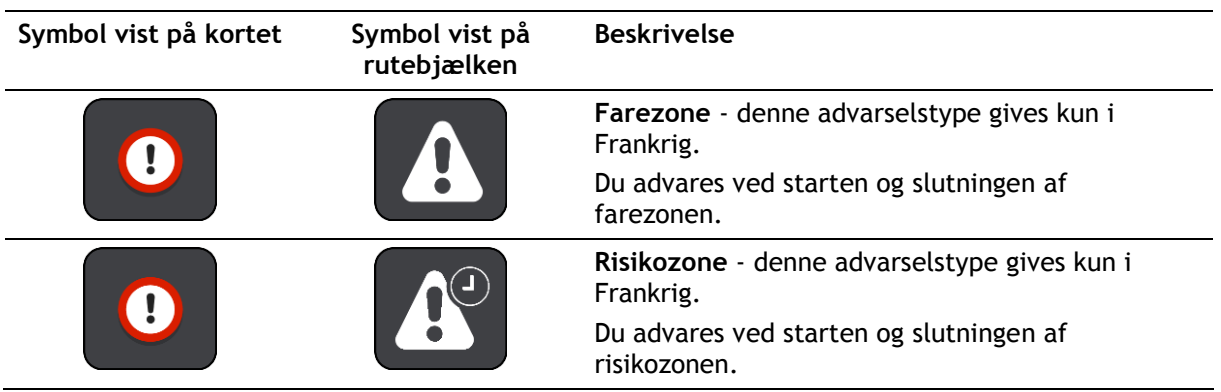

Advarselslyde afspilles for disse typer zoner:

Du kan [ændre, hvordan du advares](#page-103-0) om farezoner.

# <span id="page-103-0"></span>**Ændre den måde, du advares på**

Du kan ændre, hvordan du får advarsler om farezoner, ved at vælge knappen **Lyde og advarsler** i menuen [Indstillinger.](#page-113-0)

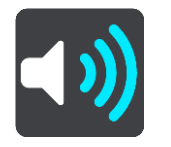

Du kan ændre indstillingerne for, om du vil advares eller ej.

Hvis du f.eks. vil ændre, hvordan du vil advares, når du nærmer dig en farezone, skal du benytte følgende fremgangsmåde:

- 1. Vælg **Lyde og advarsler** i menuen **Indstillinger**.
- 2. Vælg **Farer**.
- 3. Vælg **Farezoner**.
- 4. Vælg en af følgende advarselsmuligheder:
	- **Altid**.
	- **Kun ved fartoverskridelser**.
	- **Aldrig**.
- 5. Vælg knappen Tilbage.

**Tip**: Hvis du vil slå alle lydadvarsler fra, skal du vælge **Indstillinger**, derefter **Lyde og advarsler**  og derefter deaktivere **Advarselslyde**.

#### **Rapportere en risikozone**

Hvis du kører forbi en ny midlertidig risikozone, som du ikke er blevet advaret om, kan du rapportere den med det samme.

**Bemærk**: For at rapportere en risikozone skal du være [tilsluttet til TomTom-tjenester](#page-12-0) og være logget på din [TomTom-konto.](#page-131-0)

Hvis en ny midlertidig risikozone reporteres umiddelbart før eller efter en eksisterende risiko- eller farezone, vil den nye zone blive føjet til den eksisterende zone.

Hvis et tilstrækkeligt antal Farezoner-brugere rapporterer en ny risikozone, bliver denne zone muligvis til en farezone, som er tilgængelig for alle abonnenter.

Du kan rapportere en risikozone på to måder:

#### **Bruge hurtigmenuen til at rapporter en risikozone**

- 1. Vælg symbolet for den nuværende position eller fartpanelet i vejledningsvisning.
- 2. Vælg **Rapporter risikozone** i genvejsmenuen.

Du får vist en meddelelse, der takker dig for at tilføje risikozonen.

**Tip**: Hvis du laver en fejl, når du rapporterer en risikozone, skal du vælge **Annuller** i meddelelsen.

Risikozonen gemmes automatisk på din GO og sendes også til andre brugere. En rapporteret risikozone bliver på enheden i tre timer.

#### **Brug hovedmenuen til at rapporter en risikozone**

1. Vælg hovedmenuknappen for at åbne hovedmenuen.

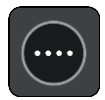

2. Vælg **Rapporter risikozone**.

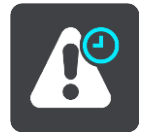

Du får vist en meddelelse, der takker dig for at tilføje risikozonen.

**Tip**: Hvis du laver en fejl, når du rapporterer en risikozone, skal du vælge **Annuller** i meddelelsen.

Den rapporterede risikozone vises på dit kort og sendes også til andre brugere. En rapporteret risikozone er aktiv i tre timer.

#### **Sådan opdaterer du farezone- og risikozonepositioner**

Farezoners og risikozoners positioner kan blive ændret jævnligt. Nye zoner kan blive oprettet uden varsel.

Din TomTom GO modtager alle zoneopdateringer i realtid. Du behøver ikke gøre noget for at modtage opdateringer – de sendes automatisk til din GO

# **Mine steder**

# **Om Mine steder**

Mine steder gør det nemt at vælge en position uden at skulle søge efter positionen hver gang. Du kan bruge Mine steder til at oprette en samling med favoritter eller foretrukne adresser.

**Tip**: Udtrykkene "favorit" og "sted" betyder det samme - favoritter er steder, du ofte besøger.

Følgende elementer findes altid i Mine steder:

- **Hjem** Hjemmeadressen kan være din hjemmeadresse eller et sted, du ofte besøger. Denne funktion gør det nemt at navigere til dette sted.
- **Arbejde** Arbejdsadressen kan være adressen på din arbejdsplads eller et sted, du ofte besøger. Denne funktion gør det nemt at navigere til dette sted.
- **Nylige destinationer** Tryk på denne knap for at vælge din destination på en liste over positioner, du har brugt som destinationer for nylig. Disse omfatter også dine stop.
- **Markerede positioner** Du kan markere en position og midlertidigt tilføje den til Mine steder.

Du kan tilføje en position til Mine steder direkte i [Mine steder](#page-107-0) ved at [vælge en position](#page-107-1) på kortet, ved at [søge efter en position](#page-107-2) eller ved at [markere en position.](#page-108-0)

Din hjemmeadresse, arbejdsadresse, markerede positioner og de positioner, du har tilføjet, vises på en liste i Mine steder og vises med en markør på kortet.

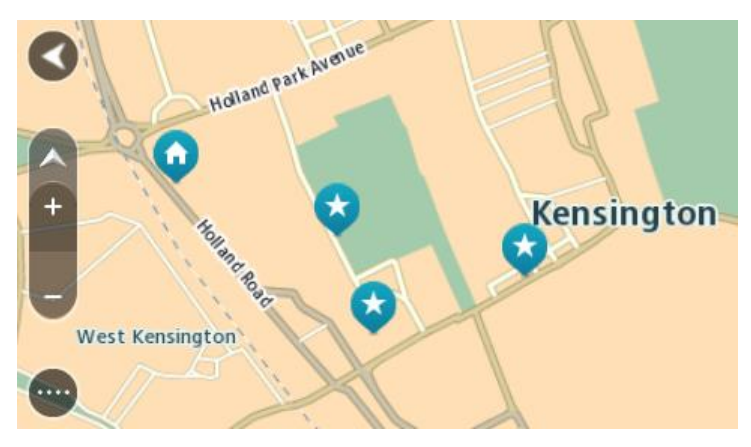

**Indstilling af din hjemme- eller arbejdsadresse**

Du kan angive din hjemme- eller arbejdsadresse på følgende måder:

#### **Indstil din hjemme- eller arbejdsadresse via Mine steder**

- 1. Vælg **Mine steder** i hovedmenuen.
- 2. Vælg **Tilføj Hjem** eller **Tilføj Arbejde**.
- 3. Brug én af følgende metoder til at vælge en position for hjemme- eller arbejdsadressen:
	- Zoom ind på kortet på den position, du vil vælge. Tryk vedvarende på positionen for at vælge den, og vælg derefter **Indstil**.
	- Vælg knappen Søg, og søg efter en position. Vælg en position, der skal angives som hjemmeeller arbejdsadresse, og vælg **Indstil**.

#### **Indstil din hjemme- eller arbejdsadresse via kortet**

- 1. I Kortvisning skal du flytte kortet og zoome ind, indtil du kan se din hjemme- eller arbejdsadresse.
- 2. Tryk og hold nede for at vælge positionen. En genvejsmenu viser den nærmeste adresse.
- 1. Åbn genvejsmenuen, og vælg **Tilføj til Mine steder**.
- 2. På navnelinjen skal du indtaste navnet "Hjem" eller "Arbejde".

**Bemærk**: "Hjem" skal staves med stort H, og "Arbejde" skal staves med stort A.

3. Gem positionen. Din hjemme- eller arbejdsadresse vises på kortet.

#### **Sådan ændrer du din hjemmeadresse**

Du kan ændre din hjemmeadresse på følgende måder:

#### **Ændring af hjemmeadresse via Mine steder**

- 1. Vælg **Mine steder** i hovedmenuen.
- 2. Vælg **Hjem**.

Din hjemmeadresse vises på kortet med en genvejsmenu.

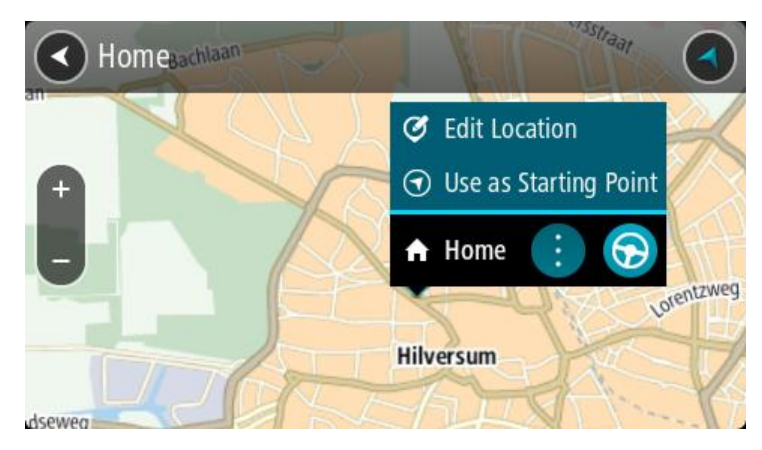

#### 3. Vælg **Rediger position**.

- 4. Brug én af følgende metoder til at vælge en ny hjemmeadresse:
	- Zoom ind på kortet på den position, du vil vælge. Tryk vedvarende på positionen for at vælge den, og vælg derefter symbolet for hjemmeadresse.
	- Vælg knappen **Søg**, og søg efter en position. Vælg en position, der skal angives som hjemmeadresse. Vælg **Indstil hjemmeadresse**.

#### **Ændring af din hjemmeadresse via kortet**

- 1. I Kortvisning skal du flytte kortet og zoome ind, indtil du kan se din nye hjemmeadresse.
- 2. Vælg positionen ved at trykke og holde nede på skærmen i ét sekund.
	- En genvejsmenu viser den nærmeste adresse.
- 1. Åbn genvejsmenuen, og vælg **Tilføj til Mine steder**.
- 2. På navnelinjen skal du indtaste navnet "Hjem".

**Bemærk**: "Hjem" skal starte med stort H.

3. Vælg **Tilføj**.

Din hjemmeadresse er blevet ændret til den nye position.

# <span id="page-107-0"></span>**Sådan tilføjer du en position fra Mine steder**

- 1. Vælg **Mine steder** i hovedmenuen.
- 2. Vælg **Tilføj et nyt sted**.
- 3. Brug én af følgende metoder til at vælge en position:
	- Zoom ind på kortet på den position, du vil vælge. Tryk vedvarende på positionen for at vælge den, og vælg derefter symbolet for Tilføj position.
	- Søg efter en position. Vælg **Vis på kort**, og vælg derefter symbolet for Tilføj position.

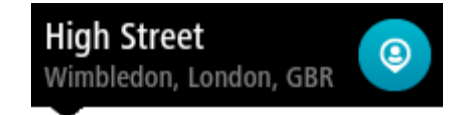

Navnet på positionen vises på redigeringsskærmen.

- 4. Rediger navnet på positionen, så du nemt kan genkende den.
- 5. Vælg **Udført** for at gemme din position på listen Mine steder.

<span id="page-107-1"></span>**Tilføj en position fra kortet til Mine steder**

- 1. Flyt kortet og zoom ind, indtil du kan se den destination, du vil hen til.
- 2. Tryk og hold nede for at vælge positionen.

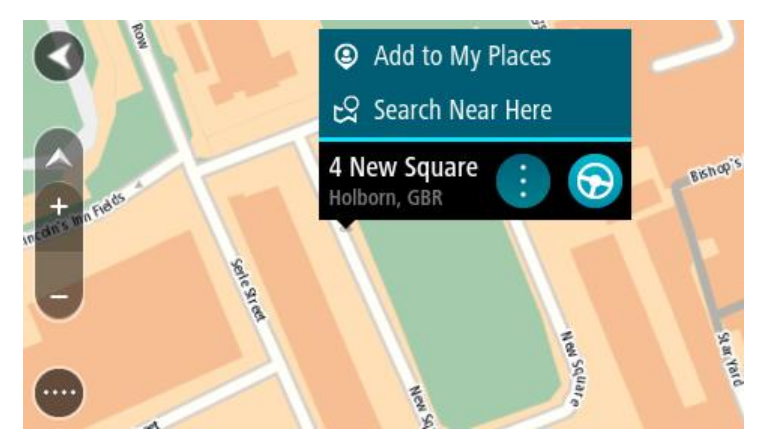

3. Vælg genvejsmenuknappen.

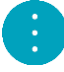

- 4. Vælg **Tilføj til Mine steder**. Navnet på positionen vises på redigeringsskærmen.
- 5. Rediger navnet på positionen, så du nemt kan genkende den.
- 6. Vælg **Udført** for at gemme din position på listen Mine steder. Den tilføjede position vises med en markør på kortet.

<span id="page-107-2"></span>**Sådan tilføjer du en position til Mine steder vha. en søgning**

- 1. Vælg **Søg** i hovedmenuen.
- 2. Søg efter en position.
- 3. Vælg positionen, og vælg derefter **Vis på kort**.
- 4. Når Kortvisning viser positionen, skal du vælge genvejsmenuknappen.

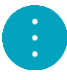
5. Vælg **Tilføj til Mine steder**.

Navnet på positionen vises på redigeringsskærmen.

- 6. Rediger navnet på positionen, så du nemt kan genkende den.
- 7. Vælg **Udført** for at gemme din position på listen Mine steder.

# **Tilføj en position til Mine steder vha. markering**

Gør følgende for at markere en position og midlertidigt tilføje den til Mine steder:

- 1. Sørg for, at din nuværende position er den position, du vil markere.
- 2. Vælg symbolet for den nuværende position eller fartpanelet i vejledningsvisning for at åbne [hurtigmenuen.](#page-17-0)
- 3. Vælg **Marker position**.
- 4. Efter markeringen gemmes positionen i Mine steder på listen Markerede positioner.

Hvis du vil gemme en markeret position permanent, skal du tilføje den til Mine steder ved at gøre følgende:

- 1. Vælg **Mine steder** i hovedmenuen.
- 2. Vælg **Markerede positioner**, og vælg din position på listen. Din position vises på kortet.
- 3. Vælg **Tilføj til Mine steder** i genvejsmenuen. Navnet på positionen vises på redigeringsskærmen.
- 4. Rediger navnet på positionen, så du nemt kan genkende den.
- 5. Vælg **Tilføj**.

### **Sådan sletter du en nylig destination fra Mine steder**

- 1. Vælg **Mine steder** i hovedmenuen.
- 2. Vælg **Nylige destinationer**.
- 3. Vælg **Rediger liste**.
- 4. Vælg de destinationer, du vil slette.
- 5. Vælg **Slet**.

# **Sådan sletter du en position fra Mine steder**

- 1. Vælg **Mine steder** i hovedmenuen.
- 2. Vælg **Rediger liste**.
- 3. Vælg de positioner, du vil slette.
- 4. Vælg **Slet**.

# <span id="page-109-0"></span>**Håndfrit opkald**

# **Om håndfrit opkald**

Du kan foretage opkald og modtage indgående opkald håndfrit vha. din TomTom GO. Du kan bruge stemmen eller en kombination af stemme og berøring for at bruge håndfrit opkald.

Hvis du har en Android-smartphone, kan du også besvare et opkald med en foruddefineret sms-meddelelse.

Din GO kan også modtage sms-meddelelser, også kaldet tekstmeddelelser, og chatbeskeder fra andre apps.

Du kan også bruge din GO til at kommunikere med telefonens personlige assistent.

Hvis du anvender håndfrit opkald, skal du først [oprette forbindelse mellem din telefon](#page-14-0) og din GO.

**Tip**: Det tager et øjeblik at synkronisere alle dine kontakter på telefonen. Hvis du modtager et opkald lige efter, at telefonen er blevet forbundet med din GO, vises nummervisning muligvis ikke.

# **Modtagelse af et indgående opkald**

- 1. Hvis nogen ringer til dig, får du vist vedkommendes navn, hvis dette findes i din kontaktliste, og meddelelsen **Indgående opkald**.
- 2. Vælg svarknappen for at besvare opkaldet.
- 3. Alternativt kan du trykke på eller vælge meddelelsen **Indgående opkald**, hvorefter du får vist følgende muligheder:
	- **SMS** (kun Android)
	- **Afvis**
	- **Svar**

Derefter kan du vælge **Svar**.

4. Når opkaldet er afsluttet, kan du vælge **Afslut opkald**.

**Bemærk**: Du kan også afvise et opkald ved at stryge mod venstre eller højre på meddelelsen om det indgående opkald.

**Sådan afslutter eller afviser du et indgående opkald**

- 1. Hvis nogen ringer til dig, får du vist vedkommendes navn, hvis dette findes i din kontaktliste, og meddelelsen **Indgående opkald**.
- 2. Vælg knappen Afvis for at afvise opkaldet.
- 3. Sig "Nej", eller vælg alternativt meddelelsen **Indgående opkald** for at få vist følgende muligheder:
	- **SMS** (kun Android)
	- **Afvis**
	- **Svar**

Derefter kan du vælge **Afvis**.

**Bemærk**: Hvis du sletter det indgående opkald ved at stryge mod venstre eller højre, afvises opkaldet, og det registreres ikke som et mistet opkald.

# **Ignorer et indgående opkald**

- 1. Hvis nogen ringer til dig, får du vist vedkommendes navn, hvis dette findes i din kontaktliste, og meddelelsen **Indgående opkald**.
- 2. Hvis du ignorerer opkaldet og ikke besvarer det, får du vist meddelelsen **Mistet opkald**.
- 3. Hvis du vil se de mistede opkald, skal du stryge opad fra det nederste af skærmen.

## **Foretag et håndfrit opkald**

**Bemærk**: Dette bruger telefonens stemmestyring.

1. Sig "Hej TomTom" for at aktivere stemmestyring, og sig derefter "Aktiver telefon", eller vælg telefonknappen.

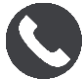

Du får vist meddelelsen **Tal til telefonen efter tonen**.

- 2. Sig f.eks. "Ring til Hans" for at ringe til en ven ved navn Hans. Du får vist meddelelsen **Udgående opkald**.
- 3. Hans svarer, og samtalen er i gang.
- 4. For at lægge på skal du vælge **Afslut opkald**.

# **Foretag et håndfrit opkald vha. kontaktbogen**

Du kan foretage håndfri opkald til kontakter i din kontaktbog vha. din GO. Hver gang, enheden forbindes med telefonen, opdateres kontaktbogen. Hvis du forbinder en anden telefon med enheden, fjernes den gamle kontaktbog, og en ny synkroniseres fra telefonen.

1. Sig "Hej TomTom" for at aktivere stemmestyring, og sig derefter "Aktiver telefon", eller vælg telefonknappen.

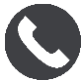

Du får vist meddelelsen **Tal til telefonen efter tonen**.

2. Vælg knappen **Kontakter**.

**e** Contacts

Du får vist skærmen Kontakter med din opkaldshistorik og ofte anvendte kontakter.

3. Vælg en kontakt fra en af fanerne for at foretage et opkald til denne person. Du kan også søge efter en kontakt.

#### **Søg efter dine kontakter**

Gør følgende for at søge efter en kontakt og derefter ringe til denne:

- 1. Vælg søgefeltet øverst på skærmen Kontakter, og begynd at skrive.
- 2. Når kontakten bliver vist, skal du vælge navnet.
- 3. Vælg opkaldsknappen for at foretage opkaldet.

**Tip**: Der søges også i din opkaldshistorik og dine ofte anvendte kontakter.

# **Besvar et opkald med en sms**

**Tip**: Sms står for Short Message Service og kaldes ofte en tekstmeddelelse. En tekstmeddelelse kan maksimalt indeholde 160 tegn.

- 1. Hvis nogen ringer til dig, får du vist vedkommendes navn, hvis dette findes i din kontaktliste, og meddelelsen **Indgående opkald**.
- 2. Vælg **SMS**.
- 3. Vælg en af de foruddefinerede meddelelser, f.eks. **Jeg kan desværre ikke svare lige nu**. Din tekstmeddelelse sendes til den, der ringer op, og du får vist meddelelsen **Meddelelse sendt**.

### <span id="page-111-0"></span>**Modtage en sms eller en chatbesked**

1. Hvis nogen sender dig en sms eller en chatbesked, får du vist personens navn, hvis vedkommende findes i din kontaktliste, og navnet på den app, der blev brugt til at sende den (f.eks. WhatsApp).

Stemmestyring gør opmærksom på meddelelsen og spørger, om den skal læses højt.

- 2. Vælg **Læs højt** for at få den læst højt af enheden.
- 3. Hvis du har valgt selve meddelelsen, får du vist følgende muligheder:
	- **Svar** vælg denne knap for at svare med en foruddefineret meddelelse som f.eks. **Jeg kan desværre ikke snakke lige nu**. (kun Android.)
	- **Læs højt** vælg denne knap for at stoppe oplæsningen af meddelelsen.

# **Deaktivering af meddelelser**

Hvis du ikke ønsker at se meddelelsesnotifikationer, kan du deaktivere dem på en af de to nedenstående måder.

#### **Deaktiver meddelelser for den aktuelle session**

Denne metode deaktiverer meddelelser for den aktuelle session.

1. Vælg hovedmenuknappen for at åbne hovedmenuen.

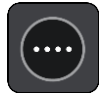

2. Vælg meddelelsesknappen i nederste højre hjørne af skærmen.

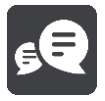

Du får vist meddelelsen **Meddelelsesnotifikationer FRA**. Meddelelser deaktiveres for den aktuelle session. Når du slukker for enheden eller sætter den i dvaletilstand, nulstilles meddelelsesnotifikationer og vises igen i den næste session.

Du kan også vælge meddelelsesknappen igen for at aktivere meddelelsesnotifikationer:

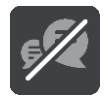

#### **Deaktiver meddelelser permanent**

Denne metode deaktiverer meddelelser permanent, indtil du aktiverer dem igen via Indstillinger.

1. Vælg hovedmenuknappen for at åbne hovedmenuen.

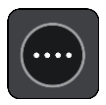

2. Vælg **Indstillinger** i hovedmenuen, og vælg derefter **Bluetooth-forbindelser**.

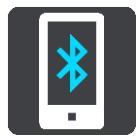

Hvis der er tilsluttet en telefon, får du vist skærmen med Bluetooth-indstillinger.

- 3. Vælg din telefons navn.
- 4. Skub valgknappen for **Smartphone-meddelelser** for at aktivere eller deaktivere meddelelser.

**Tal med Siri eller Google Now™**

#### **Om Siri**

Siri er den personlige assistent fra Apple, som er tilgængelig på iPhone.

#### **Om Google Now<sup>™</sup>**

Google Now kan bruges som en stemmeaktiveret personlig assistent.

#### **Tal med Siri eller Google Now ved hjælp af din GO**

1. Sig "Hej TomTom" for at aktivere stemmestyring, og sig derefter "Aktiver telefon", eller vælg telefonknappen.

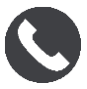

Du får vist meddelelsen **Tal til telefonen efter tonen**.

2. Sig en kommando til den personlige assistent.

# <span id="page-113-1"></span>**Indstillinger**

# **Udseende**

Vælg **Indstillinger** i hovedmenuen, og vælg derefter **Udseende**.

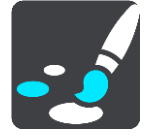

På denne skærm kan du ændre disse indstillinger:

**Skærm**

Vælg [Skærm](#page-113-0) for at ændre skærmens udseende.

- **Rutebjælke** Vælg [Rutebjælke](#page-114-0) for at ændre de oplysninger, der vises på rutebjælken.
- **Vejledningsvisning**

Vælg [Vejledningsvisning](#page-116-0) for at ændre de oplysninger, der vises i vejledningsvisningen.

# **Autozoom**

Vælg [Autozoom](#page-116-1) for at ændre visningen af et vejkryds, mens du kører.

**Automatisk skift af kortvisning**

Automatisk skift af visning er aktiveret som standard. Dette betyder f.eks., at din GO viser kortvisningen, når en alternativ rute bliver foreslået, samt i adskillige andre situationer. Desuden viser din GO f.eks. vejledningsvisningen, når du begynder at køre, og når du begynder at accelerere. Vælg denne indstilling, hvis du vil deaktivere automatisk skift mellem vejlednings- og kortvisning.

# **Vis forhåndsvisninger af motorvejsafkørsler**

Vælg denne indstilling for at kontrollere forhåndsvisningen på fuld skærm, når du nærmer dig motorvejsafkørsler.

# <span id="page-113-0"></span>**Skærm**

Vælg **Indstillinger** i hovedmenuen, og vælg derefter **Udseende**.

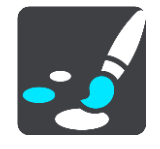

# Temafarve

Vælg **Temafarve** for at ændre den farve, der bruges i menuer, på knapper og på kortet.

**Tip**Symbolet for aktuel position og ruten skifter også til den valgte farve. Du kan altid skifte tilbage til den oprindelige farve.

# Lysstyrke

Vælg **Lysstyrke** for at ændre følgende indstillinger:

**Lysstyrke for dag**

Flyt skyderen for at justere skærmens lysstyrkeniveau om dagen.

**Lysstyrke for nat**

Flyt skyderen for at justere skærmens lysstyrkeniveau om natten.

Vælg **Skift til nattefarver, når det er mørkt** for automatisk at skifte til nattefarver, når det bliver mørkt.

Størrelse på tekst og knapper

Vælg **Størrelse på tekst og knapper** for at ændre størrelsen på den tekst og de knapper, du ser på skærmen.

**Bemærk**: Denne funktion er kun tilgængelig på enheder, hvor skærmen er 6"/15 cm eller større.

Træk i skyderen for at ændre størrelsen på tekst og knapper til lille, mellemstor eller stor, og vælg derefter **Anvend denne ændring**. Din GO genstarter og anvender ændringen.

# <span id="page-114-0"></span>**Rutebjælke**

Vælg **Indstillinger** i hovedmenuen, og vælg derefter **Udseende**.

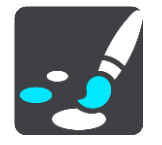

Vælg [Ankomstoplysninger](#page-115-0) for at ændre de oplysninger, der vises på rutebjælken.

Vælg [Ruteoplysninger](#page-115-1) for at ændre de oplysninger, der vises på rutebjælken.

Vis aktuel tid

Vælg denne indstilling for at vise den aktuelle tid i vejledningsvisningen. Når den er valgt, vises den aktuelle tid i bunden af [rutebjælken.](#page-20-0)

Vis bred rutebjælke hvis det er muligt

Den brede rutebjælke vises ikke som standard. Du kan vælge denne indstilling for at aktivere den brede rutebjælke i vejledningsvisning.

**Bemærk**: Den brede rutebjælke kan kun vises, hvis skærmen er bred nok.

Du kan se flere oplysninger om din rute, når den brede rutebjælke vises. Du kan f.eks. se tiden og afstanden til trafikkøer og meget andet.

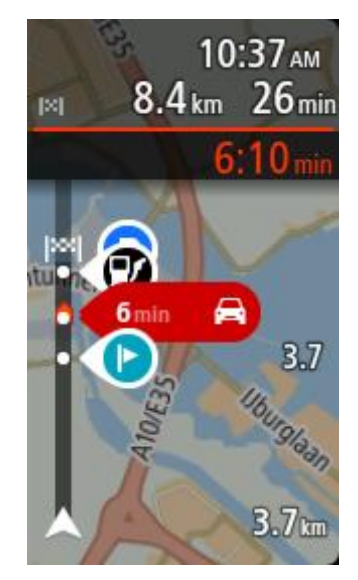

# <span id="page-115-0"></span>**Ankomstinformationer**

Vælg **Ankomstoplysninger** for at ændre følgende indstillinger:

**Vis resterende afstand**

Vælg denne indstilling for at få vist den resterende rejseafstand i panelet med ankomstoplysninger under navigationen.

- **Vis resterende tid** Vælg denne indstilling for at få vist den resterende rejsetid i panelet med ankomstoplysninger under navigationen.
- **Skift automatisk mellem afstand og tid**

Vælg denne indstilling for at kontrollere det automatiske skift mellem resterende afstand og resterende tid i panelet med ankomstoplysninger.

**Vis ankomstoplysninger for**

Brug denne indstilling til at kontrollere, om du vil se oplysninger om destinationen eller det næste stop i panelet med ankomstoplysninger.

**Tip**: For at finde placeringen af de forskellige paneler i Vejlednings- eller Kortvisning skal du se [Hvad er der på skærmen.](#page-17-0)

# <span id="page-115-1"></span>**Ruteoplysninger**

Du kan vælge at se følgende på rutebjælken:

**Parkering**

Vælg denne indstilling for at se parkeringspladser og parkering.

- **Benzinstationer** Vælg denne indstilling for at se benzinstationer på din rute.
- **Stop** Vælg denne indstilling for at se stop på din rute.
	- **Rastepladser**
- Vælg denne indstilling for at se rastepladser på din rute.
- **Betalingszoner**

Vælg denne indstilling for at se betalingszoner på din rute.

## **Færger og biltog**

Vælg denne indstilling for at se færger og biltog på din rute.

# <span id="page-116-0"></span>**Vejledningsvisning**

Vælg **Indstillinger** i hovedmenuen, og vælg derefter **Udseende**.

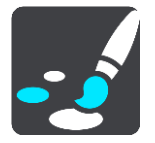

- **Vis det aktuelle gadenavn** Denne indstilling viser navnet på den gade, du kører på, i vejledningsvisningen.
- **Vejledningsvisning**

Vælg denne indstilling for at vælge mellem 3D- eller 2D-versionen af Vejledningsvisning. Både 2D- og 3D-vejledningsvisningen flytter sig i den retning, du kører.

# <span id="page-116-1"></span>**Autozoom**

Vælg **Indstillinger** i hovedmenuen, og vælg derefter **Udseende**.

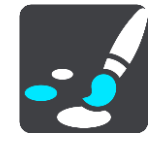

Vælg **Autozoom** for at ændre indstillingerne for automatisk zoom i Vejledningsvisning, når du nærmer dig et sving eller vejkryds. Svinget eller vejkrydset bliver mere overskueligt, hvis du zoomer ind.

- **Zoom ind på næste sving** Alle sving og vejkryds på din rute vises med maksimal zoom.
- **Baseret på vejtype**

Sving og vejkryds på din rute vises med standardzoom for den type vej, du befinder dig på.

**Ingen**

Der er ikke zoomet ind på nogen sving og vejkryds på din rute.

### **Ruteplanlægning**

Vælg **Indstillinger** i hovedmenuen, og vælg derefter **Ruteplanlægning**.

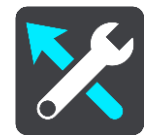

# **Foreslå destinationer**

Når der ikke er planlagt nogen rute, kan din enhed lære dine daglige køremønstre og gemme dem i dine foretrukne steder og også forudsige destinationer, når du starter enheden fra dvaletilstand, f.eks. når du kører til arbejde om morgenen.

Aktiver funktionen for at modtage [destinationsforslag,](#page-53-0) eller deaktiver funktionen, hvis du ikke vil modtage destinationsforslag.

**Bemærk**: Du skal aktivere **Opbevar rejsehistorik på denne enhed til valgfrie funktioner** under [Indstillinger](#page-113-1) > System > **Dine oplysninger og privatliv** for at få vist denne funktion.

#### **Når en hurtigere rute er tilgængelig**

Hvis der bliver fundet en hurtigere rute, mens du kører, kan TomTom Traffic omlægge ruten, så du kører ad den hurtigste rute. Vælg mellem følgende indstillinger:

- **Tag altid den hurtigste rute**
- **Spørg mig, så jeg kan vælge**
- **Spørg mig ikke**

#### **Planlæg altid denne type rute**

De rutetyper, du kan vælge mellem, er som følger:

- **Hurtigste rute** den rute, der tager kortest tid.
- **Korteste rute** den korteste afstand mellem de angivne positioner. Dette er ikke nødvendigvis den hurtigste rute, specielt ikke hvis den går gennem en by.
- **Mest miljøvenlige rute** − den mest brændstofbesparende rute til din rejse.
- **Snoet rute**  ruten med flest sving.

**Bemærk**: Snoede ruter er kun tilgængelige på TomTom Rider-navigationsenheder.

**Undgå motorveje** - denne type rute undgår alle motorveje.

#### **Undgå på alle ruter**

Du kan vælge at undgå færger og biltoge, betalingsveje, samkørselsspor og ikke-asfalterede veje. Indstil, hvordan din GO skal håndtere hver af disse vejegenskaber, når enheden beregner en rute.

Samkørselsspor er nogle gange betegnet som HOV-baner (High Occupancy Vehicle ) og findes ikke i alle lande. Hvis du planlægger din rejse på disse spor, er du eventuelt nødt til at have en ekstra person i bilen, eller også skal bilen bruge miljøvenligt brændstof.

<span id="page-117-0"></span>**Kort**

Vælg **Indstillinger** i hovedmenuen, og vælg derefter **Kort**.

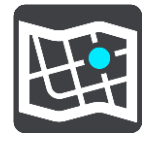

#### **Vælg et andet kort**

Vælg **Vælg et andet kort** for at udskifte det kort, du bruger.

Du kan vælge mellem kort, der enten er gemt i den interne hukommelse eller på et hukommelseskort, hvis din GO har et stik til hukommelseskort.

**Vigtigt**: Ruter og spor kan ikke lagres på det samme hukommelseskort som kort, fordi der anvendes forskellig hukommelseskortformatering.

**Bemærk**: Selvom du kan gemme mere end ét kort på din GO, kan du kun bruge ét kort ad gangen til planlægning og navigation.

#### **Sådan tilføjer du et kort**

Vælg **Tilføj et kort** for at se en liste over de kort, som kan downloades. Disse kort er sorteret efter kontinent.

Vælg korttitlen på den kortzone, du vil installere, og tryk derefter på **Download**. Derefter bliver du spurgt om, hvor kortzonen skal installeres. Hvad der vises herefter afhænger af, om du har indsat et hukommelseskort, og hvor der er tilgængelig plads. Der kan være tilgængelig plads i den interne hukommelse eller på hukommelseskortet eller begge steder.

Når du har valgt en placering til installationen af kortet, starter download.

# **Sådan sletter du et kort**

Vælg **Slet et kort**. Marker afkrydsningsfelterne ud for de kort, der skal slettes.

**Bemærk**: Du kan ikke slette ALLE dine kort.

# **Bluetooth**

Vælg **Indstillinger** i hovedmenuen, og vælg derefter **Bluetooth**.

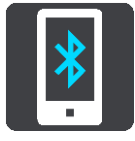

Hvis du ikke allerede har parret enheden med en telefon, får du instruktioner til, hvordan du [forbinder en telefon.](#page-14-0)

Hvis du har parret mindst én telefon, får du vist skærmen med Bluetooth-indstillinger med følgende oplysninger:

- **Din telefons Bluetooth-kaldenavn** For eksempel **Kan nu findes som TomTom GO 5200**.
- **Din telefons navn** For eksempel "Annes telefon".
- **Data, Opkald, Meddelelser**

Dette viser telefonens forbindelsesstatus og hvilke funktioner, enheden bruger. Vælg telefonens navn for at vælge, hvilke funktioner du vil bruge:

 **Data til Traffic og andre tjenester** Aktiver denne funktion for at få Traffic, opdateringer til Fotofælder og MyDrive.

**Bemærk**: Denne indstilling vises kun for smartphone-tilsluttede telefoner.

**Telefonlyd**

Aktiver denne funktion for at foretage og modtage [håndfri opkald.](#page-109-0)

- **Smartphone-meddelelser** Aktiver denne funktion for at svare med sms på et mistet opkald og for at modtage [indgående sms'er eller chatbeskeder.](#page-111-0)
- **Knappen Fjern parring** Vælg denne knap for at [frakoble en telefon.](#page-15-0)
- **Knappen Tilføj telefon** Vælg denne knap for at [tilføje en anden telefon.](#page-14-0)

### <span id="page-118-0"></span>**Wi-fi**

Det er nemmest at administrere dine kort, din software og alt indholdet på din enhed via en wi-fi-forbindelse.

**Tip**: Du kan også bruge en USB-forbindelse til at opdatere med vha. [MyDrive Connect på din](#page-129-0)  [computer.](#page-129-0)

Vælg **Indstillinger** i hovedmenuen, og vælg derefter **Wi-fi**.

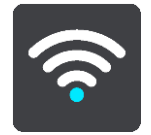

Du får vist en liste over tilgængelige wi-fi-netværk og gemte wi-fi-netværk, som i øjeblikket er uden for rækkevidde.

**Tip**: Stryg nedad for at kommet til listen over gemte netværk, som er uden for rækkevidde. Vælg et netværk for at **ændre** eller **glemme** det.

#### **Sådan opretter du forbindelse til et wi-fi-netværk**

**Vigtigt**: Wi-fi-forbindelser, som kræver et web-sign-in, understøttes ikke på GO. Disse typer wi-fi-forbindelser findes ofte på offentlige steder som f.eks. hoteller, butikker og restauranter.

Vælg det wi-fi-netværk, du vil oprette forbindelse til. Hvis nettet er sikret, skal du indtaste adgangskoden. Hvis der ikke kræves adgangskode, oprettes der forbindelse med det samme. Vælg **Udført** efterfulgt af **Forbind**, og så er du forbundet!

Når der er oprettet forbindelse, får du også vist et wi-fi-ikon i øverste højre hjørne i hovedmenuen.

#### **Avancerede funktioner**

Hvis du vælger knappen Avancerede funktioner, kan du ændre en række indstillinger, herunder indstillinger for netværkssikkerhed, proxy og IP.

#### **Netværkssikkerhed**

Afhængigt af typen af wi-fi-netværk får du muligvis kun vist indstillinger for adgangskode, proxy og IP. Et mere sikkert netværk har flere sikkerhedsindstillinger som f.eks.:

- Netværksnavn eller SSID.
- EAP-metode, f.eks. PEAP, TLS, TTLs osv.
- Fase 2-godkendelse, f.eks. PAP, MSCHAP osv.
- CA-certifikat
- Identitet

**Vigtigt**: Disse er avancerede wi-fi-netværksindstillinger, så medmindre du er helt sikker på, hvad du gør, skal du ikke bruge disse indstillinger.

#### **Proxy**

En proxy er en server, som er placeret mellem din computer og en server. Proxy-serveren opfanger data og behandler dem. Den kan acceptere disse data og sende dem videre til serveren, afvise dem eller håndtere dem, uden at de nogensinde når frem til den rigtige server.

De mulige proxy-indstillinger er Ingen, Manuel og Auto-konfig. Hvis du vælger Manuel eller Auto-konfig., får du vist flere avancerede indstillinger, så igen er det bedst ikke at bruge disse, medmindre du er sikker på, hvad de betyder.

#### **IP-indstilling**

Du kan vælge at modtage din IP-adresse fra en DHCP-server eller indstille den til at være statisk.

#### **Sådan sletter du et wi-fi-netværk**

Når du har forbindelse til et wi-fi-netværk, skal du vælge netværket på listen, hvorefter du kan **ændre** eller **glemme** netværket.

## <span id="page-120-0"></span>**Opdateringer og nye emner**

Vælg **Indstillinger** i hovedmenuen.

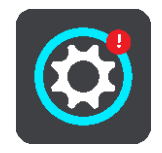

En rød prik på knappen Indstillinger viser, at der er opdateringer eller nye emner tilgængelige.

Vælg **Opdateringer og nye emner**.

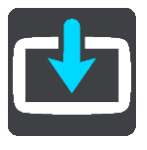

Knappen **Opdateringer og nye emner** viser, hvor mange nye opdateringer og emner, der er tilgængelige.

Vælg de emner og opdateringer, du vil installere. Listen omfatter de emner, du har købt i TomToms webbutik.

**Bemærk**: Hvis wi-fi ikke er tilgængeligt eller er ustabilt, får du vist instruktioner til, hvordan du henter opdateringer [ved hjælp af en USB-forbindelse til din computer.](#page-129-0)

**Tip**: Enheden advarer dig, hvis der er fare for, at batteriet bliver brugt op under en opdatering.

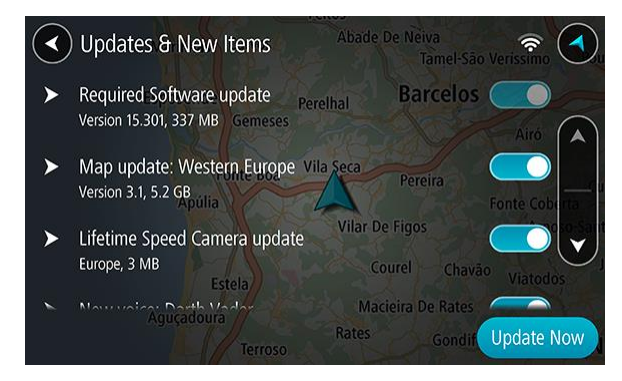

Log på din TomTom-konto, når du bliver bedt om det.

**Tip**: Når du logger på for at bruge Opdateringer og nye emner, er du også logget på og klar til at bruge [TomTom MyDrive.](#page-35-0)

#### **Påkrævede opdateringer**

En **påkrævet** opdatering er en softwareopdatering til selve enheden. Du får vist en forklaring af, hvorfor opdateringen er påkrævet, og hvilke funktioner der eventuelt ændres eller tilføjes.

#### **Kortopdateringer**

Når der tilbydes en [korto](#page-117-0)pdatering, skal du installere den så hurtigt som muligt, så du altid kører med det nyeste kort.

#### **Map Share-opdateringer**

Disse opdateringer baseres på ændringer, der er blevet foretaget og delt af andre TomTom-brugere, og indeholder følgende ændringer eller opdateringer:

- Hastighedsgrænser
- Gadenavne
- Veje, der er blevet blokeret og åbnet for nylig
- **FREDIGER** Trafikveiledninger
- Svingrestriktioner

Du kan finde flere oplysninger under [Map Share.](#page-93-0)

#### **Fotofældeopdateringer**

Når der tilbydes en opdatering af [Fotofælder,](#page-98-0) kan du vælge, hvilke lande du vil opdatere på dit kort.

#### **Påkrævede softwareopdateringer**

Hvis du ikke har brugt enheden i lang tid, kan du blive bedt om at installere en påkrævet softwareopdatering, når du bruger enheden igen. Hvis du ikke installerer opdateringen, kan følgende problemer opstå:

- Enheden kan ikke få besked om opdateringer, og det er ikke muligt at få flere opdateringer.
- Enheden kan ikke vise oplysninger om de krævede softwareopdateringer, f.eks. størrelse, version osv.
- Enheden kan ikke tilføje eller slette kort.

# **MyDrive**

MyDrive giver dig kontrol over enheden og giver dig mulighed for at gøre følgende:

- Vælge en destination på din computer, tablet eller telefon og sende den til enheden.
- Synkroniser dine steder og ruter til alle dine enheder.
- Sikkerhedskopier dine steder.

**Tip**: Gå til mydrive.tomtom.com for at få flere oplysninger

Vælg **Indstillinger** i hovedmenuen, og vælg derefter **MyDrive**.

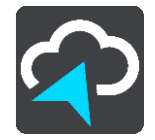

Hvis du ikke allerede har en internetforbindelse, har du tre muligheder for at oprette en internetforbindelse på enheden:

- [Opret forbindelse til telefonens internet via Bluetooth](#page-14-0)
- [Opret forbindelse til et wi-fi-netværk](#page-118-0)
- [Opret forbindelse ved hjælp af USB](#page-130-0)

Hvis du allerede har internetforbindelse, bliver du bedt om at logge på din TomTom-konto.

Hvis du allerede er logget på og ønsker at stoppe enhedens synkronisering med MyDrive, får du vist knappen **Stop synkronisering**.

**Tip**: Når du logger på for at bruge MyDrive, er du også logget på og klar til at bruge [Opdateringer](#page-120-0)  [og nye emner.](#page-120-0)

### **Lyde og advarsler**

Vælg **Indstillinger** i hovedmenuen, og vælg derefter **Lyde og advarsler**.

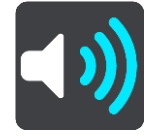

På denne skærm kan du ændre indstillingerne for lyde og advarsler.

# **Advarselstype**

# Advarselstype

Du kan vælge, hvilken advarselstype du vil høre, mens du kører:

**Læs højt**

Talte advarsler og advarselslyde.

- **Lyde** Kun advarselslyde.
- **Ingen** Der afgives ingen advarselslyde.

# **Advarsler om fotofælder**

Vælg **Indstillinger** i hovedmenuen, og vælg derefter **Lyde og advarsler**.

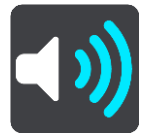

Slå **Advarsler om fotofælder** til for at se og høre advarsler om fotofælder, når du kører.

# **Fotofælder**

**Bemærk**: Denne funktion er ikke tilgængelig i Frankrig.

Vælg **Indstillinger** i hovedmenuen, og vælg derefter **Lyde og advarsler**.

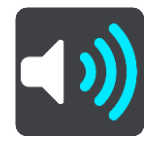

Vælg **Fotofælder** for at angive, hvordan du vil advares om de forskellige typer fotofælder. Du kan indstille, om du vil advares, aldrig vil advares eller kun advares, når du kører for hurtigt.

**Tip**: Når **Advarsler om fotofælder** i Indstillinger > Lyde og advarsler er deaktiveret, er denne funktion ikke synlig.

**Farer**

**Bemærk**: Denne funktion er ikke tilgængelig i Frankrig.

Vælg **Indstillinger** i hovedmenuen, og vælg derefter **Lyde og advarsler**.

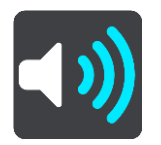

Vælg **Sikkerhedsadvarsler**. Derefter kan du indstille, hvordan du vil advares om de forskellige typer farezoner og sikkerhedstrusler. Du kan indstille, om du vil advares, aldrig vil advares eller kun advares, når du kører for hurtigt.

- **Farlige zoner** Denne advarselstype gives kun i Frankrig, hvor du kun advares om [farezoner.](#page-102-0)
- **Særligt farlige steder**
- Denne advarselstype gives på et sted, hvor der historisk set har været mange færdselsuheld.
- **Risikozoner**
	- Denne advarselstype gives kun i Frankrig, hvor du kun advares om [farezoner.](#page-102-0)
- **Trafikpropper**

Advarsler om trafikpropper på rutebjælken er en del af [TomTom Traffic.](#page-28-0) Du kan vælge, at du aldrig vil advares, eller om du vil advares, når du nærmer dig en trafikprop med for høj hastighed.

**Ved fartoverskridelser**

Du får denne advarsel i samme øjeblik, du overskrider hastighedsgrænsen med mere end 5 km/t. Fartpanelet bliver også rødt i vejledningsvisning, når du kører for hurtigt.

# **Lyde for skærmtryk**

Vælg **Indstillinger** i hovedmenuen, og vælg derefter **Lyde og advarsler**.

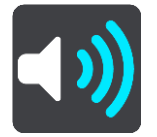

Aktiver **Lyde for skærmtryk** for at høre et klik, når du vælger et element eller trykker på en knap. Kliklyden betyder, at dit valg eller tryk er blevet registreret.

# **Stemmer**

Vælg **Indstillinger** i hovedmenuen, og vælg derefter **Stemmer**.

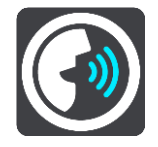

#### **Sådan vælger du en stemme**

Vælg **Vælg en stemme** for at skifte den stemme, som oplæser retningsangivelser og andre instruktioner på ruten.

Du kan vælge mellem et bredt udvalg af stemmer. Der er computerstemmer, som kan læse gadenavne og andre oplysninger direkte fra kortet, og der er optagede stemmer, som er indtalt af skuespillere.

**Bemærk**: Computerstemmer findes ikke på alle sprog.

Hvis du har brug for en computerstemme, og dit sprog ikke er tilgængeligt, bliver du bedt om at vælge fra en liste over computerstemmer, der er til rådighed i det land, du er i.

### **Instruktionsindstillinger**

**Læs ankomsttid højt**

Brug denne indstilling til at bestemme, om din ankomsttid skal læses højt.

**Læs tidlige instruktioner højt**

Hvis du aktiverer denne indstilling, hører du muligvis tidlige instruktioner som f.eks. "Efter 2 km, tag den højre afkørsel" eller "Længere fremme, drej til venstre".

**Tip**: Når du vælger en optaget stemme, får du kun vist denne indstilling, da optagede stemmer ikke kan læse vejnumre, vejskilte osv. højt.

**Læs vejnumre højt**

Brug denne indstilling til at kontrollere, om vejnumre skal læses højt som en del af navigationsinstruktionerne. For eksempel hører du "Drej til venstre ind på A100", når vejnumre læses højt.

- **Læs oplysninger om vejskilte højt**
- Brug denne indstilling til at kontrollere, om oplysninger om vejskilte skal læses højt som en del af navigationsinstruktionerne. F.eks. "Drej til venstre ind på A302 Bridge Street mod Islington."
- **Læs gadenavne højt**

Brug denne indstilling til at kontrollere, om gadenavne skal læses højt som en del af navigationsinstruktionerne. For eksempel hører du "Drej til venstre ad Graham Road mod Hackney."

**Læs udenlandske gadenavne højt**

Brug denne indstilling til at styre, om udenlandske gadenavne skal læses højt som en del af navigationsinstruktionerne, f.eks. "Drej til højre ad Champs Élysées". En engelsk computerstemme kan f.eks. læse og udtale franske gadenavne, men udtalen er ikke altid helt korrekt.

### **Stemmestyring**

**Bemærk**: Stemmestyring understøttes ikke på alle enheder eller på alle sprog.

Vælg **Indstillinger** i hovedmenuen, og vælg derefter **Stemmestyring**.

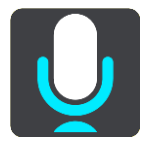

- **Start stemmestyring, når jeg siger "Hej TomTom"** Vælg denne indstilling for at starte [stemmestyring,](#page-87-0) når du siger aktiveringssætningen. Standardaktiveringssætningen er "Hej TomTom", men du kan [lave din egen sætning.](#page-87-1)
- **Skift aktiveringssætningen** Brug denne indstilling til at [lave din aktiveringssætning.](#page-87-1)
- **Accepter en alternativ rute med stemmen**

Brug denne indstilling til at styre muligheden for at acceptere en alternativ rute med din stemme. Hvis du kan spare tid med en alternativ rute, får du også oplyst antallet af minutter, så de ikke bare bliver vist på skærmen.

**Brug stemmen til at vælge foreslået destination**

Brug denne indstilling til at kontrollere, om stemmestyring både skal anvendes til at tilbyde og acceptere destinationsforslag. Hvis indstillingen er deaktiveret, anvendes der ikke stemmestyring til destinationsforslag.

**Tip**: Når **Forslå destinationer** i Indstillinger > Ruteplanlægning er deaktiveret, er denne funktion ikke synlig.

# **Sprog og enheder**

Vælg **Indstillinger** i hovedmenuen, og vælg derefter **Sprog og enheder**.

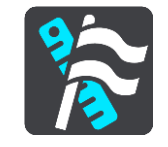

På denne skærm kan du ændre følgende indstillinger:

**Sprog**

Du kan se det aktuelt valgte sprog på denne skærm. Vælg denne indstilling for at ændre det sprog, der bruges til alle de knapper og meddelelser, du får vist på din GO.

Når du ændrer sprogindstillingen, skifter stemmen automatisk, og enhederne indstilles til Automatisk.

**Land**

Du kan se det aktuelt valgte land på denne skærm. Vælg denne indstilling for at ændre land. Når du ændrer land, skifter tids-/datoformatet, afstandsenheder og stemmen automatisk. Listen omfatter landene fra de kort, der aktuelt er installeret på enheden.

**Tastaturer**

Vælg denne indstilling for at vælge fra en liste med tilgængelige tastaturer.

Du bruger tastaturet til at indtaste navne og adresser, f.eks. når du planlægger en rute eller søger efter navnet på en by eller en lokal restaurant.

**Enheder**

Vælg denne indstilling for at vælge de enheder, der skal bruges på din enhed til funktioner som f.eks. ruteplanlægning. Hvis enhederne skal indstilles af GPS, skal du vælge **Automatisk**.

**Klokkeslæt og dato**

Klokkeslættet og datoen indstilles automatisk af satelliture, men du kan ændre formatet for både tid og dato vha. disse indstillinger.

## **System**

Vælg **Indstillinger** i hovedmenuen, og vælg derefter **System**.

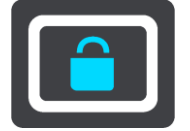

På denne skærm kan du ændre disse indstillinger:

**Om**

Denne skærm viser mange forskellige nyttige oplysninger om din TomTom-enhedsmodel. Disse oplysninger er nyttige under opkald til kundesupport og ved fornyelse af abonnementer via TomToms webbutik.

Her vises bl.a. følgende oplysninger:

- Dine tjenesteabonnementer vælg en tjeneste for at se, hvornår dit abonnement udløber.
- Serienummer.
- Installerede kort.
- Ledig hukommelse.
- GPRS-status for altid tilsluttede enheder.

### **Dine oplysninger og privatliv**

Visse funktioner kræver, at der sendes informationer til TomTom, eller at de lagres på din enhed. Du bliver spurgt om følgende:

 **Brug min position og de oplysninger, jeg indtaster, til at modtage TomTom-tjenester** Hvis du accepterer, kan du bruge følgende funktioner, såfremt de understøttes af din enhed:

[TomTom MyDrive](#page-35-0) **[Traffic](#page-28-0)** Download [steder med](#page-98-0) fotofælder [Hurtig søgning](#page-41-0) Send [rapporter](#page-98-0) over fotofælder

#### **Gem rejsehistorik på denne enhed til ekstra funktioner**

Hvis du accepterer, vil din enhed foreslå destinationer, såfremt funktionen understøttes af din enhed. Hvis du inddrager dit samtykke på et senere tidspunkt, fjernes din historik for ruteoplysninger. Det betyder, at hvis du vil modtage foreslåede destinationer igen, skal funktionen lære dine køremønstre igen, før den kan begynde at give forsalg til destinationer.

#### **Batteriindstillinger**

Vælg denne indstilling for at kontrollere strømbesparelsesindstillingerne på din GO.

### **Formater hukommelseskort**

Hvis din enhed har et stik til hukommelseskort, kan du formatere et hukommelseskort, så det kan bruges til TomTom-kort og andet indhold fra TomTom.

**Nulstil**

Vælg denne indstilling for at slette alle dine gemte steder og indstillinger og gendanne standardfabriksindstillingerne på din TomTom GO. Det omfatter sproget, stemmeindstillingerne og indstillingerne for advarsler og tema. Kontaktbogen fra din telefon slettes også.

Dette er ikke en softwareopdatering, og den påvirker ikke den version af softwaren, der er installeret på din GO.

# **Hjælp**

Vælg **Hjælp** i hovedmenuen eller menuen Indstillinger.

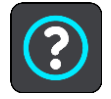

På denne skærm kan du se følgende oplysninger:

**Om**

Denne skærm viser mange forskellige nyttige oplysninger om din TomTom-enhedsmodel. Disse oplysninger er nyttige under opkald til kundesupport og ved fornyelse af abonnementer via TomToms webbutik.

Her vises bl.a. følgende oplysninger:

- Dine tjenesteabonnementer vælg en tjeneste for at se, hvornår dit abonnement udløber.
- Serienummer.
- Installerede kort.
- **Ledig hukommelse.**
- GPRS-status for altid tilsluttede enheder.
- **Juridiske oplysninger og beskyttelse af personlige oplysninger**

Du kan se garanti- og fortrolighedsoplysninger på [tomtom.com/legal.](http://www.tomtom.com/legal)

 **Her kan du få mere hjælp** Gå til [tomtom.com/getstarted](http://www.tomtom.com/getstarted) for at se videoer, ofte stillede spørgsmål og meget mere.

### **Anmeldelser**

Hvis du er glad for din GO, hvad så med at skrive en anmeldelse i din foretrukne onlinebutik? Du hjælper andre bilister med at træffe det bedste vælg, og vi lærer af den feedback, du giver os.

# **Sådan får du hjælp**

# **Hjælp**

Vælg **Hjælp** i hovedmenuen eller menuen Indstillinger.

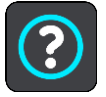

På denne skærm kan du se følgende oplysninger:

**Om**

Denne skærm viser mange forskellige nyttige oplysninger om din TomTom-enhedsmodel. Disse oplysninger er nyttige under opkald til kundesupport og ved fornyelse af abonnementer via TomToms webbutik.

Her vises bl.a. følgende oplysninger:

- Dine tjenesteabonnementer vælg en tjeneste for at se, hvornår dit abonnement udløber.
- Serienummer.
- **Installerede kort.**
- Ledig hukommelse.
- GPRS-status for altid tilsluttede enheder.
- **Juridiske oplysninger og beskyttelse af personlige oplysninger**
- Du kan se garanti- og fortrolighedsoplysninger på [tomtom.com/legal.](http://www.tomtom.com/legal)
- **Her kan du få mere hjælp** Gå til [tomtom.com/getstarted](http://www.tomtom.com/getstarted) for at se videoer, ofte stillede spørgsmål og meget mere.

### **Anmeldelser**

Hvis du er glad for din GO, hvad så med at skrive en anmeldelse i din foretrukne onlinebutik? Du hjælper andre bilister med at træffe det bedste vælg, og vi lærer af den feedback, du giver os.

# **Produktcertificering**

# **Sådan finder du produktcertificeringsoplysninger på enheden**

For at finde oplysninger om produktcertificering, f.eks. det ICASA-godkendte certificeringsnummer, skal du gøre følgende på din GO:

- 1. Vælg **Indstillinger** i hovedmenuen.
- 2. Vælg **System**.

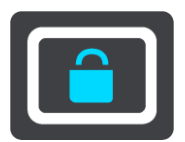

- 3. Vælg **Om**.
- 4. Vælg **Juridiske oplysninger**.
- 5. Vælg **Certifikater**.
- 6. Herefter får du vist de relevante produktcertificeringsoplysninger for din GO, f.eks. ICASA.

# <span id="page-129-0"></span>**Sådan bruger du MyDrive Connect**

# **Om MyDrive Connect**

MyDrive Connect er et program til computeren, som giver dig mulighed for at administrere din TomTom-konto og de enheder, der er tilknyttet kontoen.

Du har ikke brug for MyDrive Connect for at holde din GO opdateret. Hvis du har en [wi-fi-forbindelse,](#page-118-0) kan du opdatere enheden via wi-fi.

Hvis du ikke kan oprette internetforbindelse via wi-fi eller Bluetooth eller foretrækker at bruge en anden metode, kan du oprette forbindelse til internettet ved hjælp af en USB-forbindelse til en computer.

**Bemærk**: Du kan tilknytte op til ti TomTom-enheder til én TomTom-konto.

**Tip**: Det anbefales at bruge en bredbåndsforbindelse, når du tilslutter din GO til MyDrive Connect.

**Tip**: Hvis du har en kompatibel navigationsenhed, kan du også [bruge TomTom MyDrive](#page-35-0) til at indstille en destination, dele positioner og favoritter og gemme dine personlige navigationsoplysninger.

# **Indstilling af MyDrive Connect**

Gør følgende for at blive klar til at bruge MyDrive Connect for første gang:

Åbn en internetbrowser på computeren, og gå til [tomtom.com/mydrive-connect.](file:///D:/AIT_publish/Nav%2016.4%20Prato%20GO%20UM/Word%20and%20PDF%20Document%20-%20FINAL/tomtom.com/mydrive-connect)

- 1. Klik på **Download til Mac** eller **Download til Windows**.
- 2. Gem den downloadede fil.
- 3. Dobbeltklik for at åbne den downloadede fil.
- 4. Følg instruktionerne på skærmen for at installere MyDrive Connect.
- 5. Vælg indstillinger for automatisk start og opdateringer.
- 6. Klik på **OK**.
- 7. Log på din eksisterende TomTom-konto, eller opret en konto.
- 8. Indtast de oplysninger, der kræves for at oprette en konto, herunder dit land.
- 9. Når du bliver bedt om det, skal du tilslutte din GO til computeren vha. det USB-kabel, som fulgte med GO, og derefter tænde enheden.

**Bemærk**: Brug KUN det USB-kabel, som fulgte med din GO. Andre USB-kabler fungerer muligvis ikke.

**Bemærk**: Du kan ikke bruge holderen til at tilslutte din GO til computeren.

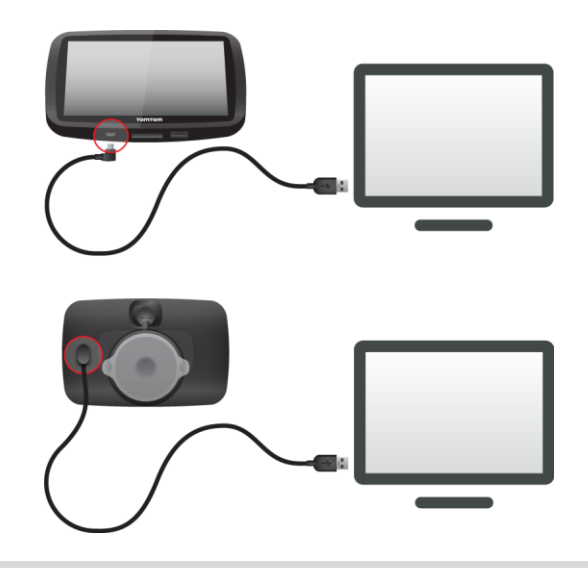

**Bemærk**: Du skal sætte USB-stikket direkte i en USB-port på computeren og ikke i en USB-hub eller USB-port på et tastatur eller en skærm.

Når opsætningen er fuldført, oprettes en TomTom-konto, og din GO knyttes til denne konto. Du har nu adgang til MyDrive Connect fra meddelelsesområdet på computerens skrivebord.

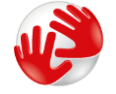

MyDrive Connect starter automatisk, når kontoen er blevet oprettet.

### <span id="page-130-0"></span>**Sådan opretter du internetforbindelse ved hjælp af USB**

Hvis du ikke kan oprette internetforbindelse via wi-fi eller Bluetooth eller foretrækker en anden metode, kan du oprette internetforbindelse ved hjælp af en USB-forbindelse til en computer.

Det betyder, at du stadig kan få alle fordelene ved at [synkronisere ved hjælp af TomTom MyDrive.](#page-35-0)

Gør følgende for at oprette internetforbindelse ved hjælp af USB:

- 1. Sørg for, at computeren har en fungerende internetforbindelse.
- 2. Slut enheden til computeren med det medfølgende kabel.
- 3. Åbn eller installer MyDrive Connect på din computer. Få hjælp på tomtom.com/getstarted. Når MyDrive Connect er åben, bliver computerens internetforbindelse delt med din enhed.

# **TomTom-konto**

Hvis du vil downloade indhold og bruge TomTom-tjenester, skal du først have en TomTom-konto.

Du kan oprette en konto vha. computeren på én af følgende måder:

- På selve enheden, første gang du bruger den, eller ved at vælge knappen **MyDrive**.
- Ved at vælge knappen **Opret konto** på [tomtom.com.](http://www.tomtom.com/)
- Ved at vælge den grønne knap **MyTomTom** på [tomtom.com.](http://www.tomtom.com/)
- Ved at gå til [tomtom.com/getstarted.](http://www.tomtom.com/getstarted)

**Vigtigt**: Vær forsigtig, når du vælger et land under oprettelsen af kontoen. Det skal være det rigtige land, hvis du foretager et køb i TomTom-butikken, og det kan ikke ændres, når kontoen er blevet oprettet.

**Bemærk**: Du kan tilknytte op til ti TomTom-enheder til én TomTom-konto.

# **Tilføjelse**

#### **Vigtige sikkerhedsbemærkninger og advarsler**

#### **Global Positioning System (GPS) og Global Navigation Satellite System (GLONASS)**

Global Positioning System (GPS) og Global Navigation Satellite System (GLONASS) er satellitbaserede systemer, der giver oplysninger om position og tid over hele verden. GPS drives og styres af den amerikanske stat, som har eneansvaret for systemets tilgængelighed og nøjagtighed. GLONASS drives og styres af den russiske stat, som har eneansvaret for systemets tilgængelighed og nøjagtighed. Det kan påvirke enhedens drift, hvis der sker ændringer i tilgængeligheden og nøjagtigheden af eller de miljømæssige forhold for GPS eller GLONASS. TomTom påtager sig intet ansvar for tilgængeligheden og nøjagtigheden af GPS eller GLONASS.

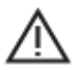

#### **Sikkerhedsmeddelelser**

#### **Anvendes med forsigtighed**

Hvis du anvender TomTom-produkter under kørslen, skal du køre ansvarligt og udvise god dømmekraft.

Formålet med enheden er at bistå dig med kørslen, og ikke at være en erstatning for sikker og opmærksom kørsel. Du skal altid overholde opsatte vejskilte og gældende lovgivning. Uopmærksom kørsel kan være meget farligt. Enheden må ikke betjenes på en måde, der fjerner førerens opmærksomhed fra vejen på en farlig måde. TomTom anbefaler, at du bruger de håndfri systemer, hvor dette er muligt, og kører ind til siden og stopper fuldstændigt et sikkert sted, når du betjener enheden.

#### **Note til blokvogne/erhvervskøretøjer**

Hvis der ikke er installeret et kort til lastbiler på dette produkt, så er produktet kun beregnet til brug med biler og lette erhvervskøretøjer uden anhænger, da produktet ikke beregner ruter til blokvogne, erhvervskøretøjer, busser, autocampere og campingvogne. Hvis du betjener et af disse køretøjer eller et erhvervskøretøj, bedes du gå til [tomtom.com](http://www.tomtom.com/) for at finde et relevant produkt med kort, der indeholder højde- og længdebegrænsninger.

#### **Fly og hospitaler**

Brug af anordninger forsynet med antenne er forbudt i de fleste fly, på mange hospitaler og mange andre steder. Denne enhed må ikke bruges i disse miljøer.

#### **Sikkerhedsmeddelelser**

Læs og bemærk følgende vigtige sikkerhedsanbefalinger:

- Tjek dæktrykket regelmæssigt.
- Udfør regelmæssig service på dit køretøj.
- Medicin kan påvirke din evne til at køre.
- Brug altid sikkerhedsseler, hvis de er til rådighed.
- Kør aldrig alkoholpåvirket.
- De fleste ulykker sker under 5 km fra hjemmet.
- Overhold færdselsreglerne.
- **Brug altid blinklyset.**
- Hold en pause på mindst 10 minutter for hver 2 timers kørsel.
- Behold sikkerhedsselen på.
- Hold sikker afstand til køretøjet foran.
- Før du sætter dig op på en motorcykel, skal du tage din styrthjelm på og montere den korrekt.
- Når du kører på motorcykel, skal du være iført beskyttelsestøj og udstyr.
- Når du kører på motorcykel, skal du være ekstra opmærksom og altid køre defensivt.

## **Klassificering: DC 5 V, 1,2 A**

#### **Sådan bruger TomTom dine oplysninger**

Informationer om brug af personlige oplysninger kan findes på:

[tomtom.com/privacy.](http://www.tomtom.com/privacy)

### **Batteri**

Dette produkt anvender et litium-ion-batteri.

Brug det ikke i fugtige, våde og/eller korroderende omgivelser. Produktet må ikke placeres, gemmes eller efterlades på steder med høje temperaturer, i direkte sollys, i eller i nærheden af varmekilder i en mikroovn eller en trykbeholder, og den må ikke udsættes for temperaturer over 50° C (122° F). Manglende overholdelse af disse retningslinjer kan medføre, at batteriet lækker syre, bliver varmt, eksploderer eller antænder og fører til personskade og/eller beskadigelse. Batteriet må ikke perforeres, åbnes eller skilles ad. Hvis batteriet lækker, og du kommer i berøring med væsken, skal du skylle grundigt med vand og øjeblikkeligt søge lægehjælp. Af sikkerhedsmæssige årsager og for at forlænge batteriets levetid anbefales det, at fjerne produktet fra din bil, når du ikke kører, og opbevare det på et køligt og tørt sted. Opladning sker ikke ved lave (under 0° C) eller høje (over 45° C) temperaturer.

Temperaturer: Standardbetjening: 0° C - 45° C. Kortvarig opbevaring: -20° C - 50° C. Langvarig opbevaring: -20° C - 35° C.

Vigtigt**: Før du tænder enheden, skal du lade den akklimatisere til standarddriftstemperaturen i mindst 1 time. Brug ikke enheden uden for dette temperaturområde.**

Forsigtig: eksplosionsfare, hvis batteriet erstattes med et batteri af en forkert type.

Forsøg aldrig selv at fjerne batteriet; det må ikke udskiftes af brugeren. Hvis der opstår problemer med batteriet, bedes du kontakte TomToms kundesupport.

BATTERIET I PRODUKTET SKAL INDLEVERES TIL GENBRUG ELLER BORTSKAFFES PÅ KORREKT OG FORSVARLIG VIS I OVERENSSTEMMELSE MED LOKALE LOVE OG BESTEMMELSER OG ALDRIG SAMMEN MED HUSHOLDNINGSAFFALD. NÅR DU GØR DETTE, ER DU MED TIL AT SKÅNE MILJØET. BRUG KUN DIN TOMTOM-ENHED MED DET MEDFØLGENDE JÆVNSTRØMSKABEL (BILOPLADER/BATTERIKABEL), NET-ADAPTER (HJEMMEOPLADER) ELLER I EN GODKENDT HOLDER, ELLER BRUG DET MEDFØLGENDE USB-KABEL TIL AT SLUTTE ENHEDEN TIL EN COMPUTER VED BATTERIOPLADNING.

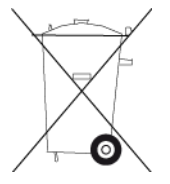

Hvis din enhed kræver en oplader, skal den medfølgende oplader anvendes. Hvis du har brug for en anden oplader, kan du læse mere om godkendte opladere på [tomtom.com.](http://www.tomtom.com/)

Den angivne batterilevetid er den længst mulige (den maksimale levetid). Den maksimale batterilevetid kan kun opnås under ganske bestemte atmosfæriske forhold. Den anslåede batterilevetid er baseret på en gennemsnitlig brugsprofil.

Du kan finde tip om at forlænge batteriets levetid i disse ofte stillede spørgsmål: [tomtom.com/batterytips.](http://www.tomtom.com/batterytips)

## **CE-mærkning**

Dette produkt er i overensstemmelse med bestemmelserne om CE-mærkning, når det anvendes i områder med beboelse, erhverv, trafik og let industri. Det opfylder alle relevante krav i den gældende EU-lovgivning.

Enheder med GPRS-modul er mærket med:

# $C<sub>0168</sub>$

Modelnumre: 4PL50, 4PL60

Enheder uden GPRS-modul er mærket med:

Modelnumre: 4PN50, 4PN60

### **R&TTE-direktiv**

TomTom erklærer herved, at TomToms produkter og tilbehør er i overensstemmelse med de væsentligste krav og andre relevante bestemmelser i Europa-Parlamentets og Rådets EU-direktiv 1999/5/EF. Overensstemmelseserklæringen findes her: [tomtom.com/legal.](http://www.tomtom.com/legal)

#### **WEEE-direktiv**

WEEE-symbolet på produktet eller på emballagen betyder, at produktet ikke må bortskaffes som almindeligt husholdningsaffald. I henhold til EU-direktiv 2012/19/EU om affald af elektrisk og elektronisk udstyr (WEEE), må dette elektriske produkt ikke bortskaffes som usorteret husholdningsaffald. Bortskaf dette produkt ved at returnere det til salgsstedet eller til det lokale indsamlingssted, så det kan genbruges. Når du gør dette, er du med til at skåne miljøet.

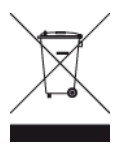

#### **Pacemakere**

Pacemaker-producenter anbefaler, at der altid er en afstand på mindst 15 cm mellem en håndholdt, trådløs enhed og en pacemaker for at undgå potentiel påvirkning af pacemakeren. Disse anbefalinger er i overensstemmelse med uafhængig forskning og anbefalinger fra Wireless Technology Research.

#### **Retningslinjer for personer med pacemaker**

- Der skal ALTID være en afstand på mindst 15 cm mellem enheden og pacemakeren.
- Du må ikke bære enheden i en brystlomme.

#### **Andre medicinske enheder**

Konsulter din læge eller producenten af den medicinske enhed for at fastslå, om driften af det trådløse produkt kan påvirke den medicinske enhed.

#### **Tilsluttede netværk**

Enheder, der indeholder et GSM-modul, er beregnet til at kunne oprette forbindelse til følgende netværk:

GSM/GPRS 900/1800

#### **Overholdelse af SAR (Specific Absorption Rate), som angivet af EU**

DENNE TRÅDLØSE MODEL OVERHOLDER OFFICIELLE KRAV FOR UDSÆTTELSE FOR RADIOBØLGER, NÅR DEN BRUGES SOM ANGIVET I DETTE AFSNIT

Dette GPS-navigationssystem er en radiosender og -modtager. Det er udviklet og produceret til ikke at overskride de emissionsgrænser for radiofrekvensenergi (RF), som er fastlagt af Rådet for Den Europæiske Union.

SAR-grænsen, der anbefales af Rådet for Den Europæiske Union, er 2,0 W/kg gennemsnitligt målt over 10 gram væv for kroppen (4,0 W/kg gennemsnitligt målt over 10 g væv for ekstremiteterne hænder, håndled, ankler og fødder). Der udføres test for SAR ved brug af standardbetjeningsplaceringer, som angives af EU-rådet, hvor enheden sender på det højest certificerede effektniveau i alle testede frekvensbånd.

#### **Eksponeringsgrænser**

Denne enhed er i overensstemmelse med de grænser for strålingseksponering, der er fastsat for et miljø uden kontrol. For at undgå risiko for, at grænserne for eksponering for radiobølgestråling overskrides, skal antennen være placeret mindst 20 cm (8 tommer) fra personer under normal brug.

**Triman-logo**

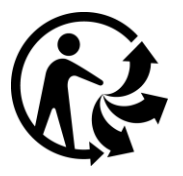

#### **Apple, Android, Google Play**

Apple og Apple-logoet er varemærker tilhørende Apple Inc., registreret i USA og andre lande. App Store er et registreret varemærker tilhørende Apple Inc.

Android, Google Play og Google Play-logoet er varemærker tilhørende Google Inc.

#### **Bluetooth®**

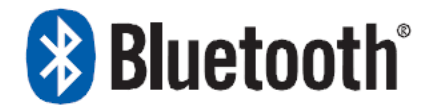

Bluetooth®-ordmærket og -logoerne er registrerede varemærker tilhørende Bluetooth SIG, Inc., og enhver brug af disse mærker af TomTom sker under licens. Andre varemærker og varenavne tilhører deres respektive ejere.

## **Overensstemmelseserklæring (EU)**

Du kan se overensstemmelseserklæringen for alle TomTom-produkter på: [http://www.tomtom.com/en\\_gb/legal/declaration-of-conformity/](http://www.tomtom.com/en_gb/legal/declaration-of-conformity/)

# **Regulatory Compliance Mark (RMS)**

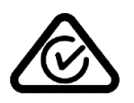

Dette produkt er påført RMS-mærket for at angive, at det overholder de relevante australske bestemmelser.

#### **Advarsel ved kørsel i Australien**

Brugeren skal slukke for enheden i områder med eksplosionsfare og fare for blowback, herunder på benzinstationer, kemiske anlæg og sandblæsningsindustrier.

#### **Bemærkning for New Zealand**

Dette produkt er påført R-NZ for at vise, at det overholder de relevante bestemmelser i New Zealand.

#### **Kontakt kundesupport (Australien og New Zealand)**

Australien: +61 1300 135 604

New Zealand: +64 (0)800 450 973

### **Kontakt kundesupport (Asien)**

Malaysia 1800815318

Singapore 8006162269

Thailand 0018006121008

Indonesien 0018030612011

### **Tilbehør, der følger med denne enhed**

- **Magnetisk holder**
- Biloplader med TMC-trafikmodtager, hvis gældende for dit land
- USB-kabel
- Vejledning til hurtig start

#### **Dette dokument**

Dette dokument er udviklet med største omhu. Da vi konstant arbejder på at forbedre vores produkter, kan brugervejledningen indeholde oplysninger, der ikke er fuldt opdateret. Oplysningerne i dette dokument kan ændres uden forudgående varsel.

TomTom er ikke ansvarlig for tekniske eller redaktionelle fejl eller udeladelser i dokumentet eller for hændelige skader eller følgeskader, som måtte opstå på grund af brugen af dette dokument eller den måde, det fungerer på. Dette dokument indeholder oplysninger, som er beskyttet af copyright. Ingen dele af dette dokument må fotokopieres eller gengives i nogen form uden forudgående skriftlig tilladelse fra TomTom N.V.

# **Modelnavne**

TomTom GO: 4PL60, 4PL50, 4PN60, 4PN50

# **Copyright-bemærkninger**

© 1992 - 2016 TomTom. Alle rettigheder forbeholdes. TomTom og logoet med to hænder er varemærker eller registrerede varemærker tilhørende TomTom N.V. eller et af deres datterselskaber. Du kan se den begrænsede garanti og slutbrugerlicensaftaler, som gælder for dette produkt, på [tomtom.com/legal.](http://www.tomtom.com/legal)

© 1992 - 2016 TomTom. Alle rettigheder forbeholdes. Dette materiale er varemærkebeskyttet og underlagt copyright-beskyttelse og/eller databaseretslig beskyttelse og/eller andre immaterielle rettigheder tilhørende TomTom eller TomToms leverandører. Brugen af dette materiale er underlagt vilkårene i en licensaftale. Enhver uautoriseret kopiering eller videregivelse af dette materiale vil resultere i strafferetslig og civil retsforfølgelse.

Software til eliminering af akustisk ekko fra SoundClear™ © Acoustic Technologies Inc.

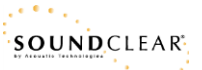

Den medfølgende software på dette produkt indeholder copyright-beskyttet software, som er licenseret under GPL. En kopi af denne licens kan ses under afsnittet Licens. Du kan indhente den komplette tilhørende kildekode fra os i en periode på tre år efter vores sidste afsendelse af dette produkt. Du kan få flere oplysninger ved at gå ind på [tomtom.com/gple](http://www.tomtom.com/gpl)ller kontakte dit lokale TomTom kundesupportcenter via [tomtom.com/support.](http://www.tomtom.com/support) Hvis du ønsker det, vil vi sende dig en cd med den tilhørende kildekode.

Wi-Fi® er et varemærke tilhørende Wi-Fi Alliance®. Logoet Wi-Fi CERTIFIED™ er et certificeringsmærke tilhørende Wi-Fi Alliance®.

Siri er et varemærke, der tilhører Apple Inc. og er registreret i USA og andre lande.

Google Now™-tjenesten er et varemærke, der tilhører Google Inc.